**МОСКОВСКИЙ ЦЕНТР** ИНТЕРНЕТ-ОБРАЗОВАНИЯ

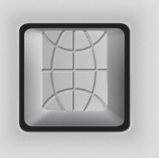

# Интернет

#### ИНТЕРНЕТ-ТЕХНОЛОГИИ - ОБРАЗОВАНИЮ

федерация<br>ИНтернет :<br>образования

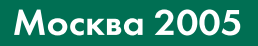

**Москва** 2005

# Интернет для учителя

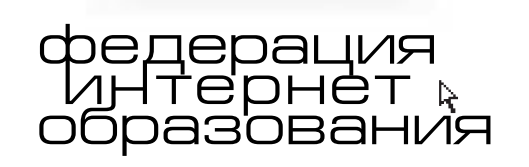

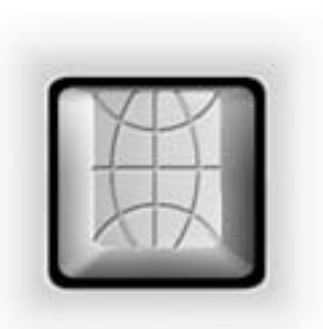

ББК 3я77 + 32.988 + 74.202 (2Рос)  $Y\text{I/K} 62(075) + 62 + 373.5(47)$ 

Авторы:

Лавренов Антон Юрьевич, Якушина Екатерина Викторовна, Капитанская Анна Константиновна, Елизаров Александр Александрович, Гужеля Дмитрий Юрьевич, Ястребов Леонид Иосифович, Шумихина Ирина Андреевна

Интернет для учителя: Пособие для системы доп. проф. образования. - М.: Федерация Интернет Образования, 2005. - 88 с.

В пособии на популярном уровне рассмотрены фундаментальные понятия сетевых технологий, базовые принципы функционирования сети Интернет в контексте ее возникновения и развития, с позиций использования в педагогической деятельности охарактеризованы основные сервисы Интернета. Освоение материала пособия не требует специальной технической подготовки. Книга адресована учителямпредметникам общеобразовательных школ и преподавателям учреждений дополнительного профессионального образования и может быть использована в ходе организации повышения квалификации педагогов в сфере ИКТ или в целях самообразования.

ББК 3я77 + 32.988 + 74.202 (2Рос)

© Федерация Интернет Образования, 2005 © Московский центр Интернет-образования, 2005

# Содержание

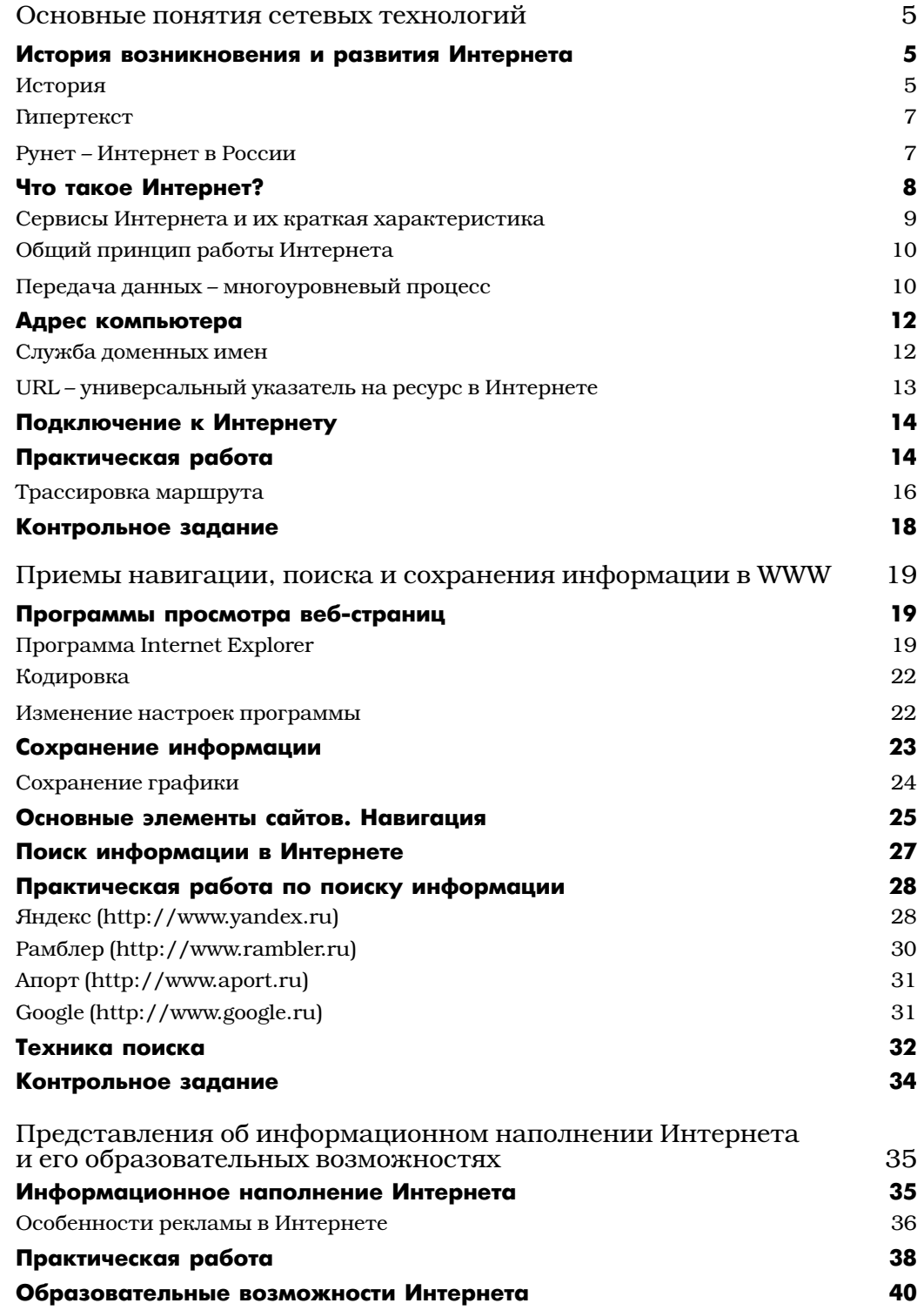

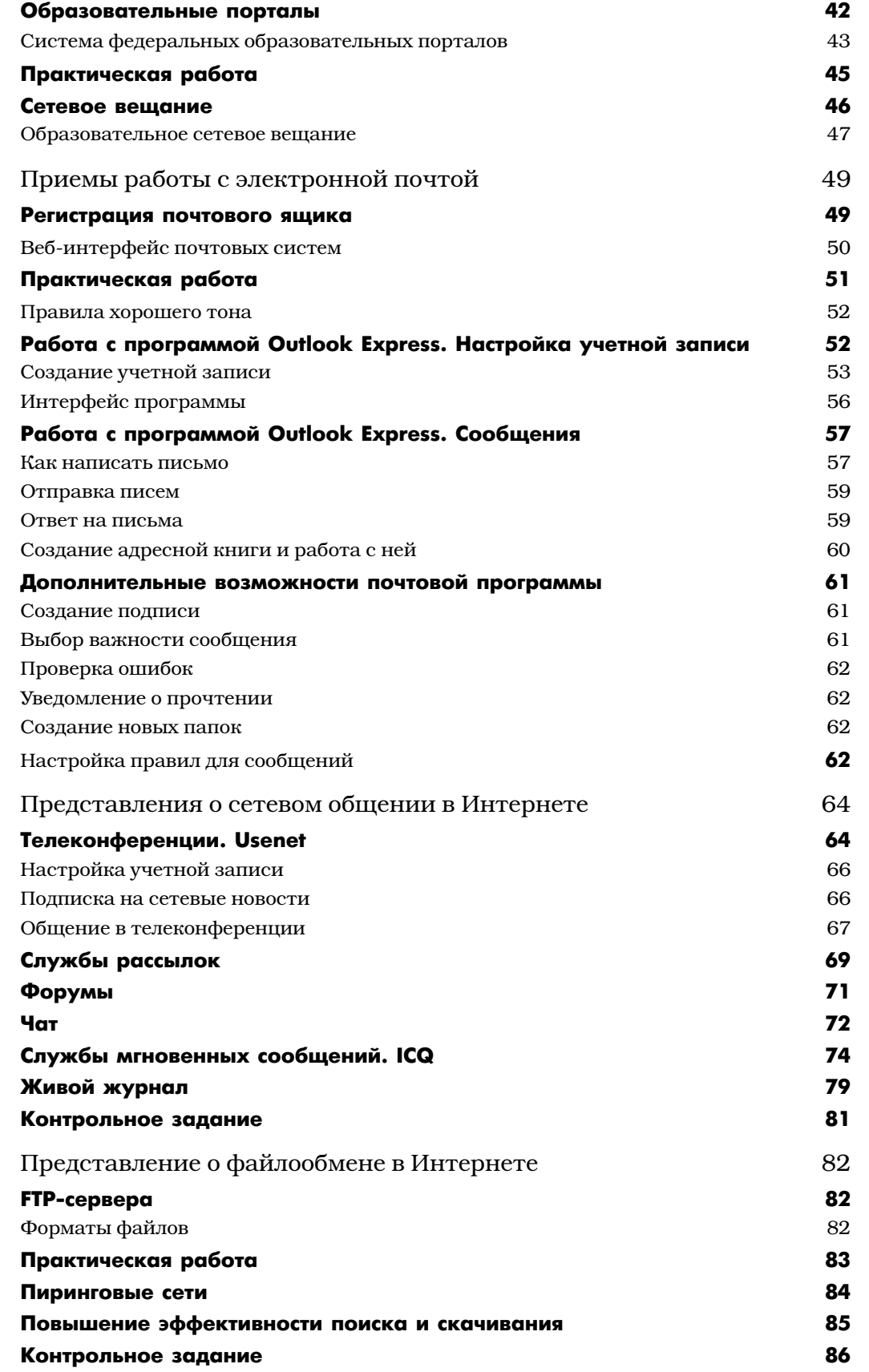

4

### Основные понятия сетевых технологий

#### ИСТОРИЯ ВОЗНИКНОВЕНИЯ И РАЗВИТИЯ ИНТЕРНЕТА

В настоящее время Интернет прочно вошел в нашу жизнь. По статистике на 2005 год Интернетом пользуются более полумиллиарда человек. Повсеместное распространение Интернета сильно влияет на сознание людей, делая общество более открытым, сильным и развитым. В настоящее время Интернет продолжает развиваться. Совершенствуется законодательство, идет борьба с киберпреступностью, разрабатываются новые формы сетевого общения и сетевых услуг. Имея кредитную карточку, можно жить и работать, не выходя из дому. По сравнению с развитыми странами, в России интернет-пользователей довольно мало (в процентном отношении к общей численности населения) - всего около 20 млн человек. Ежедневно в Сети из них находится около 4 млн человек. В мире зарегистрировано более 60 млн доменных имен - сайтов, связанных определенной концепцией, т. е. мест, которые можно посетить. И эти цифры продолжают увеличиваться. Интернет не знает границ между странами, поэтому, входя в Сеть, человек чувствует себя гражданином Земли и приобретает новые культурные пенности.

На данном занятии мы рассмотрим историю возникновения и развития Интернета, а также основные принципы его функционирования.

#### История

В 1960-х годах в Агентстве перспективных проектов исследований министерства обороны CША (US Defense Department's Advanced Research Projects Agency, ARPA) были организованы эксперименты по соединению компьютеров друг с другом. Соединялись они с помощью телефонных линий.

В 70-х годах при поддержке ARPA были разработаны правила, или протоколы, названные общим именем - «Интернет». Эти протоколы применялись для пересылки данных между компьютерными сетями различных типов. Именно с помощью единых правил для всех компьютерных сетей появилась возможность связать компьютеры в единую Всемирную сеть, свободную от государственных границ. Уже к концу 70-х были разработаны средства связи между APRANet и ее контрагентами в других странах. Мир оказался связан в одно целое паутиной компьютерных сетей.

В 80-х сообщество сетей получило широкую известность под именем Интернет и разрослось до невероятной степени. Сотни, а затем и тысячи колледжей, исследовательских организаций и правительственных ведомств стали присоединять свои компьютеры к Сети.

К 90-м годам, несмотря на стремительное развитие, возможности Сети использовались лишь для пересылки файлов и неформатированного текста. Пользователи компьютерных сетей могли искать информацию в базах данных Gopher, работать на удаленном компьютере при помощи программы Telnet, «скачать» новую компьютерную программу по FTP, пообщаться в телеконференции Usenet с интересными людьми или послать письмо другу по электронной почте (E-mail). В это время Интернет был доступен в основном людям, специальности которых так или иначе были связаны с работой на компьютере, и для пользования Сетью нужны были специальные навыки.

Самым значительным событием в истории Интернета стала разработка сервиса World Wide Web (сокращенно WWW, а по-русски - Всемирная информационная паутина, или просто Веб).

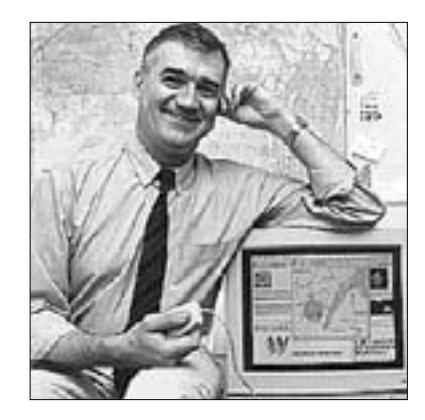

Возникновение этого мощного информационного сервиса в начале 90-х годов прошлого века стало своеобразной революцией в развитии Интернета. Исследователи Европейской лаборатории физики элементарных частиц (European Particle Physics Laboratory, СERN) в Женеве, физики Тим Бернерс-Ли (Tim Berners-Lee) и Роберт Кайо (Robert Cailliau) решили создать такую систему, которая позволяла бы всем ученым-физикам обмениваться результатами своих исследований в виде иллюстрированного текста, включающего ссылки на другие публикации, аудио- и видеофрагменты. Глобальность этой системы предполагала, что данные будут распространяться по всему миру, а основой станет всемирная сеть Интернет. Эта

система была впервые задействована в декабре 1990 г. и дорабатывалась вплоть до 1993 г. За это время также было разработано основное правило для работы этой службы, или гипертекстовый протокол передачи данных (HTTP).

Пользовательская программа (браузер), работающая в соответствии с этим протоколом, имеет несложный в управлении графический интерфейс, предназначенный для просмотра документов в Интернете, прослушивания музыки и просмотра видеофрагментов. Ссылки, связывающие документы между собой, и образуют информационную «паутину». Веб-документы, которые вы можете находить и просматривать в WWW, написаны на специальном компьютерном языке – HTML (язык разметки гипертекста).

Представьте себе, что Всемирная паутина – это огромная интернет-библиотека. Вебсайты (информационные ресурсы, объединенные единой темой, стилем и дизайнерским решением) можно сравнить с книгами, а веб-страницы – со страницами этих книг. Но в отличие от обычных печатных изданий, информация на которых статична, веб-страницы могут содержать любую мультимедийную информацию. Там может быть все что угодно: постоянно обновляющиеся новости, простые и анимированные рисунки, фильмы, звукозаписи, различные формы интерактивного общения. Эти страницы могут размещаться как на одном компьютере, так на компьютерах, которые находятся в разных частях света. Причем при входе во Всемирную паутину вы получаете равный доступ к сведениям, разбросанным по всему миру, – не важно, насколько далеко расположен от вас тот или иной ресурс. Ведь в Интернете отсутствуют ограничения расстояний. Вы платите за аренду канала и время соединения (или же за час работы, если выходите в Интернет из интернет-кафе).

Для того чтобы пользователю было удобно путешествовать по Всемирной паутине, в 1993 г. фирмой Mosaic была создана первая программа для навигации по веб-пространству, которая также имела называние «Mosaic». Интерактивные программы этого типа стали называться браузерами, или программами просмотра веб-страниц. При помощи браузера можно просматривать содержимое не только веб-серверов, но и других серверов Интернета.

Служба World Wide Web и программа просмотра веб-страниц Mosaic сразу сделали сеть Интернет привлекательной и способствовали росту ее популярности.

**Замечание.** У Интернета есть не только сторонники, но и противники. Информация, которая там содержится, очень различна по форме, содержанию и способу представления. В Интернете много интересного и полезного, но также много негативного и недостоверного. Часто встречается информация, специально направленная на достижение неблаговидных экономических, политических и других целей. Тем не менее к доступу к нежелательной информации через Интернет следует относиться так же, как к возможности получать такую же информацию с помощью книг или иной печатной продукции, кинофильмов, телепередач и т. д. Поэтому прежде всего надо думать не о запрете какой-либо информации, а о том, как адекватно ее оценивать. В современном мире необходимо владеть информационной культурой, умением воспринимать и обрабатывать информацию.

#### **Гипертекст**

Самым главным в способе представления мультимедийной информации, той изюминкой, которая сразу отличает документы Всемирной паутины, является гипертекст. Гипертекст или гипертекстовые ссылки связывают различные веб-страницы, находящиеся в структуре одного документа или на разных серверах, помогают осуществить навигацию по Всемирной паутине, или переходы по ссылкам на другие страницы. Родоначальником собственно гипертекста был Ванневар Буш (Vannevar Bush) (1890-1974), научный советник президента Ф.Д. Рузвельта. Он предложил гипертекстовую концепцию системы Memex еще в 40-е годы прошлого века. В 60-е годы над этой технологией работали Даглас Энгельбарт и Теодор Нельсон. Термин «гипертекст» был предложен Нельсоном в 1987 г. Он дал такое определение: «Гипертекст – это форма текста, который ветвится и осуществляется по запросу». Затем этот принцип удачно воплотился в World Wide Web.

Гиперссылки заменили обычные ссылки в книгах. Не нужно идти в библиотеку за новой книгой, из которой была взята, например, цитата. Достаточно щелкнуть кнопкой мыши на выделенном фрагменте и браузер откроет источник цитирования. Во много раз увеличивается информационный поток. Информация стала легкодоступной. С появлением Интернета от человека требуется умение разбираться в огромных информационных потоках и критически их оценивать.

Замечание. Гипертекстовой ссылкой может быть не только текст, но и графическое изображение. Определить, есть ли ссылка на другой документ, можно следующим образом. Подведите указатель мыши к выделенному в тексте слову или рисунку, который вас заинтересовал. Если выбранный объект связан с другим документом гиперссылкой, стрелка курсора превратится в кисть руки с вытянутым указательным пальцем. Для перехода на другую страницу можно смело щелкнуть левую кнопку мышки. Причем загрузиться может не только страница какого-то сайта, но и отдельный рисунок, видео- или звукозапись. Нечто подобное вы могли видеть в справочной системе Windows. По принципу гипертекста строится множество электронных документов.

Только за последние несколько лет Всемирная паутина включила в себя огромный массив информации. Это оперативные новости из различных точек Земли, коммерческие проекты и электронные магазины, различные учебные программы и образовательные ресурсы, сведения о кинофильмах, концертах и спектаклях, литературные обзоры и анекдоты, игры, биржевые котировки и предложения работы, доски объявлений, форумы, чаты и многое другое. Веб стремительно изменяет способ общения людей во всем мире и приобретает популярность быстрее любого другого информационного средства в истории человечества.

Подробную историю Интернета вы можете прочесть в переводе статьи Hobbes' Internet Timeline (http://home.al.ru/zakon/).

#### Рунет - Интернет в России

В начале 80-х в Институте атомной энергии им. И.В. Курчатова совместно со специалистами ряда других НИИ были начаты эксперименты по созданию специальной операционной системы для работы с Интернетом. Курчатовский институт первым в нашей стране получил доступ к мировым сетям, и в августе 1990 года на его базе была основана компьютерная сеть РЕЛКОМ. Также в создании сети участвовали специалисты организации под названием «Демос», большинство из которых были сотрудниками этого института. К концу 1990 года к сети РЕЛКОМ было подключено около 30 организаций, в числе которых научные центры в Санкт-Петербурге и Новосибирске.

В 1993 году сеть РЕЛКОМ была зарегистрирована в домене ги. Это можно считать началом официального присутствия России в Интернете, поскольку официальный статус имеют лишь IP-сети, зарегистрированные в международной организации NSFNET. В 1995 году создана Российская ассоциация RINET, призванная исполнять роль регионального отделения Internet Society.

В 1998 году в России количество зарегистрированных доменных имен превысило 195 тысяч. А к началу 2000 года в нашей стране к Интернету подключились около 5,4 миллиона человек, и это число постоянно растет.

Историю развития Интернета в России вы можете прочесть на сайте http://ru.arf.ru.

#### ЧТО ТАКОЕ ИНТЕРНЕТ?

Интернет - это сообщество компьютерных сетей, объединенных единым адресным пространством, работающих по одинаковым протоколам TCP/IP и представляющих определенный набор сервисов.

Общий протокол работы позволяет объединить разные по устройству локальные сети в единую глобальную сеть. Для обмена информации между компьютерами, каждый из них должен иметь уникальный адрес, и при этом необходимо четко разграничить пространство адресов, чтобы компьютеры могли себя опознать как в рамках локальной сети, так и в глобальном масштабе. Вне зависимости от того, в какой локальной сети находится компьютер, какие программы на него установлены, каждый пользователь Интернета пользуется общими услугами, например:

- использует электронную почту,
- путешествует по страничкам и сайтам с помощью программы-браузера, ищет информацию во Всемирной паутине WWW,
- находит и скачивает на свой компьютер программное обеспечение, игры или музыку,
- общается в чате или телеконференции.

Перечисленные виды услуг отличаются по типу представления информации:

- электронное письмо,
- HTML-страница,
- файл, архив,
- сообщение в конференции.

Для каждого вида услуг необходим свой протокол данных, свои серверы для хранения информации в сети, свои программы представления информации и т. д. Эти услуги сети называются сервисами. Они различаются по:

- типу информации (ресурсов),
- используемым протоколам,
- программному обеспечению, обеспечивающему сервис.

Для предоставления сервиса используется архитектура построения сети клиент-сервер, т. е. разделение на компьютер (программу) клиента и компьютер (программу), предоставляющий услугу, - сервер. Клиент формирует запросы и обрабатывает полученные от сервера данные, например производит верстку HTML-страниц в окне программы-браузера. Сервер выдает файлы, обрабатывает запросы к базам данных, принимает и обрабатывает запросы к приложениям, установленным на этом компьютере. Для того чтобы сервис осуществлялся вне зависимости от особенностей программного обеспечения, необходимо четкое соблюдение протоколов всеми участниками сетевого обмена.

Протокол - это набор правил, определяющих поведение функциональных блоков при передачи информации в сети. Протоколы определяют формат данных, временные характеристики, алгоритмы коррекции ошибок, а также всю необходимую информацию для правильной обработки передаваемых данных. Сервисы могут быть основаны как на открытых общепризнанных протоколах, доступных для всеобщего пользования (электронная почта, Всемирная паутина и т. д.), так и на закрытых протоколах, которые создаются фирмами для решения специальных задач (ICQ, IP-телефония и т. д.).

8

#### Сервисы Интернета и их краткая характеристика

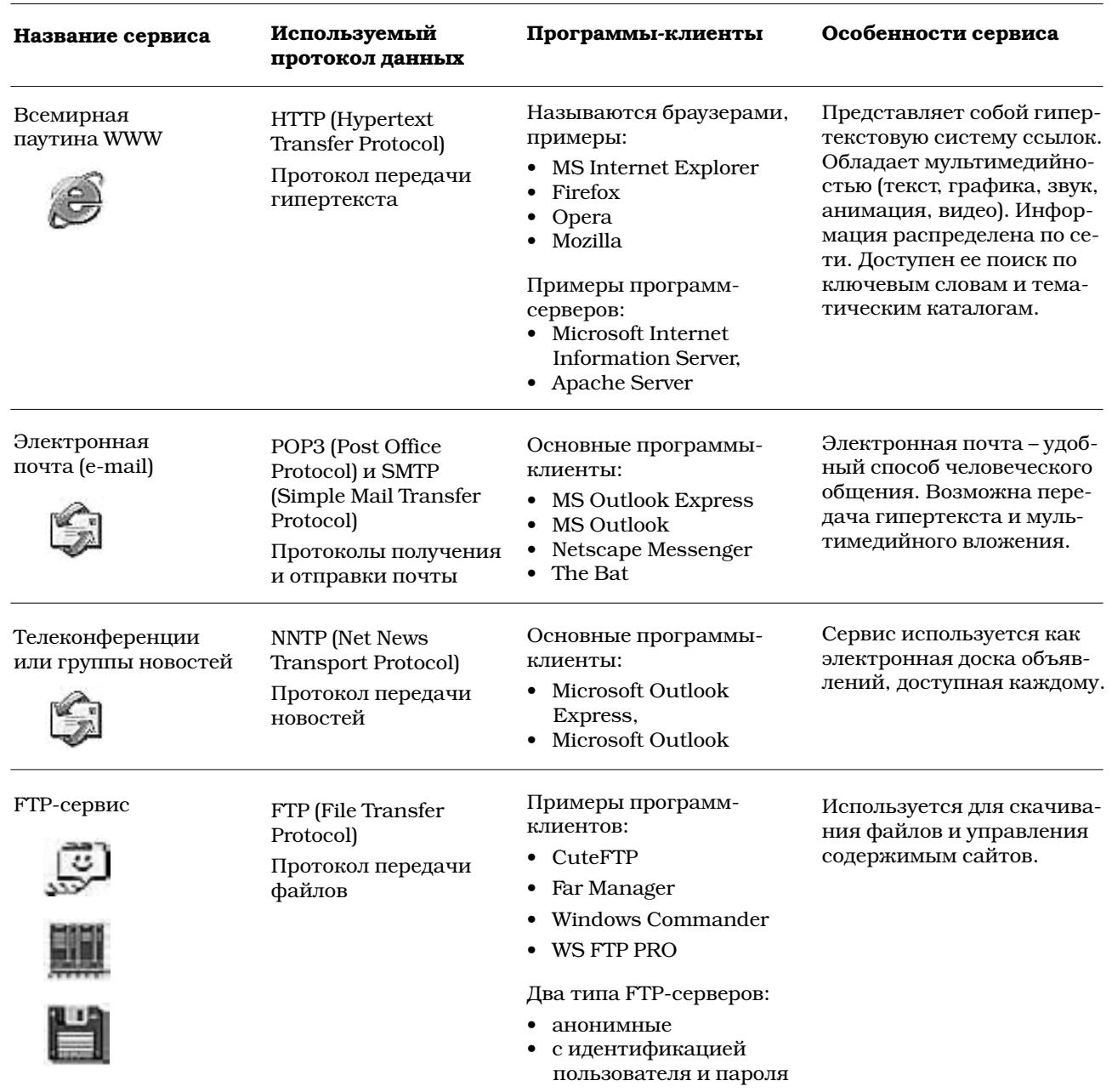

#### Общий принцип работы Интернета

Как связать два компьютера, расположенных в разных частях планеты? Рассмотрим два способа связи - коммутацию каналов и коммутацию пакетов.

Вспомните принцип работы обычной почты. Как происходит связь двух человек, живущих в разных городах? У каждого человека есть фамилия, имя, отчество, индекс, город, улица, дом, квартира. Для обеспечения связи люди обмениваются письмами. Каждое письмо поступает в почтовый ящик, содержимое которого несколько раз в сутки проверяют работники отделения связи, обслуживающего данный ящик. Затем письма подвергаются сортировке и начинается их путешествие по разным отделениям связи автомобильным, железнодорожным или воздушным транспортом. Почта - пример сети с коммутацией пакетов. По дороге письмо может несколько раз «пересесть» с одного поезда на другой, «добираясь» до города, в котором живет получатель. Но и в этом городе может быть несколько почтовых отделений. Все это время в почтовой машине, в вагоне, в самолете, в сумке у почтальона письмо движется вместе с множеством других почтовых отправлений от разных отправителей по разным адресатам. В этом смысле существующий транспортный канал (в данном случае почтовый вагон или сумка почтальона), оказывается доступен множеству сообщений. Через некоторое время письмо достигает почтового отделения, чей индекс был указан на конверте. Далее письмо берет почтальон, несет его по указанному адресу и вручает человеку с указанными фамилией, именем и отчеством. После этого второй человек пишет ответ, что письмо он получил. Связь между людьми состоялась, произошел обмен информацией. Данная схема является надежной и устойчивой, так как выход одного отделения связи из строя не нарушает целостности системы, четко работающей по заданному протоколу, или правилу.

Интернет устроен аналогично и работает по принципу коммутации пакетов. Фамилия, имя, отчество – это программа, которая принимает электронный пакет. Почтовый адрес эквивалентен сетевому адресу компьютера. Почтовое отделение – это маршрутизатор, который определяет маршрут движения электронного пакета. Правила пересылки почты являются международными, поэтому почта гарантированно доходит и до адресата, живущего в другой стране, где устройство почты может в деталях отличаться.

Тем не менее, есть существенное отличие почты и Интернета. Например, если бы была полная аналогия между Интернетом и почтой, то тогда большие письма должны были бы на почте разрываться на отдельные листы. Каждый лист вкладывался бы в отдельный пакет и нумеровался. Почтальон должен был бы в итоге склеивать все эти пакеты снова в исходное сообщение и нести его адресату. В почте это невозможно, тогда как на уровне электроники необходимые процессы происходят автоматически за доли секунды. Способ передачи ограниченными по размеру пакетами обладает следующим преимуществом: чем меньше пакет, тем меньше вероятность потери данных, тем больше защита от помех. Еще одно преимущество заключается в том, что при посылке разнородных сообщений от большого количества пользователей каждому пользователю предоставлены равные возможности пользования каналом, и никто не может заблокировать канал слишком большим сообщением, что возникает в случае сети, устроенной по принципу коммутации каналов. Обеспечивает пакетную коммутацию, следит за доставкой и делит сообщения на фрагменты специализированный протокол ТСР.

Классический пример структуры с коммутацией каналов является телефонная сеть. Если вы дозвонились до Владивостока, то в течение всего разговора в вашем распоряжении вся пропускная способность канала, а уж как вы его используете - ваше личное дело. Для любого другого пользователя транспортные возможности занимаемого вами канала недоступны, даже если вы и ваш собеседник решили немного помолчать. Стоимость телефонного звонка довольно высока, эффективность использования линии невысока, связь ненадежна. При коммутации пакетов эффективность использования канала неизмеримо выше, а стоимость - ниже.

#### Передача данных - многоуровневый процесс

На практике для разработки протоколов и других средств связи между компьютерами разработчики пользуются моделью OSI (Open System Interconnection), разработанной Международной организацией по стандартам и определяющей семь уровней процесса обмена данными.

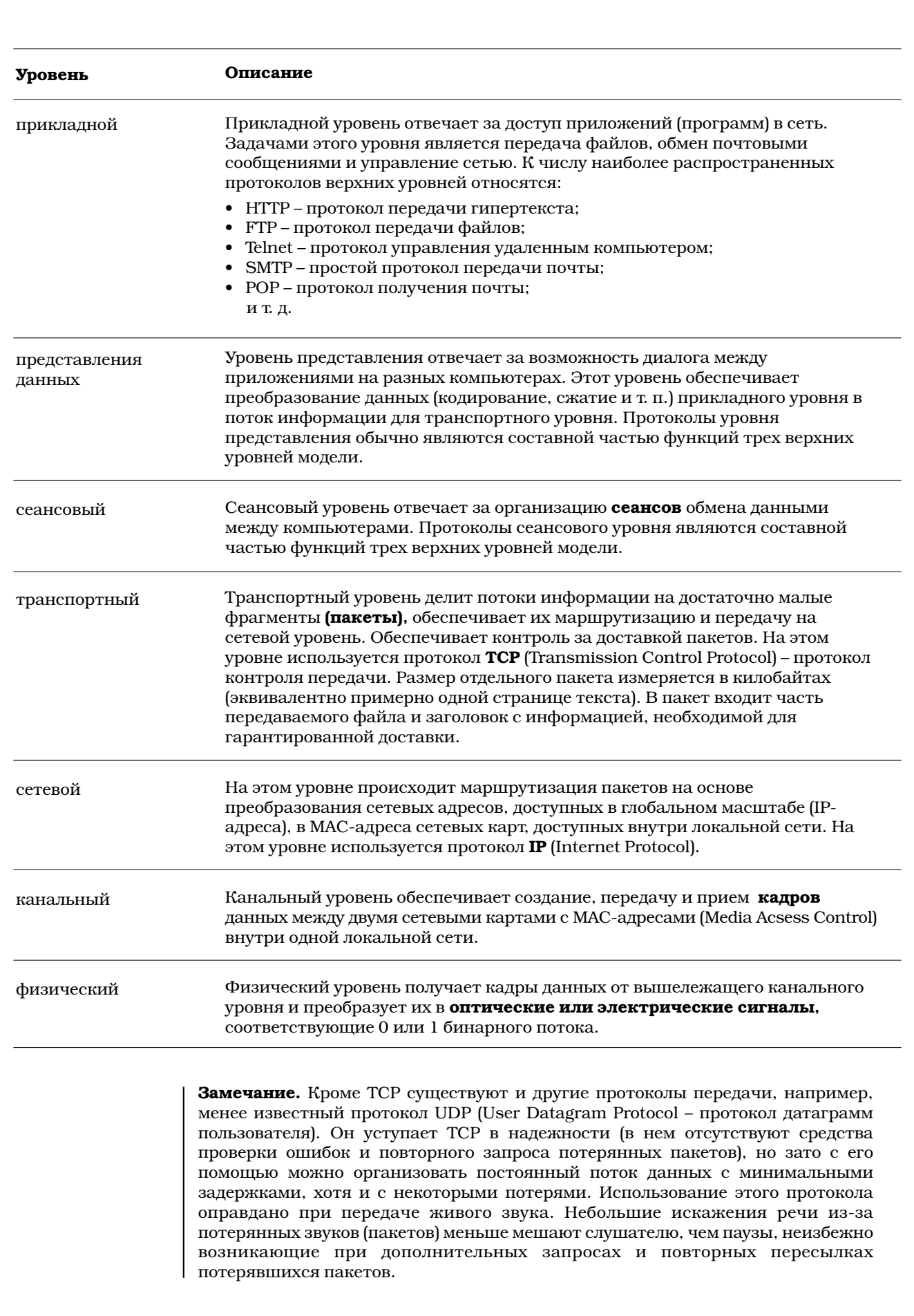

#### АДРЕС КОМПЬЮТЕРА

Каждый компьютер в сети TCP/IP имеет адреса трех уровней: Физический. МАС-адрес сетевого адаптера, например 11-А0-17-3D-ВС-01. Эти адреса назначаются производителями оборудования и являются уникальными адресами, так как выдаются централизовано. Для всех существующих технологий локальных сетей МАС-адрес имеет формат из 6 байтов: старшие 3 байта – идентификатор фирмы производителя, а младшие 3 байта назначаются уникальным образом самим производителем. Сетевой. IP-адрес, состоящий из 4 байт (четыре числа от 0 до 255, разделенных точками), например 109.26.17.100. Этот адрес используется на сетевом уровне. Он назначается администратором во время конфигурирования компьютеров и маршрутизаторов. IP-адрес состоит из двух частей: номера сети и номера узла. Номер сети может быть выбран администратором произвольно, либо назначен по рекомендации специального подразделения Интернета (Network Information Center, NIC). Обычно провайдеры получают диапазоны адресов у подразделений NIC, а затем распределяют их между своими абонентами. Компьютер, имеющий IP-адрес, называется **хостом.** Символьный. Доменное имя, которое запомнить существенно проще, чем IPадрес, например, www.fio.ru. Этот адрес назначается администратором и состоит из нескольких частей, например, имени сервиса (www, smtp, ftp) или имени пользователя (anton в доменном имени anton.narod.ru), названия абонирующей организации (может быть бренд, название фирмы, слово, говорящее о деятельности компании и т.д.), доменной зоны первого уровня (ru – обозначение страны, com – обозначение организации, см. ниже в таблице). Доменные имена несут в себе определенную информацию, понятную пользователям сети. Например www.apteka.ru. Служба доменных имен Существуют специальные компьютеры, называемые DNS-серверами (Domain Name Service - служба доменных имен), которые обеспечивают сопоставление между собой символьных и сетевых имен (по аналогии с обычной телефонной книгой, где каждому номеру сопоставлена фамилия пользователя номера). После ввода символьного имени, например, в адресную строку браузера, происходит обращение к DNS-серверу, указанному в настройках компьютера, который определяет, с каким IP-адресом необходимо установить связь. Если информации о символьном имени не содержится на этом DNSсервере (например, если IP-адрес находится в другой стране), то начинается обмен информацией между DNS-серверами по специфическим протоколам, в результате которого либо определяется IP-адрес, либо выдается сообщение, что адрес не найден. Доменные имена строятся по иерархическому принципу. Расшифровка доменного имени производится справа налево. В любом имени справа записывается домен первого уровня, состоящее из двух, трех или четырех букв. Он означает страну или принадлежность к определенной области деятельности (большинство из этих хостов расположено в США). Количество имен первого уровня ограничено. Примеры:

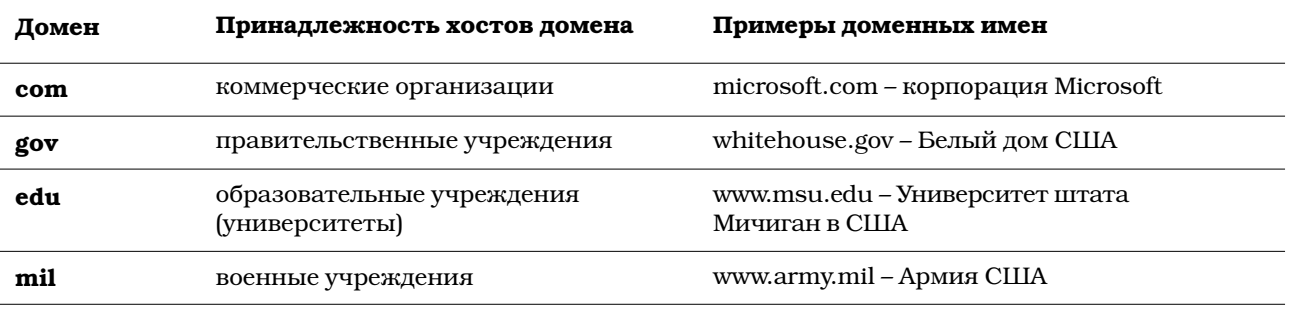

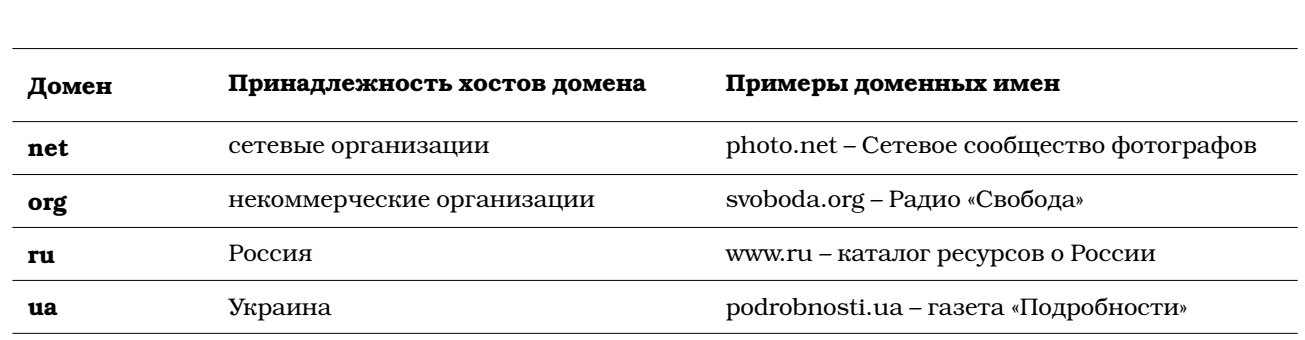

Замечание. Имена первого уровня определяются Международным комитетом InterNIC. Имена второго уровня можно зарегистрировать в организациях, отвечающих за систему имен в каждой стране. В России таким «регулировщиком» является Российский научно-исследовательский институт развития общественных сетей (РОСНИИРОС). Его адрес в Интернете http://www.ripn.ru. Для регистрации выбранного владельцем доменного имени второго уровня необходимо подать заявку и заплатить определенную сумму.

#### URL - универсальный указатель на ресурс в Интернете

Если каждый компьютер в Интернете имеет уникальный адрес, то и любой файл на этом компьютере может быть точно указан через структуру папок и имя файла. Для каждого файла (картинки, веб-страницы) можно записать точный указатель - адрес URL (Uniform Resource Locator - универсальный указатель ресурса). Он может состоять из протокола передачи данных, доменного имени компьютера, имени конкретного файла в структуре папок сервера, другой информации, например, имени пользователя, номера порта (число, которое указывает, какая программа должна обрабатывать сетевой пакет).

Примеры:

- $\bullet$ http://www.phis.org.ru/informatika - веб-сайт;
- ftp://ftp.serv.ru/pub/readme.txt файл, хранящийся на FTP-сервере;
- news:relcom.art.qwerty статья телеконференции UseNet;
- mailto:katerina@vandex.ru адрес электронной почты;
- http://www.rlocman.com.ru/shem/review.html?di=1123 запрос к файлу review.html с параметром di=1123 (как правило, запросы к базам данных).

Если имя файла не указано явно в URL в протоколе HTTP, то будет загружен файл, принимаемый по умолчанию. Для службы WWW это может быть главная страница сайта index.htm, либо default.htm, либо main.htm (имя стартового файла задается в настройках программы-сервера). Например, если в адресной строке вы введете http://www.phis.org.ru/informatika, то загрузится страница с адресом http://www.phis.org.ru/informatika/index.htm

Замечание. URL-адреса сами по себе уже несут определенную информацию. Как вы думаете, какая информация может содержаться на сайтах http://www.apteka.ru, http://www.deti.ru, http://www.sadovod.ru, http://www.stroyka.ru, или http://www.auto.ru? То есть самый простой способ поиска нужной информации в Интернете – ввод адреса (обязательно латинскими буквами!) со словами, говорящими о вашей заинтересованности в той или иной теме.

#### ПОДКЛЮЧЕНИЕ К ИНТЕРНЕТУ

Существуют разные физические способы подключения, разные по скорости, стоимости и качеству подключения.

Примеры:

- Популярный в Москве способ подключения Стрим (http://www.stream.ru/) через телефонную линию (при этом телефон остается свободен). Технология ADSL (http://www.ixbt.com/comm/adsl.html).
- Через телефонный звонок к провайдеру (скорость мала, связь ненадежна). Сеансное подключение Dial-up (http://dialup.mtu-intel.ru/).
- Через локальную сеть, подключенную к маршрутизатору.
- Через мобильный телефон (Технология GPRS), (http://www.amobile.ru/gprs/), (http://www.rlocman.com.ru/shem/review.html?di=1123).

Для подключения к Интернету необходимо, чтобы у компьютера были заданы параметры TCP/IP подключения:

- $\bullet$  IP-адрес;
- IP-адрес маршрутизатора (шлюза);
- маска подсети, определяющая диапазон IP-адресов компьютеров в локальной сети, управляемых ближайшим маршутизатором (компьютеру необходимо знать своих ближайших соседей для обмена служебной информацией). Пример: 255.255.255.248, что означает 255.255.255.255-255.255.255.248=7 сетевых подключений может быть у маршрутизатора;
- IP-адрес DNS-сервера.

Параметры ТСР/IP-подключения определяются администратором локальной сети, провайдером интернет-услуг или назначаются шлюзом автоматически.

#### **ПРАКТИЧЕСКАЯ РАБОТА**

Целью данной работы является определение IP-адреса компьютера и наблюдение за временем и маршрутом прохождения пакета. Данной процедурой часто пользуются сетевые администраторы для определения работоспособности адресов Интернета, для определения адреса компьютера в целях дальнейшей настройки сервисов Интернета и т. п. Также выполнение этого упражнения позволит выявить структуру подключения вашего компьютера к Интернету, а также узнать, какие у вас соседние компьютеры.

1. Откройте окно командной строки на компьютере. Для этого необходимо выбрать команду Пуск/ Выполнить и в открывшемся окне ввести буквы cmd. Шелкните ОК.

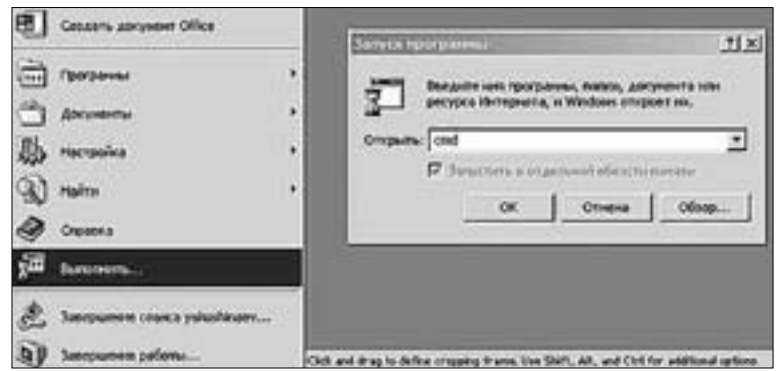

- 2. После появления окна Командная строка, там, где появился курсор, наберите команду *ipconfig* и нажмите клавишу Enter. Вы увидите сообщение, содержащее информацию о подключении вашего компьютера к сети:
	- IP-адрес,  $\bullet$
	- маску подсети,
	- адрес шлюза.
- 3. Проанализируйте результат. Например:

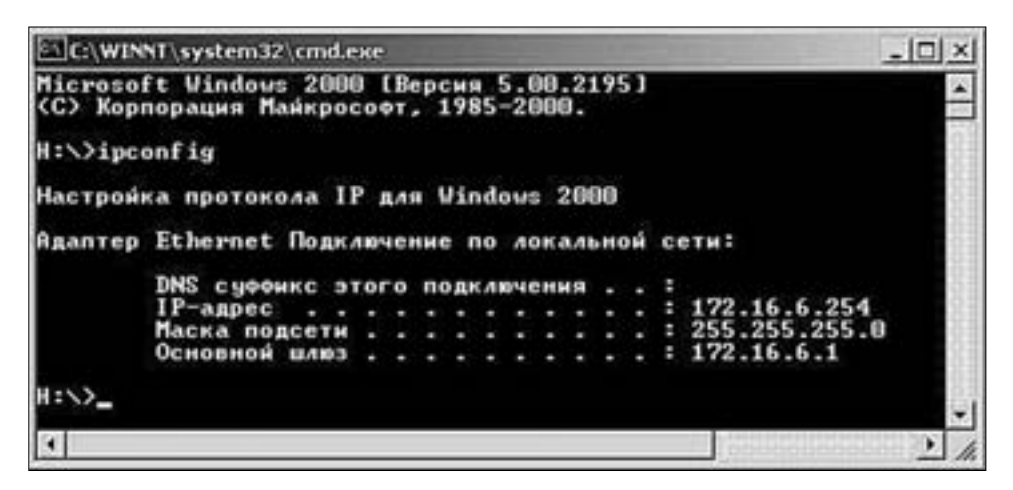

Такая информация означает, что ваш компьютер доступен в Интернете по сетевому адресу 172.16.6.254. У вас может быть 255.255.255.255 - 255.255.255.0 = 255 соседних компьютеров, подключенных к единому шлюзу 172.16.6.1. Эти компьютеры могут быть доступны в локальной сети. Сам шлюз 172.16.6.1 компьютер, предоставляющий вам доступ в Интернет и определенный набор сервисов. Человек, обслуживающий данный компьютер, является вашим сетевым администратором. DNS суффикс подключения (в данном случае не указан) вспомогательная настройка, которая позволяет автоматически дописывать имена компьютеров в локальной сети до полного доменного имени.

4. С помощью командной строки проверьте доступность узла, например rambler.ru. Введите команду ping rambler.ru и нажмите клавишу Enter. Какой IP-адрес имеет узел rambler.ru?

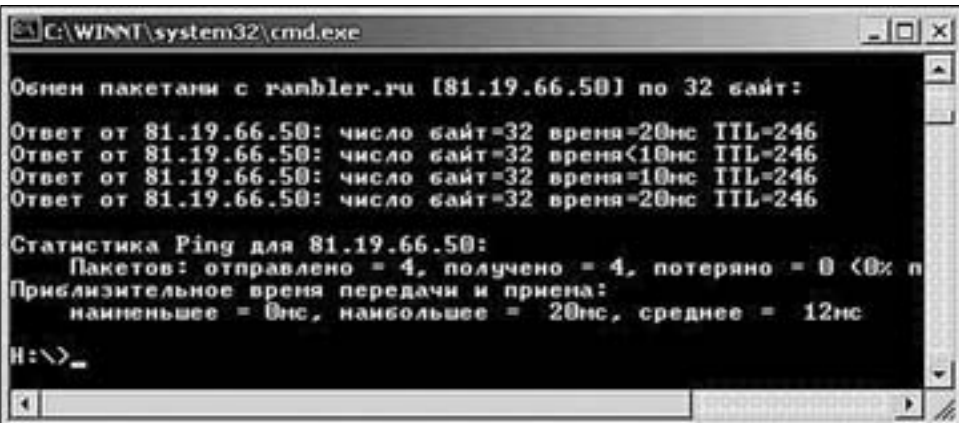

Команда ping (ping - в переводе с англ. «прозвонить», на жаргоне - «пинговать») используется для проверки работоспособности адреса. Определяется IP-адрес компьютера и посылается 4 пакета по 32 байта. Тестируемый компьютер посылает ответ, что пакет получен. Определяется время передачи и приема, а также

оставшееся время жизни пакета (TTL – time to live) для дальнейшего путешествия в Интернете (255 - TTL= 9 – число маршрутизаторов, прошедших пакетом). Время жизни пакета составляет не более 2 минут. Каждый маршрутизатор уменьшает значение TTL на единицу. При TTL=0 пакет дальше не передается, а пишется сообщение, что время ожидания превышено. Если время ожидания превышено, – значит, где-то произошел сбой, возможно, сайт в это время недоступен.

5. Чтобы просмотреть, по какому пути проходит пакет (список маршрутизаторов) используется команда tracert (trace route – трассировка маршрута). Определите маршрут прохождения данных до узла www.yandex.ru. Введите команду **tracert www.yandex.ru** и нажмите клавишу **Enter.**

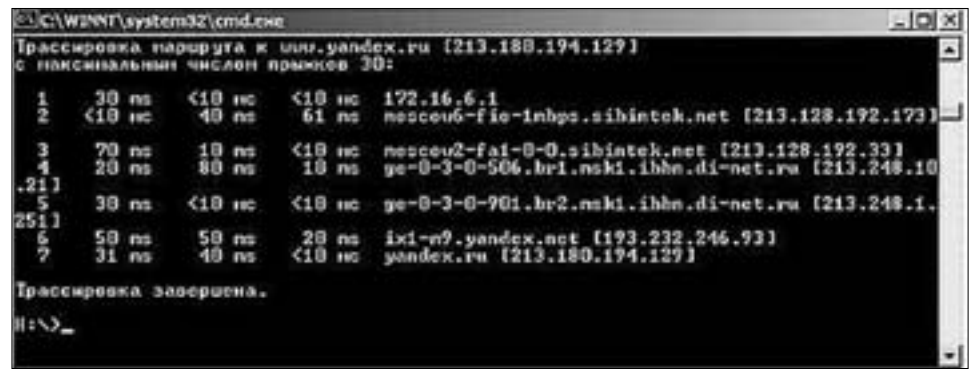

Команда tracert отправляет по 3 пакета на заданный адрес с временем жизни TTL первоначально равным 1, а затем постепенно увеличивающимся на единицу. Определяется время прихода ответа от маршрутизатора (и его символьный и сетевой адрес), на котором произошло обнуление TTL. Список маршрутизаторов и есть путь, по которому проходит пакет от клиента до сервера. На каком-то этапе возможно превышение времени ожидания, то есть обнаруживается место, где теряются пакеты и происходит замедление связи. Под цифрой 1 стоит адрес шлюза – компьютера, к которому ваш компьютер непосредственно подключен, 172.16.6.1. Дальше пакет проходит по компьютерам организации со сложными символьными именами, содержащими sibintek.ru, и выходит в другую сеть с именами ibbn.di-net.ru, принадлежащими некоей организации, предоставляющей услуги доступа к Интернету. Далее из этой сети происходит подключение к сети yandex.net и затем доступ к компьютеру yandex.ru. Так как каждый маршрутизатор регистрируется с указанием его географического положения, при помощи специализированных программ можно просмотреть географический путь движения пакета. В данном примере пакет дошел до конечного компьютера за 7 шагов по компьютерам трех организаций, что говорит о хорошем качестве связи с yandex.ru. При связи с заграничными серверами число шагов может исчисляться десятками, что приводит к медленной скорости связи, а также к большому риску потери пакета, что также уменьшает скорость передачи, так как потерянные пакеты отправляются повторно.

#### Трассировка маршрута

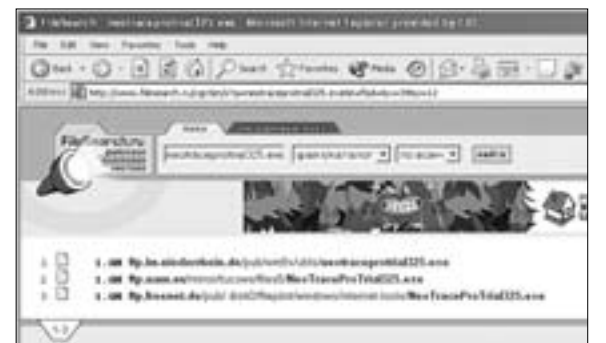

Утилита **NeoTrace** Pro 3.25 покажет на карте мира, какой путь преодолевают ваши запросы, чтобы добраться до сервера. Скачать программу можно, например, через поисковую систему http://www.filesearch.ru/, набрав в строке поиска **NeoTracePro325.exe.**

Запустите установку программы NeoTrace. Далее последовательно нажимайте на кнопки **Next** либо **Finish** (для установки любой программы, как привило, достаточно на каждом диалоговом окне нажимать на кнопку, обведенную жирной рамкой). При установке только в одном диалоговом окне необходимо будет выбрать страну (Russia) и город (на ваше усмотрение, например Moskva). Это необходимо для правильного начала трассировки.

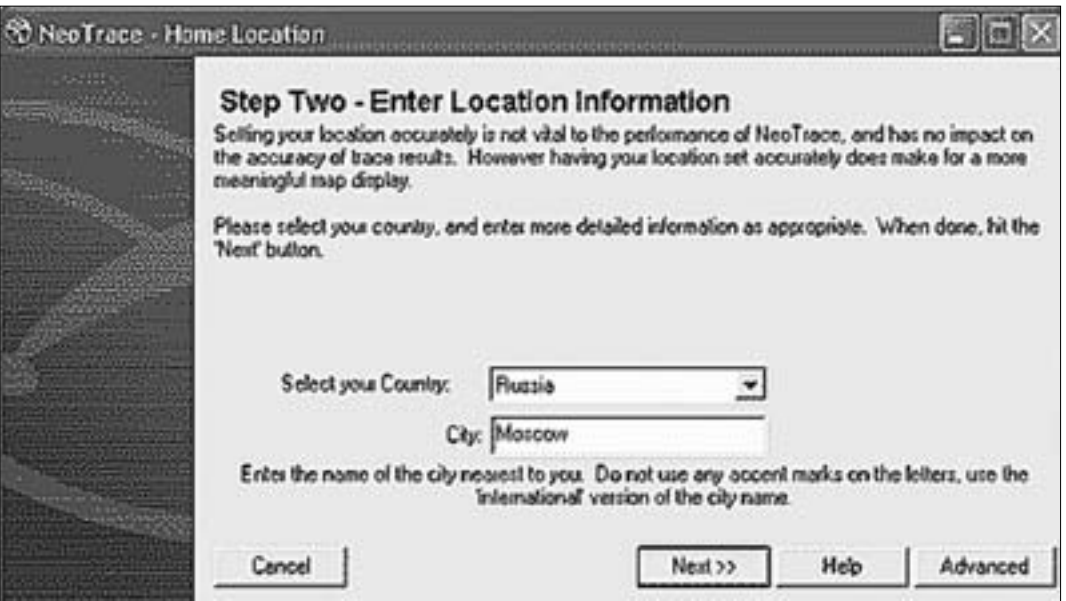

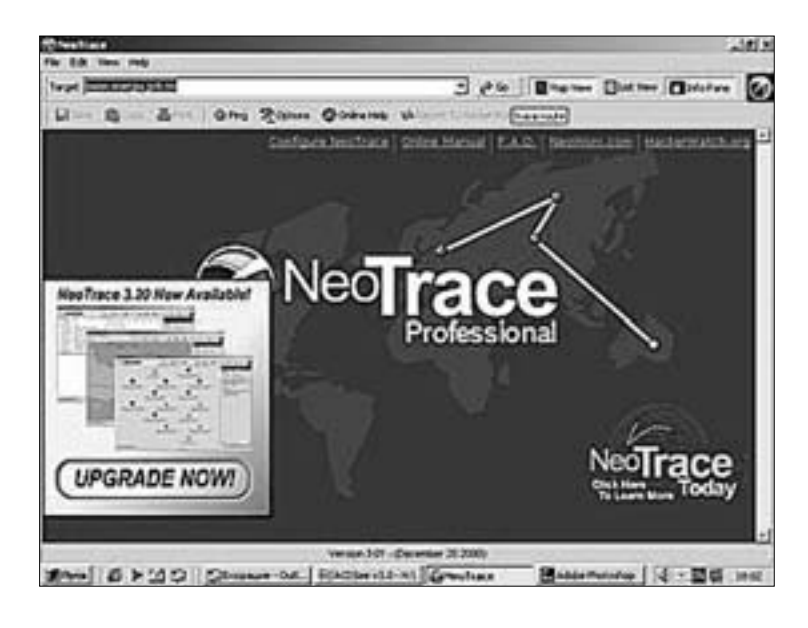

Выберите в поле **Target** адрес ресурса, например www.energia.gob.mx, и нажмите на кнопку **Go.**

При обращении к данному серверу вы увидите на карте путь, который проходят пакеты, а также регистрационную информацию о сервере (в правой части окна).

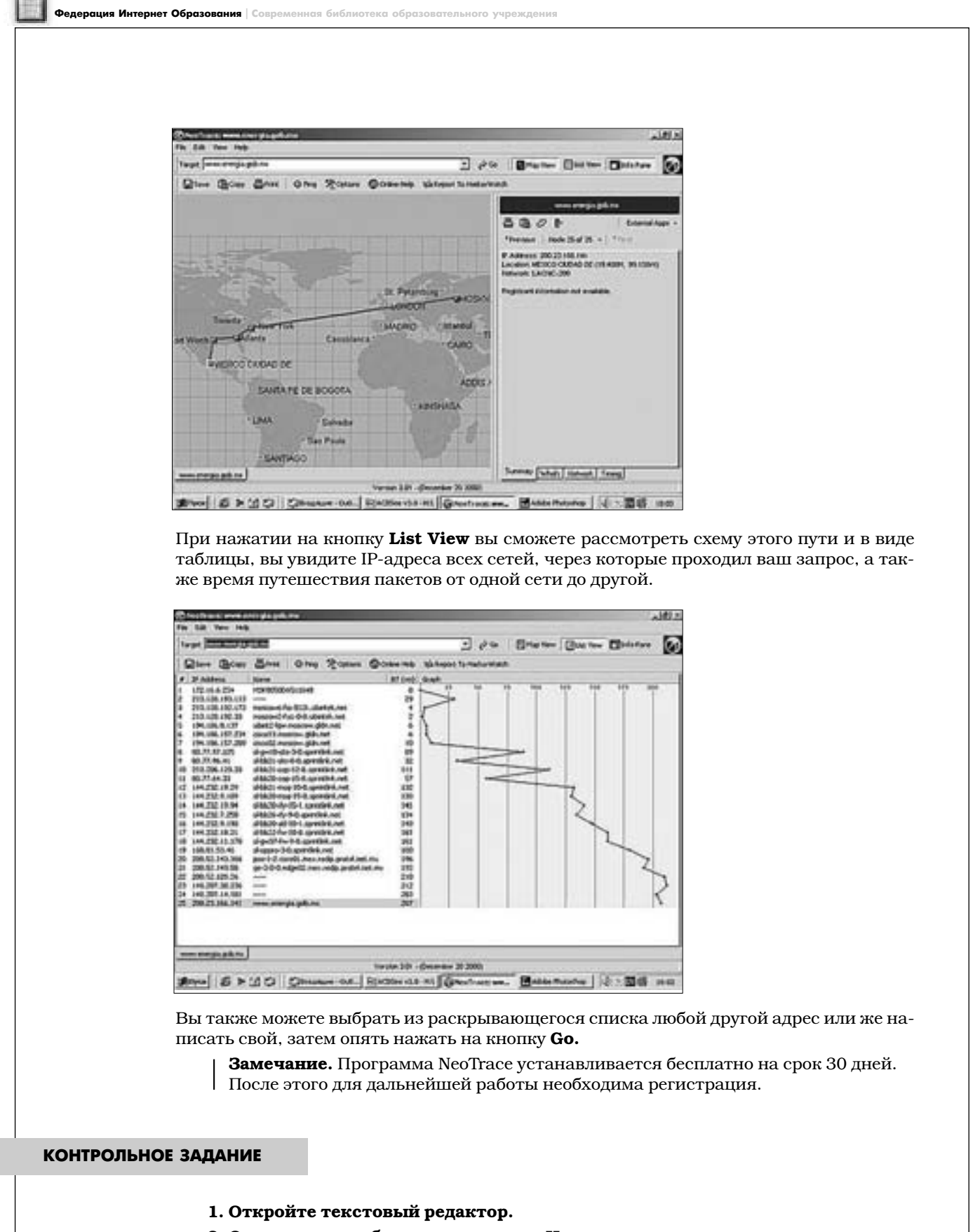

- 2. Опишите способы подключения к Интернету.
- 3. Составьте план подключения вашей школы к Интернету (план усовершенствования уже имеющегося подключения).
- 4. Сохраните файл с именем Подключение к Интернету.

## Приемы навигации, поиска и сохранения информации в WWW

#### ПРОГРАММЫ ПРОСМОТРА ВЕБ-СТРАНИЦ

Существует большое количество программ просмотра веб-страниц, называемых браузерами (от англ. browse - просматривать). Наиболее распространенной программой является Microsoft Internet Explorer - браузер, поставляемый с операционной системой Microsoft Windows. В последнее время широкую популярность приобрели программы с открытым исходным кодом, в разработке которых принимает участие широкий круг высокопрофессиональных программистов. В качестве альтернативного браузера, обладающего большим количеством достоинств, рекомендуем установить Мозиллу с сайra http://www.mozilla.ru/.

Работа браузера основана на протоколах НТТР – протокол передачи гипертекста и FTP – протокол передачи файлов. Отображение веб-страниц происходит в несколько этапов в диалоге клиент - сервер.

- 1. Набор URL-адреса веб-страницы в адресной строке.
- 2. Определение IP-адреса сервера путем обращения к службе доменных имен.
- 3. Получение ответа от сервера, что данный сайт существует.
- 4. Получение от сервера стартового файла из папки с сайтом на сервере, например index.html. Если файл не существует, выдается сообщение об ошибке 404.
- 5. Верстка экрана браузера и заполнение областей текстом в соответствии с правилами языка HTML.
- 6. Загрузка изображений в виде отдельных файлов с сервера и другого содержимого страницы.

#### **Программа Internet Explorer**

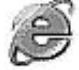

В строке заголовка окна, которая располагается вдоль верхней границы, расположено название программы и имя текущего документа. Чуть ниже расположены элементы управления программой, кнопки с рисунками и экранное меню.

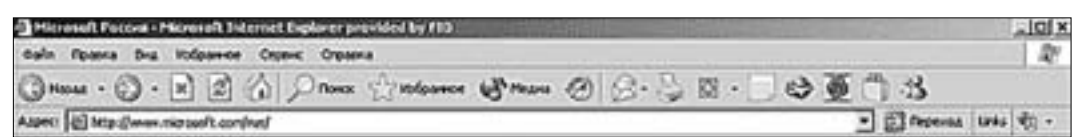

Под кнопками экранного меню находится строка **Адрес**, в которую вводится URL-адрес информационного ресурса, например http://center.fio.ru.

Замечание: «http://» можно не писать, так как данный протокол является протоколом по умолчанию. Как правило, необходимо явно указывать «ftp://» при работе с FTP-серверами.

Большая часть окна отведена для основного содержания веб-страницы (HTML-документа).

Внизу окна располагается строка состояния - в ней отображается информация о действиях программы в текущий момент. Например, установив курсор мыши на гиперссылку, в строке состояния вы увидите ее URL-адрес.

Описание кнопок:

- Кнопки со стрелками **Вперед** и **Назад** в левой части экрана служат для перемещения по посещенным страницам.
- Кнопка **Остановить** (с крестиком посередине) предназначена для того, чтобы остановить загрузку страницы в случае слишком долгой загрузки.
- Кнопка **Обновить** (в виде листка бумаги с загнутым краем и стрелками) получение обновленной версии страницы с сервера. Необходима для работы в форумах и при просмотре лент новостей.
- Кнопка **Домой** (со значком в виде домика) возврат на стартовую (домашнюю) страницу.
- Кнопка **Поиск** (лупа) поиск по Интернету в поисковой системе MSN Search.
- Кнопка **Избранное** работа с папкой, содержащей закладки. Система закладок позволяет сохранять сложные URL-адреса в виде текста – названия страницы или краткой аннотации.
- Кнопка **Журнал** просмотр списка посещенных адресов.

В меню **Вид** вы сможете увидеть кнопки, которые дублируют панель инструментов – обновить страницу, остановить загрузку, осуществить переход по просмотренным страницам. Там же можно просмотреть написание данной странички на языке HTML, увеличить или уменьшить шрифт, изменить кодировку. Если вы вдруг «потеряли» какие-то элементы интерфейса программы, «достать» их можно, также используя меню **Вид –** для этого следует выбрать в нем команду **Панели инструментов.** Щелкнув мышью на пункте меню **Справка,** вы получите полную информацию о программе Microsoft Internet Explorer.

- 1. Введите в адресной строке адрес http://www.school.edu.ru.
- 2. Сделайте этот сайт домашней страницей, она будет загружаться сразу вместе с программой Internet Explorer при входе в Интернет. Для этого выберите команду меню **Сервис/Свойства обозревателя.** В диалоговом окне **Свойства обозревателя** в поле **Укажите страницу, с которой следует начать обзор,** щелкните кнопку **С текущей.**
- 3. Пройдитесь по гиперссылкам, сделайте три-четыре шага вперед. Обратите внимание, что стрелка **Назад** активизировалась.
- 4. Щелкните маленькую треугольную стрелку на кнопке **Назад,** посмотрите список посещенных вами страниц. Щелкните кнопку **Вперед.** При переходе на страницу, обратите внимание на адресную строку. В ней отобразится URL-адрес данной страницы. Перейдите на другие страницы на сайте и обратите внимание на то, как меняются URL-адреса в адресной строке.
- 5. Вернитесь на домашнюю страницу, щелкнув кнопку **Домой.**
- 6. Выберите в текстовом меню команду **Избранное/Добавить в избранное.** Щелкните кнопку **Добавить в >>** и **Создать папку.** Создайте папку **Образование,** щелкните **ОК,** затем еще раз **ОК.**
- 7. Проверьте наличие сайта «Российский общеобразовательный портал» в **Избранном,** в папке **Образование.**
- 8. Щелкните кнопку **Журнал.** В журнале запоминаются все ваши шаги в Интернете в течение нескольких дней. Вы можете настроить **Журнал,** воспользовавшись командой меню **Сервис/Свойства обозревателя.** В диалоговом окне **Свойства обозревателя** предлагается выбрать количество дней, в течение которого вы хотите хранить посещенные вами ссылки. Там же можно очистить журнал, нажав кнопку **Очистить** на вкладке **Общие.**

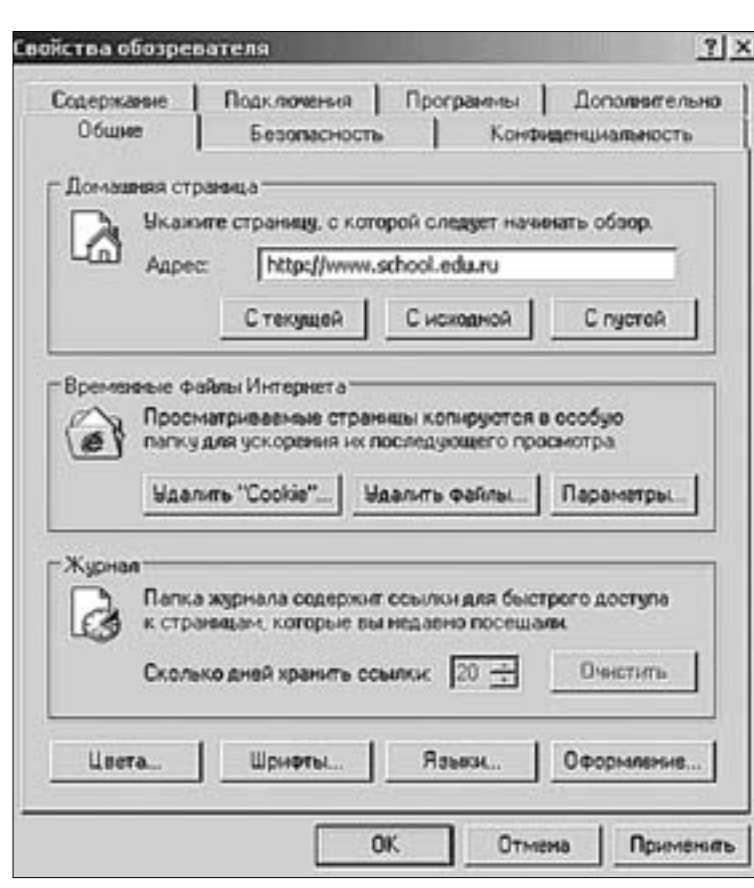

- 9. Выберите команду Файл/Создать/Новое окно. Вы можете открыть новое окно данной программы без загрузки еще одной копии Internet Explorer (что существенно экономит ресурсы системы) и вести в нем просмотр других веб-документов.
- 10. В адресной строке введите адрес http://center.fio.ru/.

Для того чтобы найти нужную информацию на странице (в Интернете встречаются веб-страницы с большим содержимым), существует система внутреннего поиска по странице. Выберите команду меню **Правка/Найти на этой странице** (можно нажать комбинацию клавиш **Ctrl + F**) и введите то слово, которое вы хотите найти. Программа просмотра перенесет вас к тому месту, где искомое слово первый раз встречается на текущей странице.

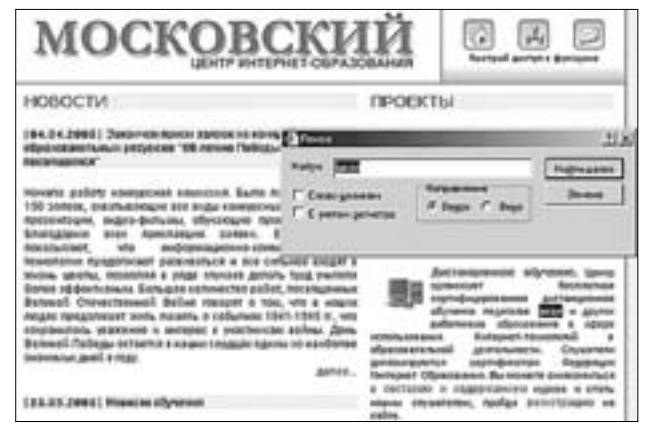

Для ускорения загрузки из Интернета вся информация сохраняется в папку, которая называется «Временные файлы Интернета». Прежде чем послать запрос серверу, браузер проверяет, есть ли нужный файл во временных файлах. Если дата данного файла совпадает с датой файла, который находится на сервере, то обращение к серверу не происходит, и файл «мгновенно» загружается из временных файлов. Таким образом, при повторном посещении сайта информация будет загружаться частично из Интернета и частично (если сайт не обновлялся, то даже полностью) из временных файлов, приводя к значительному увеличению скорости работы. Размер папки для временных файлов устанавливается в пункте меню **Сервис/Свойства обозревателя/Параметры** и может быть оптимизирован опытными интернет-пользователями под пропускную способность линии связи.

Сервер может записывать на ваш компьютер небольшие текстовые файлы, называемые **Cookies** («куки», англ. cookie – печенье), с информацией о ходе сеанса связи, например, о том, что вы вошли в базу данных, зарегистрировались, получили определенную информацию и т. п. При повторном обращении сервер считывает cookie и «узнает» компьютер пользователя, что избавляет от необходимости, например, повторно регистрироваться в базе данных, заполнять поля форм и т. п. Таким образом, файлы cookie позволяют восстанавливать соединение с сервером с прерванного места. Однако файлы cookie может записывать не каждый сервер, а только тот, который прошел проверку на безопасность.

#### **Кодировка**

Что делать, если вы увидите такой текст?

мЮВЮКЮ ПЮАНРС ЙНМЙСПЯМЮЪ ЙНЛХЯЯХЪ. аШКН ОНКСВЕМН АНКЕЕ 150 ГЮЪБНЙ, НУБЮРШБЮЧЫХУ БЯЕ БХДШ ЙНМЙСПЯМШУ ПЮАНР: ЯЮИРШ, ОПЕ-ГЕМРЮЖХХ, БХДЕН-ТХКЭЛШ, НАСВЮЧЫХЕ ОПНЦПЮЛЛШ Х Р.Д. аКЮЦНДЮПХЛ БЯЕУ ОПХЯКЮБЬХУ ГЮЪБЙХ. бЮЬХ ПЮАНРШ ОНЙЮГШБЮЧР, ВРН ХМТНП-ЛЮЖХНММН-ЙНЛЛСМХЙЮЖХНММШЕ РЕУМНКНЦХХ ОПНДНКФЮЧР ПЮГБХБЮ-РЭЯЪ Х БЯЕ ЯХКЭМЕЕ БУНДЪР Б ФХГМЭ ЬЙНКШ, ОНГБНКЪЪ Б ПЪДЕ ЯКСВЮЕБ ДЕКЮРЭ РПСД СВХРЕКЪ АНКЕЕ ЩТТЕЙРХБМШЛ. аНКЭЬНЕ ЙНКХВЕЯРБН ПЮАНР, ОНЯБЪЫЕММШУ бЕКХЙНИ нРЕВЕЯРБЕММНИ бНИМЕ ЦНБНПЪР Н РНЛ, ВРН Б МЮЬХУ КЧДЪУ ОПНДНКФЮЕР ФХРЭ ОЮЛЪРЭ Н ЯНАШРХЪУ 1941-1945 ЦЦ., ВРН ЯНУПЮМХКНЯЭ СБЮФЕМХЕ Х ХМРЕПЕЯ Й СВЮЯРМХЙЮЛ БНИМШ. дЕМЭ бЕКХЙНИ оНАЕДШ НЯРЮЕРЯЪ Б МЮЬХУ ЯЕПДЖЮУ НДМХЛ ХГ МЮХАНКЕЕ ГМЮВХЛШУ ДМЕИ Б ЦНДС.

Ответ: менять кодировку. Каждый символ для компьютера представляет собой число от 0 до 255 (один байт). В Рунете существует несколько способов сопоставления букв этим числам, различающихся в разных операционных системах. Кодировка **Windows-1251** используется в операционной системе Windows, кодировка **KOI-8** используется в операционных системах Unix, которые предпочитают использовать для обслуживания сетей. Другие кодировки используются на очень небольшом количестве компьютеров. Кодировка меняется в программе Internet Explorer в меню **Вид/Кодировка.** Как правило, достаточно автоматического определения кодировки. Если эта функция не работает, меняйте кодировку вручную.

#### Изменение настроек программы

Если у вас слабая телефонная линия и вы хотите получить максимум текстовой информации за короткое время, то вам стоит изменить настройки программы, а именно, отменить загрузку части большеразмерных элементов страницы, которые замедляют ее появление на экране. Для этого в меню программы Internet Explorer выберите команду Сервис/Свойства обозревателя. В открывшемся окне выберите вкладку **Дополнительно.** Найдите раздел **Мультимедиа** и снимите следующие флажки:

- Воспроизводить анимацию;
- Воспроизводить видео;
- Воспроизводить звуки;
- Всегда отображать панель радио Internet Explorer;
- Отображать рисунки;
- Улучшенная передача цветовых оттенков.

Оставьте только флажок **Отображать рамки рисунков,** чтобы было понятно, что перед вами не просто пустое место, а рисунок.

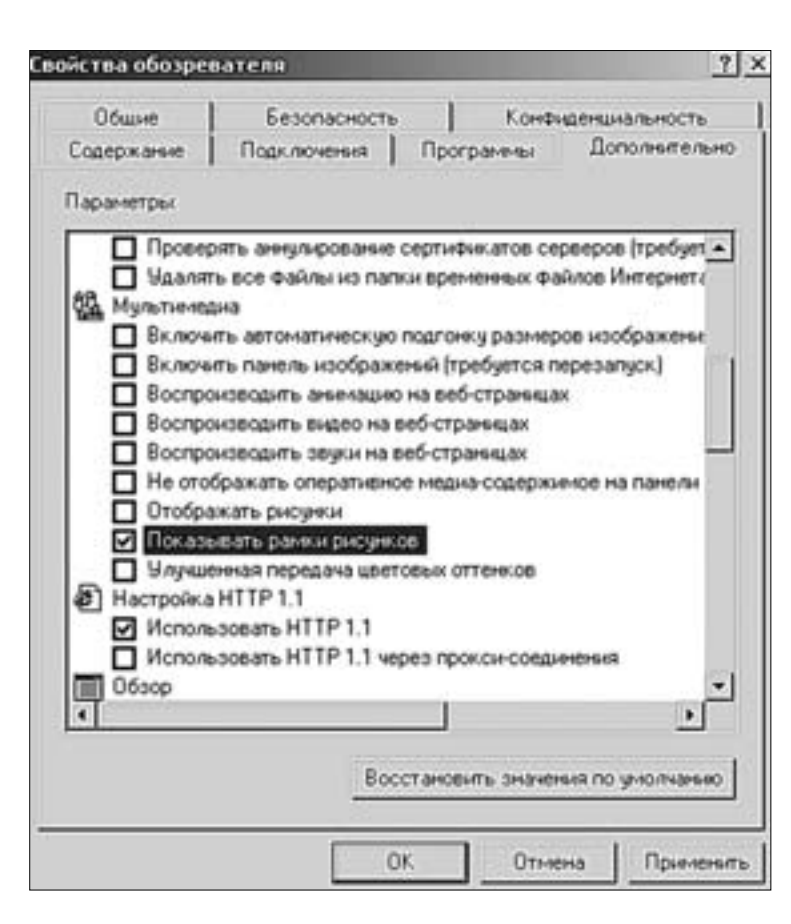

Затем щелкните кнопку **Применить,** а потом **OK.** Чтобы увидеть изменения, произошедшие в программе Internet Explorer, надо нажать кнопку **Обновить** на панели инструментов или функциональную клавишу **F5.**

После этого веб-страницы будут загружаться на ваш компьютер намного быстрее, но видеть изображения вы не будете. Если вам захочется посмотреть, что скрывается под той или иной рамкой для рисунка, подведите указатель мыши к рамке, нажмите правую кнопку и в контекстном меню выберите команду **Показать рисунок.** Рисунок появится на данной странице.

Если вы хотите отказаться от сделанных настроек, откройте еще раз вкладку **Дополнительно** в диалоговом окне **Свойства обозревателя** и нажмите кнопку **Восстановить значения по умолчанию.** Не забудьте потом нажать кнопки **Применить** и **OK,** а затем обновить страницу.

#### **СОХРАНЕНИЕ ИНФОРМАЦИИ**

- 1. Перейдите на сайте Московского центра Интернет-образования по ссылке на раздел **ИКТ-компетенция** (основное меню слева).
- 2. Для сохранения страницы на диске выберите в меню программы Internet Explorer команду **Файл/Сохранить как.** Затем откройте нужную вам папку. Программа просмотра Internet Explorer предложит вам четыре способа сохранения файла. В поле **Тип файла** откройте раскрывающийся список. Там вы увидите следующие варианты:
	- Веб-страница полностью,
	- Веб-архив,
	- Веб-страница, только HTML,
	- Текстовый файл.

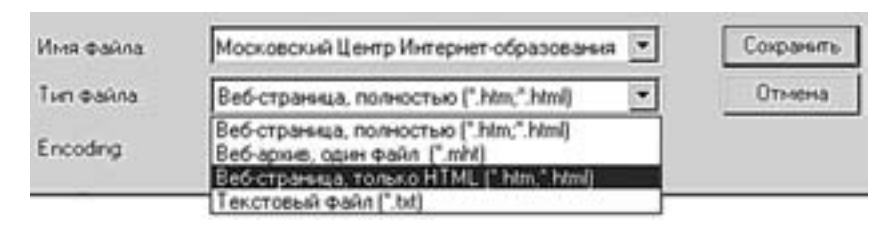

- 3. Сохраните одну и ту же страницу в различных форматах.
- 4. Проверьте результаты в программе Проводник. Сравните объем, форму представления сохраненной в разных форматах информации и выберите наиболее удобный для себя способ.

Если вам нужна только текстовая информация, то выберите формат Текстовый файл. В этом формате отсутствует форматирование текста для удобства его последующей обработки. В режиме Веб-страница, только HTML страница сохраняется без графики (вместо изображений оставлены пустые прямоугольные области). Работать с данной страницей можно будет с помощью программы Internet Explorer в режиме офф-лайн (после отключения от Интернета). Первый способ сохранения, Веб-страница полностью, сохраняет страницу вместе с графикой. Создается дополнительна папка, в которой будут находиться все графические изображения, включая кнопки, полоски и другие элементы дизайна. Объем веб-страницы, сохраненной таким образом, во много раз больше объема страницы в формате Текстовый файл или Веб-страница, только **HTML. Веб-архив** сохраняет все содержимое единым файлом.

Вы можете сохранить часть информации следующим образом:

- 1. Выделите часть текста на страничке прижатой левой кнопкой мыши.
- 2. Скопируйте его (Правка/Копировать в программе Internet Explorer) и вставьте в текстовый редактор Microsoft Word или же в программу Блокнот (Правка/Вставить в программе Блокнот).

#### Сохранение графики

- 1. Подведите указатель мыши к картинке.
- 2. Щелкните правой кнопкой мыши и выберите в контекстном меню команду Сохранить рисунок как.
- 3. Сохраните графический файл в нужную папку, не меняя типа файла.

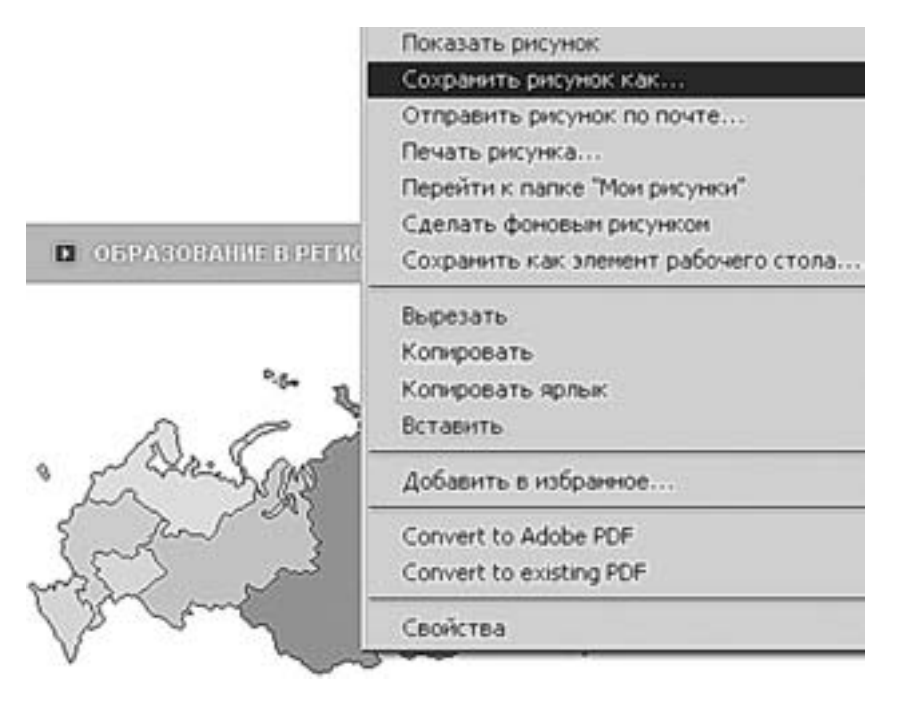

Если вы будете изменять имя файла, рекомендуется использовать латинский шрифт (строчные буквы), чтобы потом можно было вставить эту картинку в ваш собственный веб-сайт. Помните, что каждая картинка в Интернете имеет своего законного владельца. Поэтому надо четко понимать, какие у вас есть права на использование информации, полученной из Интернета.

**Внимание!** Копирование картинки из Сети – это воспроизведение ее на своем жестком диске, печать картинки на принтере – это воспроизведение ее на бумаге. Каждый из пользователей Интернета имеет полное право сделать копию картинки, но только для последующего использования в личных целях. Это значит, что она не должна продаваться, быть предметом обмена, дарения, предметом договора о безвозмездном использовании или же договора проката. Причем наличие «личных» целей подразумевается только у физических лиц. Использовать копию в личных целях – значит, например, открыть ее с диска для просмотра или же сделать ее фоном для своего Рабочего стола.

Размещение копии сохраненной из Интернета картинки на своей веб-странице расценивается как незаконное воспроизведение, поскольку копия использована не в личных целях, а для публичного показа. Поэтому еще раз напоминаем, что без согласия автора изображения ни в коем случае нельзя использовать его копию на своем веб-сайте.

#### **ОСНОВНЫЕ ЭЛЕМЕНТЫ САЙТОВ. НАВИГАЦИЯ**

Задачи дизайна веб-сайта заключаются в первую очередь в наилучшей передаче информации и только во вторую очередь в визуальном воплощении. Дизайн должен давать представление о содержании сайта в целом, на какой бы странице пользователь ни находился. Для этого используются различные блоки навигации.

**Центральная навигация –** навигация на стартовой странице сайта. Максимально информативная (должна отражать все содержание сайта). Пример центральной навигации можно найти на сайтах информационно-поисковых систем и новостных веб-изданий, таких как:

- Yandex (http://www.yandex.ru);
- РосБизнесКонсалтинг (http://www.rbc.ru);
- Lenta.ru (http://www.lenta.ru) и т.д.

Навигация может быть как текстовая, так и графическая. Профессиональные художники-дизайнеры могут в одном рисунке выразить смысл и содержание большого информационного блока сайта.

Навигация должна быть понятной. Если человек не понял, о чем сайт, находясь на его первой странице, он не пойдет дальше.

Сайт должен быть оформлен в едином стиле. Для этого на каждой странице сайта помещают однотипные **панели навигации –** так называемая **глобальная навигация.** Она включает в себя ссылки на те разделы, которые должны быть доступны с любой страницы сайта (**Главная, Контакты** и все основные разделы сайта). Панель навигации располагается с края страницы и может быть дублирована в конце страницы.

В качестве хорошего примера рассмотрите сайт «Школьный сектор Интернета». Вы увидите:

- первую страницу, демонстрирующую адресную направленность сайта вас будут приветствовать три героя (проводники по сайту);
- обычную структуру с главным меню в заголовке (страница для учителей с проводником – сторожем Ефимычем);
- фреймовую структуру, постоянно остающуюся на экране перед глазами (страница для тинейджеров с проводником Таней);
- графическое меню (страница борца за права детей Пети);
- карту сайта, показывающую все разделы и подразделы сайта. (**Карта сайта –** важный элемент центральной навигации. В большинстве случаев она содержит краткие описания или аннотации к тому или иному разделу и быстро сориентирует вас на сайте).

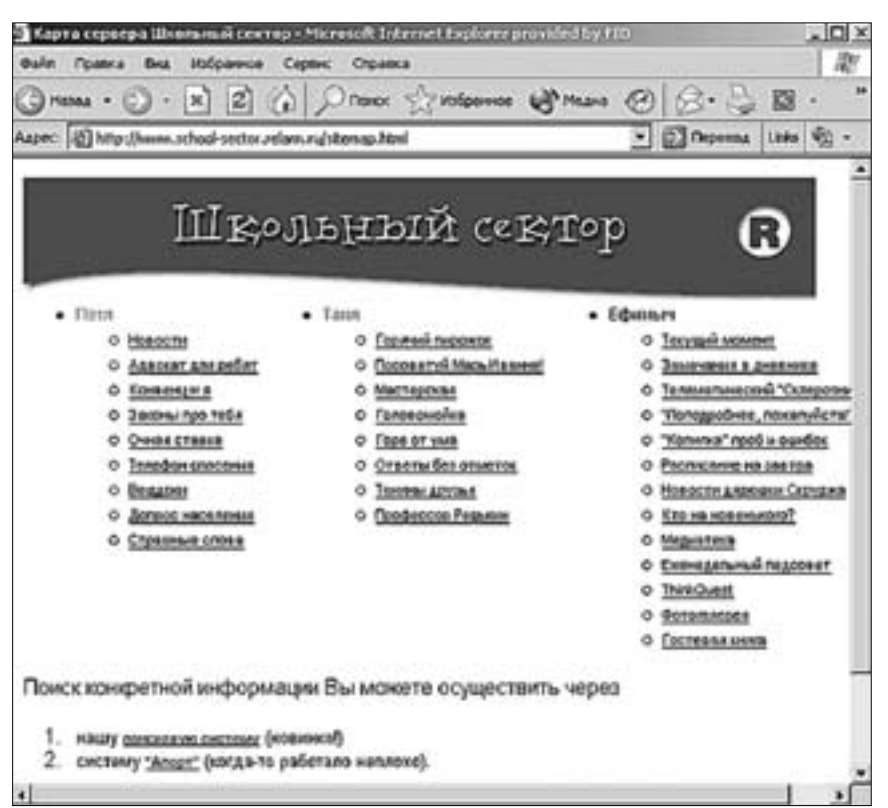

Веб-сайт может быть разбит на части, посвященные разным странам или регионам. Обычно это делается в виде географической карты. Щелкнув на том или ином городе или стране, вы сможете попасть на соответствующую страницу. Это - **географиче**ская навигация.

Количество, форма реализации и место расположения стандартных элементов сайта зависит от многих факторов: цель и задачи сайта, дизайнерское решение, концептуальная схема, объем материала, умения веб-мастера и т. д. Основные элементы страниц сайта следующие:

- Заголовок страницы в верхней части браузера (синяя строка). Заголовок добавляется программой просмотра в систему закладок Избранное, когда вы выполняете соответствующее действие.
- Заголовок страницы в основном окне просмотра.
- Логотип и/или заголовок сайта.
- Панель навигации, элементы дополнительной навигации, например внутристраничной и иерархической (отображает место страницы в структуре сайта). Навигация с элементами программирования для экономии места и времени загрузки, которая может быть сделана в виде раскрывающегося меню на языке Java-script, а может быть создана с помощью специальных Flash и Java-объектов.
- Дизайнерские решения по выделению информации, например анимация и привлекающие внимание слоганы.
- Внешние ссылки по теме сайта на аналогичные ресурсы (тематическая навигация). Такие ссылки присутствуют или в конце документа, или на специальной странице, - аналог библиографии.
- Графика для оформления текстовой информации (картинки, кнопки, разделительные линии, стрелочки и т. д).
- Собственно информация, ради которой сайт и создан. Занимает основную часть страницы.

26

- Контактная информация. Может располагаться в конце страницы, а может быть вынесена в отдельный раздел панели навигации.
- Сообщение о защите авторского права, или «копирайт».
- Счетчик посещений. Указывает число посетителей сайта и предоставляет доступ к статистике посещений.
- Баннер (от англ. banner флаг, транспарант, растяжка) это статическая картинка или несложная мультипликация, размещаемая на веб-страницах в рекламных целях.

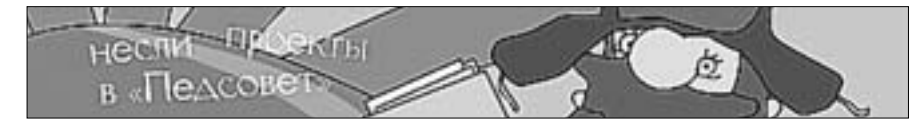

#### ПОИСК ИНФОРМАЦИИ В ИНТЕРНЕТЕ

Итак, вы вышли на просторы Сети, используя различные гиперссылки и «говорящие» URL-адреса. Содержание сайтов меняется постоянно, и вы уже успели заметить некоторый хаос в представлении информации. Но не спешите говорить, что Интернет захламлен рекламой и найти ничего путного там нельзя. То, что вы видели, – это не специализированная библиотека, а лишь набор различных источников информации. С одной стороны, путешествовать по Интернету и в случайном порядке просматривать встретившуюся на вашем пути информацию на первых порах довольно интересно. Но, с другой стороны, ценность знаний заключается в структуре. Сеть, по выражению известной писательницы Эстер Дайсон, – «это игровая площадка энтропии – той бесструктурности, которая возникает, когда энергия рассеивается в системе».

Для того чтобы систематизировать информационные ресурсы, созданы специальные информационно-поисковые системы и каталоги, которые чем-то походят на систему организации информации в обычных библиотеках, но работают более оперативно. Однако необходимо знать, как с этими серверами работать, чтобы не просеивать в поисках нужной информации тысячи страниц, перечисленных сервером в ответ на запрос. Ведь даже в специально отобранном материале редко есть внутренняя структура. Те структуры, которые создаются гипертекстовыми ссылками, часто являются всего лишь паутиной перекрестных ссылок и не имеют четкого аналитического каркаса. На веб-страницах в Интернете прекрасно демонстрируется, что вещи связаны между собой, но не показано, как именно.

В Интернете встречаются:

- поисковые машины и каталоги общего назначения,
- электронные словари и энциклопедии,
- специальные образовательные порталы.

Каждый день поисковые системы, которые обычно состоят из двух частей – автоматических поисковых механизмов (search engine) и системы каталогизации, стараются сделать ваше путешествие по Интернету комфортным и интересным. Программы-роботы «прочесывают» веб-сайты, сохраняют и индексируют текстовую информацию в своих огромных базах данных, состоящих из сотен компьютеров, чтобы путешественники могли получить список необходимых веб-страниц, введя всего лишь несколько ключевых слов. Эти программы иногда именуют «пауками» (spiders) или «личинками» (bots). Они двигаются по связям от страницы к странице, фиксируя все содержимое. Таким путем удается пройти значительную часть Всемирной паутины. Поскольку никакого вмешательства человека при этом не требуется, поисковые серверы способны охватить гораздо больше информации, чем каталоги. Информация в поисковых системах со временем обновляется.

Каталоги заполняются вручную. Владелец сайта заполняет регистрационную форму, пишет аннотацию сайта и отсылает ее. Персонал, поддерживающий каталог, решает, в какую категорию занести ссылку на заявленный сайт и заносить ли ее вообще. Не следует забывать, что каталоги не обновляются сами. Некоторые из них периодически удаляют записи, чтобы сохранить объективность. Эта технология позволяет улучшить поиск в каталогах. Веб-каталоги построены по принципу систематических каталогов в библиотеках. Информация в них классифицирована по рубрикам: «Образование», «Развлечения», «Путешествия», «Компьютеры» и т. д. Выбрав в каталоге интересующую вас тему, вы получаете перечень ключевых веб-серверов, с которых нужно начинать поиск. Может быть, это все, что вам нужно. На большинстве серверов название каждого узла в перечне сопровождается кратким описанием, а ссылка всегда указывает на базовую (домашнюю или главную) страницу сайта.

Автоматически заполняемые поисковые базы данных объединяются с каталогами на едином сервере. Такой сервер носит название **«поисковая система».**

Информация в поисковые системы также может поступить от самих владельцев сайтов. На первой странице каждой поисковой системы существует раздел «Добавить сайт», в котором владельцам сайтов предлагается заполнить анкету. Пункты этой анкеты в основном стандартные: название сайта, его адрес в Интернете, описание, ключевые слова, имя и электронный адрес ответственного лица.

Каждая поисковая система имеет свой раздел **Помощь.** Перед началом работы надо обязательно обратиться туда и внимательно прочитать, как лучше составить свой запрос, работая на данном поисковом сервере.

Интерфейс поисковых систем довольно прост и дружелюбен к пользователю, нужно только внимательно читать то, что написано на экране.

#### ПРАКТИЧЕСКИЕ ЗАДАНИЯ ПО ПОИСКУ ИНФОРМАЦИИ

Работу с любой поисковой машиной начинайте с раздела Помощь. Внимательно ознакомьтесь с материалом, представленным там.

Сравним результаты поиска различных поисковых машин по теме **аттестация педагогических кадров.** В первую очередь мы будем обращать внимание на релевантность поиска – степень соответствия ответа вашему запросу. Релевантность зависит от следующих моментов:

- *Глубина и охват поиска.* Охват поиска напрямую зависит от объема базы данных той или иной поисковой машины. Глубина поиска – это ограничение на количество страниц или же на глубину вложенности папок на одном сервере;
- *Новизна информации на поисковом сервере.* Информационные ресурсы Интернета очень динамичны: одни появляются, другие исчезают или перемещаются на другие серверы. Поисковая машина должна постоянно проверять проиндексированные в ее базе данных ссылки и добавлять новые.

#### **Яндекс (http://www.yandex.ru)**

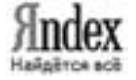

Загрузите поисковую систему в программу просмотра и прочтите материалы раздела **Помощь** «Как искать в Яндексе».

- 1. Откройте главную страницу yandex.ru
- 2. Для удобства доступа к этой и последующим поисковым системам, после того как страница появится на экране, сохраняйте ссылку на них в **Избранном** в специальной папке **Поисковые системы** (для этого выберите команду меню **Избранное/Добавить в Избранное,** а затем щелкните кнопки **Добавить в >>** и **Создать папку**).
- 3. Введите в поле для ввода (строка в желтом прямоугольнике) запрос аттестация педагогических кадров, нажмите кнопку Найти.
- 4. Запишите количество сайтов и страниц, найденных в ответ на ваш запрос. Прокрутите полосу прокрутки вниз, просмотрите результаты поиска. Результат представлен следующем образом: название ресурса и ссылка на него, отрывок текста с искомыми словами, дата обновления (занесения в базу), объем, кодировка, URLадрес. Также имеется информация об остальных документах на том же сайте, содержащих подобную информацию, и возможность найти похожие документы.
- 5. Для того чтобы перейти на тот или иной ресурс и детально ознакомиться с информацией, представленной на нем, щелкните на названии ссылки, которая располагается рядом с порядковым номером ресурса. Сайт загрузится в отдельном окне.
- 6. Создайте в Избранном папку Образование и добавляйте туда каждый найденный ресурс по данной теме, который вы считаете интересным.
- 7. Найдите внизу страницы числа-гиперссылки, ведущие на следующие страницы с результатами поиска.
- 8. Для того чтобы найти что-то конкретное на выбранных поисковой машиной ресурсах, поставьте галку в ячейке Искать в найденном и конкретизируйте свой запрос. Например, найдите Положение об аттестации педагогических и руководящих кадров, введя в поле для ключевых слов слово положение. Сохраните найденное положение в папке kurs.

Замечание. Если один из найденных на Яндексе документов оказался ближе к искомой теме, чем остальные, то у вас есть возможность нажать ссылку Найти похожие документы. Яндекс проанализирует страницу и найдет документы, похожие на тот, что вы указали. Но если эта страница была удалена с сервера, а Яндекс еще не успел удалить ее из своей базы, то вы получите сообщение Запрошенный документ не найден.

Результатом этого упражнения должны быть закладки в папке Избранное и файл «Положение об аттестации педагогических и руководящих кадров» в папке kurs.

Воспользуемся каталогом поисковой системы для поиска сайтов образовательных учреждений.

- 1. Перейдите на главную страницу, щелкнув логотип Яндекс.
- 2. Посмотрите на Каталог под строкой поиска. Зайдите в раздел Учеба.
- 3. Выберите подраздел Среднее образование, а в нем Школы. Информация представлена в следующем виде: название ресурса и краткая аннотация. При щелчке на названии сайт открывается в отдельном окне.

Создадим коллекцию картинок, например для подготовки презентации или сайта образовательного учреждения.

- 1. Выберите вкладку Картинки под строкой поиска. Введите слово школа и щелкните кнопку Найти.
- 2. Вы увидите несколько небольших картинок в режиме предварительного просмотра (небольшие изображения) и ссылки, позволяющие перейти на последующие страницы с такими же картинками.
- 3. Щелкните на одной из картинок левой кнопкой мыши, чтобы увеличить ее (увидеть ее реальный размер). Сохраните необходимую вам картинку следующим образом:
	- Подведите указатель мыши к картинке;
	- Нажмите правую кнопку мыши и выберите в контекстном меню команду Сохранить рисунок как;
	- Сохраните графический файл в нужную папку, не меняя типа файла.
- 4. Имя файла можно поменять, а можно оставить как есть. Еще раз напоминаем: если вы будете изменять имя файла, рекомендуется использовать латинский

шрифт (строчные буквы), чтобы потом можно было вставить эту картинку в ваш собственный веб-сайт или отправить по электронной почте.

#### Замечания.

• Уменьшить графическое изображение до нужного размера в специализированном графическом редакторе совсем не трудно, а вот увеличить ее без потери качества невозможно.

• Помните о соблюдение авторских прав. Вы можете сохранить к себе на диск любую картинку из Интернета. Многие пользователи совершенно не задумываются о том, что у каждой из картинок есть законный владелец. Но, может быть, кто-то будет не согласен с тем, что его картинка будет использоваться на чужом сайте или в чужой презентации. Необходимо связаться с владельцем графического изображения и попросить разрешение на использование изображения. Обязательно ставьте ссылку на ресурс, откуда было получено изображение.

#### Рамблер (http://www.rambler.ru)

Загрузите поисковую систему в программу просмотра и прочтите **Rombler** материалы раздела Помощь (http://www.rambler.ru/doc/ advanced\_help.shtml):

- Расширенный поиск,
- Комфортный поиск,
- Язык поисковых запросов,
- Принципы работы поисковой машины Рамблер,
- Как сделать, чтобы Rambler находил мои документы,
- Как управлять индексированием сайта,
- Определение позиции сайта.
- 1. Вернитесь на главную страницу и добавьте поисковую систему в Избранное, в папку Поисковые системы.
- 2. Введите в поле для ввода ключевых слов словосочетание аттестация педагогических кадров и щелкните кнопку Найти.
- 3. Запишите количество результатов, найденных по вашему запросу, сравните их с результатами поиска Яндекса.
- 4. Добавляйте в Избранное/Образование только те ресурсы, которые относятся к заранее определенной вами теме. Дело в том, что в процессе работы вам будут встречаться интересные ссылки, но, к сожалению, совсем не относящиеся к делу. Добавляйте их в отдельную папку.

Находясь в поисковой системе Рамблер, вы также можете осуществить поиск с помощью разделов рейтинга Тор 100. Для этого:

- 1. Вернитесь на первую страницу Рамблера (нажмите на логотип Rambler).
- 2. Зайдите в раздел Образование. Учтите, что, хотя в рейтинге на первых местах будут стоять наиболее посещаемые и «раскрученные» ресурсы, среди них может совсем не оказаться того, что вам нужно. Возможно, наоборот, вы найдете то, что хотели, именно там (допустим, что вам нужна популярная турфирма или коллекции рефератов). В списке сайтов вы не увидите никаких описаний и аннотаций.
- 3. Для просмотра сайтов в рейтинге используйте команду контекстного меню браузера Открыть в новом окне (появляется при щелчке правой кнопкой мыши по гиперссылке), чтобы список остальных ресурсов остался в отдельном окне и к нему можно было вернуться в любой момент. Постарайтесь направить свой поиск не «вглубь», а «вширь». Изучите интересующий вас документ целиком, затем ближайшие ссылки по заданной теме. Не ныряйте сразу в пучину гиперпространства, уходя от стартового документа, и не забывайте про выбранную тему поиска - аттестация педагогических кадров. Добавляйте нужные вебстраницы в Избранное.

#### Апорт (http://www.aport.ru)

Загрузите поисковую систему в программу просмотра и ознакомьищет что надо тесь с системой помощи (http://www.aport.ru/help.php).

- 1. Вернитесь на главную страницу и добавьте поисковую систему в Избранное, в папку Поисковые системы.
- 2. Введите в поле для ввода ключевых слов запрос аттестация педагогических кадров, щелкните кнопку Найти.
- 3. Вы увидите, что на странице представлено десять результатов поиска, есть возможность перейти на следующие страницы, а также «искать в найденном» и использовать расширенный поиск. Так же как и на Рамблере, результат представляет собой название сайта, ссылку на него, отрывок текста и дату. Возможно, некоторые ссылки будут уже вам знакомы. Посещенные вами страницы выделяются по умолчанию фиолетовым цветом.
- 4. Просмотрите те документы, на которых вы еще не были при пользовании другими поисковыми машинами. Сравните количество сайтов и страниц, найденных в ответ на ваш запрос, с результатами запроса на Рамблере и на Яндексе.
- 5. Добавляйте нужные вам ресурсы в папку Избранное/Образование.

Помимо поиска по ключевым словам, вы можете пользоваться поиском с помощью разделов каталога поисковой системы Апорт:

- 1. Перейдите на главную страницу, нажав логотип **Апорт** в левом верхнем углу страницы. Вы увидите основные разделы каталога и множество подразделов, организованные практические так же, как в Яндексе.
- 2. Зайдите в раздел Наука и образование, выберите там подраздел Образование/Среднее общее и дошкольное образование/Общеобразовательные учреждения. Вы увидите список ресурсов, посвященных различным учреждениям среднего образования. Информация представлена в следующем виде: название ресурса и краткая аннотация. При щелчке на названии ресурса сайт открывается в отдельном окне.
- 3. Обратите внимание на то, что аннотации на Апорте немного отличаются от аннотаций на Яндексе. Чтение аннотаций помогает вам понять смысл сайта, даже не заходя на него, это экономит ваше время и деньги.

#### Google (http://www.google.ru)

**DOOI** Поисковая система Google (http://www.google.ru) является междунастранных языках. Просмотр англоязычных ресурсов необходим, так как они составляют основную массу содержимого Интернета, включая и самую высокотехнологичную.

- 1. Наберите слово school и нажмите кнопку Найти.
- 2. Понимаете ли вы общий смысл текста, представленного на том или ином найденном вами иностранном сайте? Если нет, то нажмите Файл в меню браузера. Далее выберите команду Создать/Окно. Загрузите онлайн-переводчик Промт (http://www.translate.ru) и добавьте его в Избранное.
- 3. Переведите сайт с помощью этого онлайн-переводчика.
- 4. В главном меню сайта выберите раздел Перевод WWW.
- 5. Наберите в поле ввода URL-адрес найденной страницы (вы можете во избежании ошибок перейти на панели задач к найденному иностранному сайту, скопировать его адрес из адресной строки, а затем вставить его в нужное поле сайта переводчика), выберите тип перевода (англо-русский, немецко-русский и т. д.) и нажмите кнопку Перевести.
- 6. Ознакомьтесь с переводом. Не смущайтесь его качеством, системы перевода в настоящее время далеки от совершенства.

7. Если вы не хотите переводить веб-страницу целиком, а вам нужен лишь фрагмент текста, вы можете выделить его, скопировать, перейти в раздел Перевод теста в главном меню сайта Промт и вставить его в соответствующее поле. Далее также выберите тип перевода (англо-русский, немецко-русский и т. д.) и нажмите кнопку Перевести.

Вы можете производить поиск по ключевому слову в базе данных поисковой системы Google, в каталоге, искать картинки и сообщения в группах новостей. Рассмотрим поиск картинок и поиск в новостях.

- 1. Щелкните на вкладке Картинки.
- 2. Введите в поле для ввода ключевых слов ваш запрос, например школа, и нажмите кнопку Найти. Вы найдете изображения только тех школ, которые находятся на русскоязычных сайтах. Обратите внимание на количество найденных картинок.
- 3. Введите в поле для ключевых слов английское слово **school**. Поисковая система найдет в Интернете все картинки, в имени файла которых встречается слово «school», а также все картинки, которые таким словом подписаны. С большой вероятностью эти картинки связаны со школами.
- 4. Обратите внимание на количество найденных картинок и сравните его с предыдущим результатом поиска.
- 5. Найдя нужную картинку, щелкните на ней левой кнопкой мыши.
- 6. Щелкните на ссылке Посмотреть изображение в полный размер.
- 7. Сохраните необходимую вам картинку, вызвав с помощью правой кнопки мыши контекстное меню и выбрав в нем команду Сохранить рисунок как.

Поиск по группам новостей позволит вам просмотреть информацию, которая поступала в различные телеконференции системы UseNet. Вы можете просто получить необходимую вам информацию об использовании компьютера в обучении школьников из того или иного сообщения в телеконференции. Для этого:

- 1. Щелкните на закладке Группы.
- 2. Введите в поле для ввода ключевых слов запрос аттестация педагогических кадров и нажмите кнопку Найти.
- 3. Просмотрите эти сообщения, щелкнув на теме сообщения рядом с порядковым номером в списке.

#### **ТЕХНИКА ПОИСКА**

Мы воспользовались несколькими поисковыми системами, отличающимися способами накопления информации в базе данных. Нашли ли вы новую для себя и нужную информацию? Если нет, то переделывайте поисковый запрос. Чем больше вариантов словосочетаний и синонимов по данной теме вы переберете, тем полнее получится охват поиска. Воспользуйтесь следующими советами при составлении запросов.

- Ищите не одно слово, а сразу несколько. Поиск по слову аттестация даст большое число ссылок. Добавьте несколько ключевых слов, связанных с данной темой, например аттестация педагогических кадров.
- Используйте специальные термины, которые есть только в искомой теме. Данный прием резко сужает результаты поиска, фильтруя ненужные.
- Ищите специализированные сайты, а дальше ведите поиск их страниц функции поиска в найденном.
- Результаты поиска в различных поисковых системах отличаются друг друга. Охват Интернета несколькими поисковыми системами будет выше.
- Используйте язык запросов для фильтрации информации (раздел Помощь).
- Следите за правильностью написания слов. Некоторые поисковые системы имеют функцию проверки ошибок, а в некоторых на неверно набранный запрос можно увидеть лишь ответ «по вашему запросу ничего не найдено».
- В поисковых системах можно пользоваться обычным человеческим языком. Поисковые системы часто неплохо работают с повседневными разговорными фразами, так что такие запросы, как где проводится аттестация учителей или что такое аттестация, могут оказаться очень эффективными.
- Используйте синонимы. Если на ваш запрос было найдено мало сайтов, попробуйте изменить слово. Например, вместо обучение, возможно, больше подойдет образование. Попробуйте задать для поиска три-четыре словасинонима сразу. Для этого перечислите их через вертикальную черту (). Тогда будут найдены страницы, где встречается хотя бы одно из них. Например, вместо запроса рисунки попробуйте рисунки | графика | изображения.
- Использовать заглавные буквы в вашем запросе в поисковой системе Яндекс рекомендуется только в именах собственных, например город Москва. Тем не менее некоторые поисковые системы игнорируют большие и маленькие буквы, то есть, задавая свой запрос маленькими буквами, вы можете найти также страницы, на которых это слово будет стоять первым в предложении и начинаться с большой буквы.
- В Рамблере же в общем случае регистр ключевых слов и операторов значения не имеет, то есть запросы Аттестация и АТТЕСТАЦИЯ воспринимаются одинаково. И лишь иногда, в целях повышения качества поиска, регистр слов поискового запроса принимается во внимание. Это бывает в тех случаях, когда запрос состоит из двух, трех или четырех слов, каждое из которых написано с большой буквы. В этом случае предполагается поиск по имени собственному, и автоматически производится изменение ограничения расстояния между словами. Это позволяет находить группу слов запроса, внутри которой есть не более одного «лишнего» слова или знака препинания, например Баден-Баден, Л.Н. Толстой, Чарльз Дарвин.
- Отличайте слова от фрагментов слов. Независимо от того, чем является введенная последовательность - словом или цепочкой знаков в составе какоголибо другого слова, некоторые системы поиска трактуют ее одинаково. Поэтому если вы просто введете последовательность мед, медицин или медицина, то система будет искать еще и мед, медик, медиа, медицинский и т. д. Если вы хотите ограничить поиск в точности введенным вами словом, поставьте после него точку (например, медик.).
- Убирайте лишние слова. Для усовершенствования процедуры поиска в поисковой системе Яндекс можно воспользоваться знаками «+» и «-». Обратите внимание на знак «минус». Это именно минус, а не тире и не дефис. Его надо отделить пробелом от предыдущего и писать слитно с последующим словом. Для того чтобы определенное слово обязательно присутствовало в документе, поставьте перед ним знак «плюс». Между словом и знаками «плюс» и «минус» не должно быть пробела. Например, запрос аттестация педагогических кадров выдаст вам много ссылок на сайты с разнообразными сведениями об аттестациях, в том числе и педагогических кадров. А запрос аттестация + педагогических кадров покажет страницы об аттестации именно педагогических кадров.
- В поисковой системе Рамблер знаки «+» и «-» не действуют. В этой системе используют операторы AND (&) - логическое И, OR (|) - логическое ИЛИ, NOT  $(!)$  – логическое **И-НЕ.**
- Некоторые слова и символы по умолчанию исключаются из запроса в связи с их малой информативностью. Это так называемые стоп-слова - самые частотные слова русского и английского языков, например местоимения, предлоги, частицы и артикли. Присутствие этих слов может замедлить поиск и негативно повлиять на полноту результатов. В поисковой системе Яндекс рекомендуется использовать для поиска таковых слов знак «+». Чтобы найти ци-

тату из Гамлета **«Быть или не быть»,** надо задать запрос **+быть** или **+не быть.** В Рамблере есть возможность обозначить необходимость этих слов в запросе, взяв запрос в двойные кавычки или воспользовавшись поиском точной фразы в расширенном поиске.

- Одни поисковые системы «понимают» знаки препинания, другие игнорируют их. Например, запрос в поисковой системе **Рамблер** может состоять из одного или нескольких слов и включать знаки препинания. Составлять простые запросы можно и не вдаваясь в тонкости языка запросов. Так, если ввести в поисковую строку несколько слов без знаков препинания и логических операторов, будут найдены документы, содержащие все эти слова (причем на ограниченном расстоянии друг от друга).
- Если вам надо найти фамилию человека, то желательно не учитывать форму слов из запроса при поиске. Например, при поиски фамилии в **Яндексе** поставьте перед фамилией восклицательный знак. Тогда на запрос **!новгородцев** найдутся только страницы с упоминанием этой фамилии, а не города Новгорода. Таким образом, восклицательный знак в начале слова ставится перед словом для указания нормальной формы. Иногда некоторые формы разных слов совпадают. Например, слово «мед» – это полная форма существительного «мёд» и часть слова «медик» или «медицинский». Чтобы снять подобную неоднозначность, вы можете указать в запросе слово с восклицательным знаком спереди **!мед,** тем самым подчеркивая, что вам нужно искать слово только в этой форме. Это позволит отсечь хотя бы часть ненужных словоформ и как-то ограничить выдачу результатов.
- Для поиска цитат используйте двойные кавычки. Слова запроса, заключенного в двойные кавычки, ищутся в документах именно в том порядке и в тех формах, в которых они встретились в запросе. Чтобы определить источник короткой цитаты, введите нужную цитату в поисковой системе. Не беда, если вы точно не помните текст: с высокой вероятностью выданные страницы не только подскажут вам, откуда взялось высказывание, но и дадут его точную форму.
- Двойные или одинарные кавычки в поисковых системах **Яндекс** и **Апорт** позволяют находить словосочетание, указанное в них, или близкое к нему. Последняя оговорка связана с двумя обстоятельствами. Во-первых, стоп-слова в кавычках игнорируются, как и в обычном запросе. Во-вторых, грамматическая форма слов также кавычками не фиксируется. Пример: по запросу **школьный администратор** будут найдены документы, содержащие следующие фрагменты: «школьный администратор», «администратор в школе» и т. п.
- Используйте метапоисковые системы, например http://raya.ru.

#### **КОНТРОЛЬНОЕ ЗАДАНИЕ**

- **1. В текстовом редакторе составьте план поиска: темы, различные варианты ключевых слов к ним. Одна из тем поиска – «Квалификационная характеристика учителя».**
- **2. По результатам поиска в различных поисковых системах, составьте аннотированную коллекцию ссылок, необходимую школьному администратору в своей работе. Она должна включать:**
	- **ссылку на ресурс,**
	- **краткую аннотацию ресурса.**

# Представления об информационном наполнении Интернета и его образовательных возможностях

#### ИНФОРМАЦИОННОЕ НАПОЛНЕНИЕ ИНТЕРНЕТА

Сейчас мир находится на стадии развития постиндустриального общества. Стремительно возрастающий поток информации, блестящие достижения в области микроэлектроники и совершенствование промышленных технологий приводят к быстрой информатизации общества, появлению новых технологий, постоянному обновлению и росту объема знаний и требуют от процесса образования постоянства и непрерывности.

Появление Интернета по значению сравнимо с изобретением книгопечатания. Появление печатной книги позволило резко расширить доступ к текстам, создало предпосылки для массового образования, для появления и развития новых форм государства. Однако доступ к знаниям оставался в прямой зависимости от близости к большим библиотекам, являвшимся монопольными держателями знаний. Сейчас ситуация меняется. Через некоторое время в Сети окажутся доступными все значимые тексты, созданные человечеством и сохранившиеся к нашему времени. Доступ к ним окажется возможным из любой точки Земли.

Возможность непосредственного общения с любым человеком в мире создают новые формы общности (например, профессиональные), объединяющие людей вне национальных границ. Утвердятся новые формы образования и общения людей. Можно сказать, что образование с помощью Интернета в наше время является тем же, чем в VIX веке было образование по книгам по сравнению со средневековым начетничеством. Таким образом, Интернет в образовании играет роль не только дополнительного технического метода, но и подготовки нового поколения к жизни в совершенно новой среде, когда Сеть станет носителем, посредником и источником производства, информации и общения.

Информация в Интернете носит разносторонний характер и может быть представлена любым человеком или организацией. Если рассматривать образовательный потенциал информации в Сети, то можно отметить, что только часть ее создается целенаправленно различными научными и образовательными сообществами, другая часть пополняется стихийно. В связи с различным содержанием информации, как позитивного, так и негативного свойства, и специфической формой ее представления, выявляется ряд проблем. Например, проблемы этики, надежности информации, воздействия на психику и подсознание людей и др. Обоснование различных утверждений в Сети может быть некорректным, интерпретация фактов искаженной. Информация в интернет-пространстве далеко не всегда имеет научную основу, а зачастую, представляет собой продукт индустрии сознания, деятельность которой направлена на манипулирование сознанием потребителя информации с политическими, экономическими или другими целями. В связи с вышесказанным возникает проблема адекватного восприятия информации. Решение этой проблемы будет зависеть от уровня ваших умений аналитической работы с информацией, навыков критического мышления, возможности произвести оценку достоверности информации, соотнести информацию и имеющиеся знания, суметь правильно организовать информационный процесс, оценить и обеспечить информационную безопасность.

Критически оценивать информацию умеют далеко не все люди. Многие говорят примерно следующее: «Мне по телевизору вчера сказали...», - и действительно безоговорочно верят в то, что им сказали по телевизору или написали в газете. По статистике, примерно 60 % пользователей Интернета полагают, что во Всемирной паутине больше правдивой, чем непроверенной информации. Поэтому если человек сомневается в сведениях, полученных через Интернет, то лучше не полениться взять учебник, энцикло-
педию (в том же Интернете http://encycl.yandex.ru/) и посмотреть, можно ли согласиться с опубликованноым на том или ином сайте. Критически надо относиться и к аргументации информации. Многие люди считают, что если утверждение хорошо аргументировано, то оно истинно (закон достаточного обоснования). Однако это может быть не так. Если спорящие стороны интересует не истина, а победа в споре, то противники могут прибегать к любым способам. Наиболее распространенными способами убеждения являются:

- $\bullet$ доводы к личности, к публике;
- аргументы к авторитету;
- сведение к абсурду выдвинутого положения;
- двойственная оценка одного и того же;
- бездоказательная оценка утверждений противников;
- аргументы к жалости;
- аргументы к силе;
- подмена вопроса об истинности тезиса вопросом о вреде и опасности его;
- принятие простой последовательности события во времени за их причинную связь, поспешное обобщение;
- аргумент к тщеславию и т. п.

### Особенности рекламы в Интернете

Большинство серверов, находящихся в Интернете, существуют за счет рекламы, поэтому часто провайдеры обязывают своих клиентов размещать на своих страницах баннеры, далеко не всегда соответствующие теме сайта. Пример:

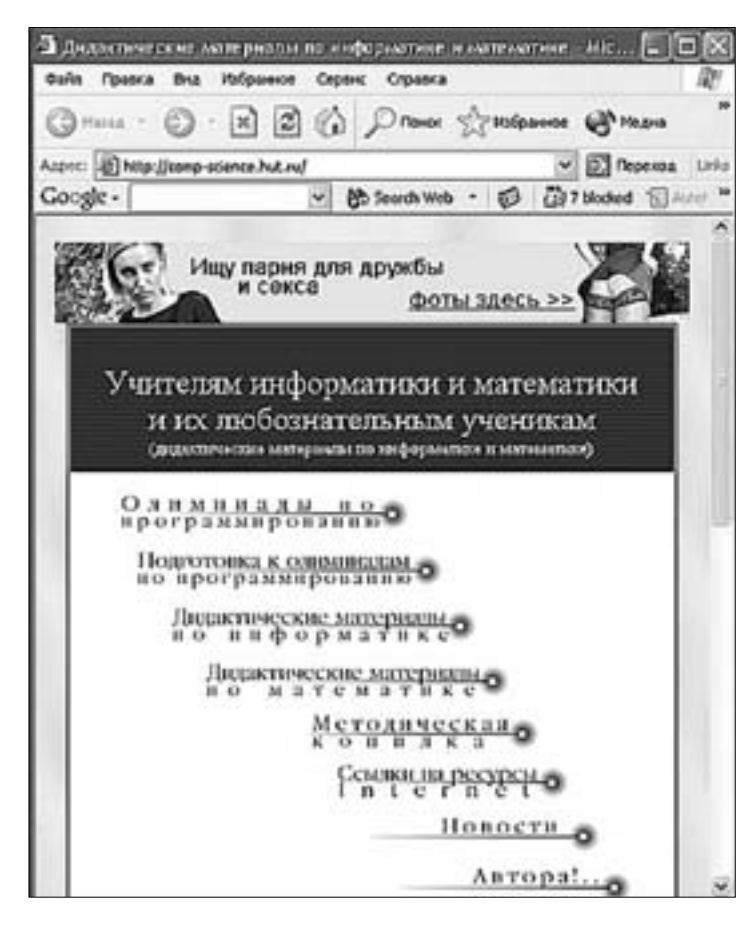

Без рекламы в настоящее время обойтись невозможно, таковы законы коммерции. Но отношение к рекламе неоднозначно. С одной стороны, она помогает пользователю выбрать тот или иной товар, с другой стороны – отвлекает пользователя от основной цели путешествия по Интернету. При этом способы достижения цели рекламы могут быть любыми: демонстрацией насилия, эротики, информацией, унижающей достоинство людей, заведомо ложной информацией. На проверку гиперссылки с такой рекламой ведут к сайтам желтой прессы, на службы знакомств и т. д., и даже к сайтам вполне солидных компаний. Такую рекламу можно осуждать, но нельзя опровергнуть ее эффективность, так как она связана с моральным состоянием общества в целом. Интернет – всемирная сеть, поэтому Интернету свойственно вольное обращение с фактами. Здесь можно выделить два случая: автор либо сам не владеет всей информацией (недостаточные знания о предмете сообщения, отсутствие необходимого образования), либо умышленно скрывает от потребителя часть информации (селекция информации). Адаптация информационного сообщения к тезаурусу и возрастным особенностям объекта информационного воздействия может привести к значительному искажению информации, вплоть до научных ошибок. Еще один способ манипулирования сознанием в рекламе заключается в неточном переводе текста рекламы с иностранного языка. В результате появляются слова-гибриды, похожие на научные термины, которые оказывают на потребителя информации магическое действие. Просматривая информацию в Сети, мы лишены возможности получить общее, цельное представление о том или ином ресурсе, мы видим лишь фрагменты информации, зачастую противоречащие друг другу. Это используется для манипулирования сознанием людей с коммерческой или политической целью.

Как не пойти на поводу у рекламы с ложно воспринимаемой информацией? Совет: не обращайте на нее никакого внимания. Вам не нужна реклама. У вас должна быть цель просмотра сайта. Изучайте приемы скорочтения, в Интернете они необходимы. Просматривая страницу по диагонали, выделите ее главную часть. Прочитав главное, покидайте страницу. Ничего интересного вам реклама не предложит. Как только вам понадобится что-то купить, вы воспользуетесь поисковой машиной, где есть вся интересующая вас информация. Тренируйте чувство юмора.

Для того чтобы увеличить эффективность использования баннеров, рекламодатели прибегают к способам, часто нарушающим рекламную интернет-этику:

- Размещение на баннере слов «click here», «жми сюда», «visit now», «enter».
- Использование на баннерах элементов интерфейса (кнопки, полосы прокрутки, раскрывающиеся меню для выбора разделов и др.), причем ни один из элементов интерфейса не работает. Этот вид баннеров рассчитан на новичков: тот, кто не может их распознать, пытается взаимодействовать с элементами меню, возможно, и не желая переходить на сайт рекламодателя. Разумеется, взаимодействия не происходит, а пользователь оказывается на сайте рекламодателя.
- Маскировка под содержание сайта. Иногда элементы баннера помещают на прозрачную подложку, которую позволяет сделать графический формат GIF. В результате на любом сайте он выглядит как набор элементов управления веб-страницы и воспринимается посетителями не как реклама, а как внутренние ссылки на один из разделов рассматриваемого сайта.
- Автоматический запуск рекламных окон. Обычно они имеют кнопку **Закрыть.** Но тем не менее эти окна тормозят процесс восприятия основного информационного ресурса.
- Использование «баннеров-бомб», в изготовлении которых используются специальные скрипты, раскрывающие дополнительные окна программы просмотра, принудительно отправляя пользователя на сайт рекламодателя. Некоторые открывшиеся окна даже не представляется возможным сразу закрыть, так как в них отсутствует верхняя панель, и они продолжают загружать информацию. Избавиться от них можно, только выйдя в Диспетчер задач **(Ctrl + Alt + Del)** и завершив работу браузера или нажав клавиши **Alt + F4.** В крайнем случае можно просто выключить компьютер.

Совет. Если вы все-таки решили просмотреть содержимое сайта, на который вас приглашает баннер, подведите к баннеру указатель мыши, нажмите правую кнопку и выберите в контекстном меню команду Открыть в новом окне. Тогда сайт рекламодателя откроется в новом окне, а тот сайт, на котором вы находились, останется на панели задач вашего компьютера, и вы в любой момент сможете вернуться к нему, просто закрыв посторонний сайт.

Существуют специальные программы, блокирующие рекламу, такие как AtGuard, Norton Internet Security, WebWasher и т. д., средства защиты включаются в новые версии браузеров.

# **ПРАКТИЧЕСКАЯ РАБОТА**

Просмотрите различные информационные ресурсы. Критически оцените достоверность (наличие ссылок на источники информации, выходные данные и т. д.) и качество предлагаемых материалов. Добавьте просмотренные ресурсы в Избранное. Подготовьте файл ресурсы.doc, в котором будут ответы на приведенные ниже вопросы:

- Из каких источников авторы использовали информацию?
- Почему вы доверяете предложенной информации, даже если вы не специалист в данной области?

# Журнал Вестник образования http://www.vestnik.edu.ru

Официальное издание Министерства образования и науки Российской Федерации. Информация, касающаяся школьного образования. Актуальные темы:

- Введение профильного обучения,
- Специальное образование: состояние и перспективы,
- Проблемы единого государственного экзамена,
- Специальное образование: состояние и перспективы,
- Модернизация российского образования,
- Проблемы единого государственного экзамена,
- О преподавании русской литературы,
- Введение профильного обучения,
- Введение новой системы оценки знаний.

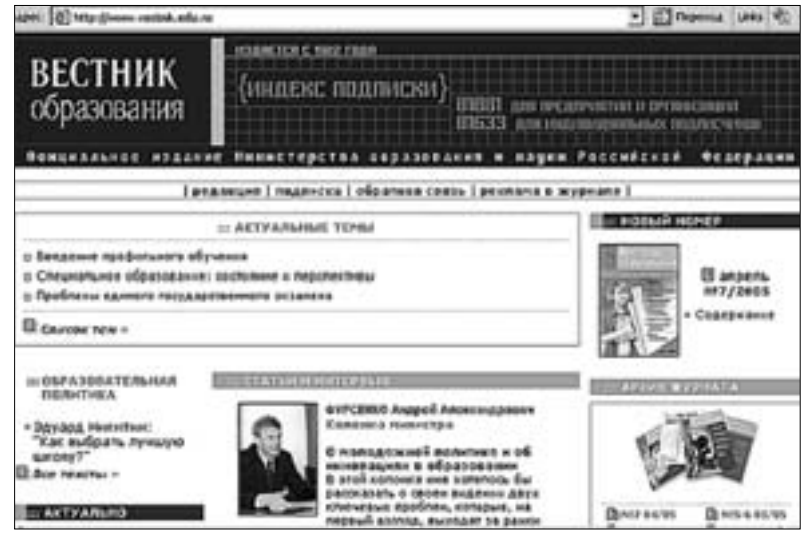

# **Юридический журнал директора школы http://www.direktor.ru/products/lawyer/default.htm**

Журнал освещает разнообразные юридические вопросы, с которыми часто сталкиваются руководители школы: прием и увольнение сотрудников, расходование бюджетных и внебюджетных средств школы, порядок предоставления отпусков, вопросы приема и отчисления обучающихся, судебной защиты интересов школы и т. д.

# **Задачи заместителя директора школы http://www.profile-edu.ru/content.php?cont=63**

Описание задач и функций заместителя директора школы, организующего предпрофильную подготовку.

# **Школы в Интернете http://schools.techno.ru/**

На сайте вы найдете большой список ссылок на школьные сайты с аннотациями, тематические чаты, архив телеконференции «Педсовет по средам», получите информацию о различных образовательных проектах и т. д. Возможность найти партнеров для проведения совместных образовательных проектов, обмен методическим материалами.

# **Программное обеспечение для школьного администратора http://www.edu.of.ru/volsch31/default.asp?ob\_no=2150**

Раздел «В помощь администратору ПО» школы № 31, г. Волгодонск. Автоматизированное рабочее место «Директор», ПО для составления расписания и тестов.

# **Виртуальный методический кабинет http://edu4.shebekino.ru/articles.html**

Разработки открытых уроков, внеклассных мероприятий, аттестационные работы, различные документы. Научная сторона деятельности отражена в рубриках «Статьи» и «Методические разработки». Представлены авторские опубликованные материалы учителей. Сайт методического кабинета предназначен не только для учителей, но и для учащихся и их родителей.

# **Школьный сайт. Единое образовательное пространство http://www.edusite.ru**

Информация о том, что может получить школа, заключив договор с данной организацией. На сайте вы найдете информационное письмо Министерства образования РФ; описание системы Edusite; курс: создание и ведение школьного сайта, руководство по работе с системой. Пользуясь программным обеспечением «Конструктор школьных сайтов», вы будете создавать профессиональные сайты без помощи дизайнеров, программистов и системных администраторов.

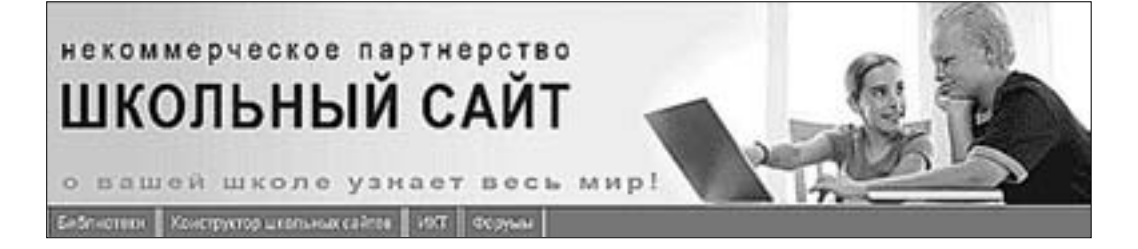

# **Медиаобразование в России http://www.mediaeducation.ru**

Сервер Лаборатории технических средств обучения и медиаобразования РАО. Публикации по медиаобразованию, информация о проводимой работе в этой области. Разработки включения интернет-технологий в образовательный процесс.

# **ОБРАЗОВАТЕЛЬНЫЕ ВОЗМОЖНОСТИ ИНТЕРНЕТА**

Образовательные возможности Интернета должны быть направлены в первую очередь на формирование информационной культуры личности, что позволит ей встать на более высокую ступень социальной лестницы благодаря большому кругозору, общительности, активной социальной позиции. Интернет является активной средой, требующей от пользователя определенных знаний и умений. В Интернете нет информационной односторонности телевидения, пользователь получает целый набор разноплановой информации, в которой ему необходимо самостоятельно разбираться. Интернет требует от пользователя активных действий: заполнения адресов, форм, регистрационных анкет, создания сообщений, формирования собственного информационного пространства. Эти факторы приводят к тому, что образовательные возможности могут проявляться в разных областях. Примеры (по материалам статьи Е.Г. Гаевской «Образовательные возможности Интернета»).

- Развитие дистанционного образования, приводящего к развитию образовательных мегатенденций:
	- массовый характер образования и его непрерывность (более полумиллиарда пользователей Интернета во всем мире);
	- значимость образования для приобретения индивидом социального статуса (сайты крупных компаний хорошо это иллюстрируют);
	- ориентация на освоение человеком способов активной познавательной деятельности (любая информация доступна, но нужно захотеть ее получить);
	- адаптация образовательного процесса к запросам и потребностям личности (доступность информации через поисковые системы);
	- ориентация обучения на личность учащегося (например, учащийся может выбрать удобное для себя время обучения и т. п.);
	- обеспечение возможностей его самораскрытия (учащийся имеет возможность опубликовать свой опыт для обсуждения и сравнить его с опытом других людей).
- Развитие форм поддерживающего обучения. Оно характеризуется тем, что процесс и результат учебной деятельности, направлены на поддержание, воспроизводство существующей культуры, социального опыта, социальной системы. Такой тип обучения обеспечивает преемственность социокультурного опыта, и именно он присущ большинству образовательных учреждений во всех странах мира. Интернет в данном случае является базой данных культурных ценностей и социального опыта общества.
- Развитие форм инновационного обучения. Процесс и результат учебной и образовательной деятельности стимулируют инновационные изменения в существующей культуре, социальной среде. Этот тип обучения помимо поддержания существующих традиций стимулирует активный отклик на проблемные ситуации, возникающие как перед отдельным человеком, так и перед обществом в целом. Интернет является базой данных новейших научных разра-

боток и социальных явлений, которые не могут быть отображены в традиционных учебниках. Также Интернет является удобным инструментом для обмена передовым образовательным опытом по всему миру.

Интернет позволяет внести в обучение специфические методы, например, фальсификации, прецедента, имитационного моделирования, информационного ресурса. Реализация этих методов в значительной степени связана с использованием Интернета. Согласно методу информационного ресурса, обучение выступает главным образом как процесс ориентации в море разнообразной информации с целью извлечения той, которая необходима обучаемому. Интернет позволяет реализовать данный метод на практике. Преподаватель учит как искать, анализировать информацию и как получать на ее основе новые знания. Таким образом, очевидно, что Интернет выступает здесь как ведущее средство, инструмент обучения. В основе ассоциативного метода обучения лежит обогащение обучающей среды на базе гипертехнологий и предоставление обучаемым возможности изучать материал не в каком-то иерархическом или вообще предопределенном порядке, а свободно руководствуясь ассоциациями, какими-либо предпочтениями. При этом большое внимание уделяется активизации образного мышления. В Интернете существует множество ракурсов, аспектов и позиций освоения материала. В соответствии с ассоциативным методом обучения преподаватель структурирует и организует учебную среду, а пути и последовательности работы в ней определяются самими обучающимися через собственную траекторию движения по гиперссылкам и веб-сайтам.

Рекомендуем ознакомиться с образовательными программами Московского учебного центра Федерации Интернет Образования (http://center.fio.ru/).

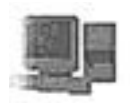

Дистанционное обучение (http://www.dlmsk.fio.ru/student/). Центр организует бесплатное сертифицированное дистанционное обучение педагогов школ и других работников образования в сфере использования интернеттехнологий в образовательной деятельности. Слушатели дипломируются

сертификатом Федерации Интернет Образования. Вы можете ознакомиться с составом и содержанием курсов (http://www.dlmsk.fio.ru/student/courses.asp) и стать нашим слушателем, пройдя регистрацию (http://www.dlmsk.fio.ru/student/register.asp) на сайте.

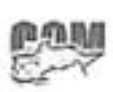

Сетевое объединение методистов (http://som.fio.ru/). Здесь вы найдете методики преподавания по физике, математике, химии, истории и другим предметам общеобразовательной школы; познакомитесь с возможностью построения уроков на основе электронных или интернет-ресурсов; найдете

информацию о стандартах и программах по предметам, об учебниках и дополнительной литературе, а также методические рекомендации; опытные педагоги-координаторы секций ответят на ваши вопросы.

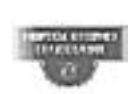

Вопросы Интернет-образования (http://vio.fio.ru/). Для тех кому интересно, как используются новые информационные технологии в разных сферах школьного образования. Журнал признан многими региональными органами образования, учебными заведениями и компаниями. В рамках журнала

отработаны технологии издательской деятельности, съемок учебных видеофильмов, организации международных интернет-телемостов по образовательной тематике и интернет-радиотрансляций, разработки и проведения курсов дистанционного обучения, тематических форумов. Сейчас «Вопросы Интернет-образования» это несколько больше, чем просто журнал, это интернет-проект, ориентированный на поддержание профессионального общения и повышения уровня владения современными технологиями для социально значимой и весьма перспективной аудитории - учителей. С 6 мая 2004 г. журнал включен в рассылку спутникового канала единой образовательной информационной сети Министерства образования и науки РФ (http://sputnik.mto.ru).

# ОБРАЗОВАТЕЛЬНЫЕ ПОРТАЛЫ

В соответствии с «Концепцией создания системы интернет-порталов сферы образования», утвержденной Коллегией Минобразования России от 04.04.2002 (протокол №7), портал - это сетевой узел или комплекс узлов, подключенный к Интернету по высокоскоростным каналам, обладающий развитым пользовательским интерфейсом и предоставляющий единый (с концептуальной и содержательной точки зрения) доступ к широкому спектру информационных ресурсов и услуг, ориентированных на определенную аудиторию (в данном случае, образовательное сообщество).

Специальные образовательные порталы созданы для консолидации информации, значимой с точки зрения образования. Система образовательных порталов edu.ru - федеральный портал «Российское образование» - является точкой входа в Интернет, обеспечивающей удобный и эффективный поиск релевантных информационных ресурсов, а также предоставление других сервисов, востребованных образовательным сообществом, например обеспечение совместной работы преподавателей, территориально удаленных друг от друга, над едиными учебными программами. Также одной из целей создателей портала является обеспечение качества предлагаемых информационных ресурсов за счет механизма общественного рецензирования по различным образовательным направлениям. Система порталов образовательного сообщества обеспечивает информационную поддержку образовательного процесса во всех его аспектах для всех уровней образования и форм обучения.

Внимательно изучите навигацию стартовой страницы портала edu.ru. Для изучения отдельных пунктов навигации щелкайте на них мышкой, просматривайте открывшуюся страницу и после получения представления о возможности данного пункта навигации, щелкайте кнопку Назад на панели инструментов браузера.

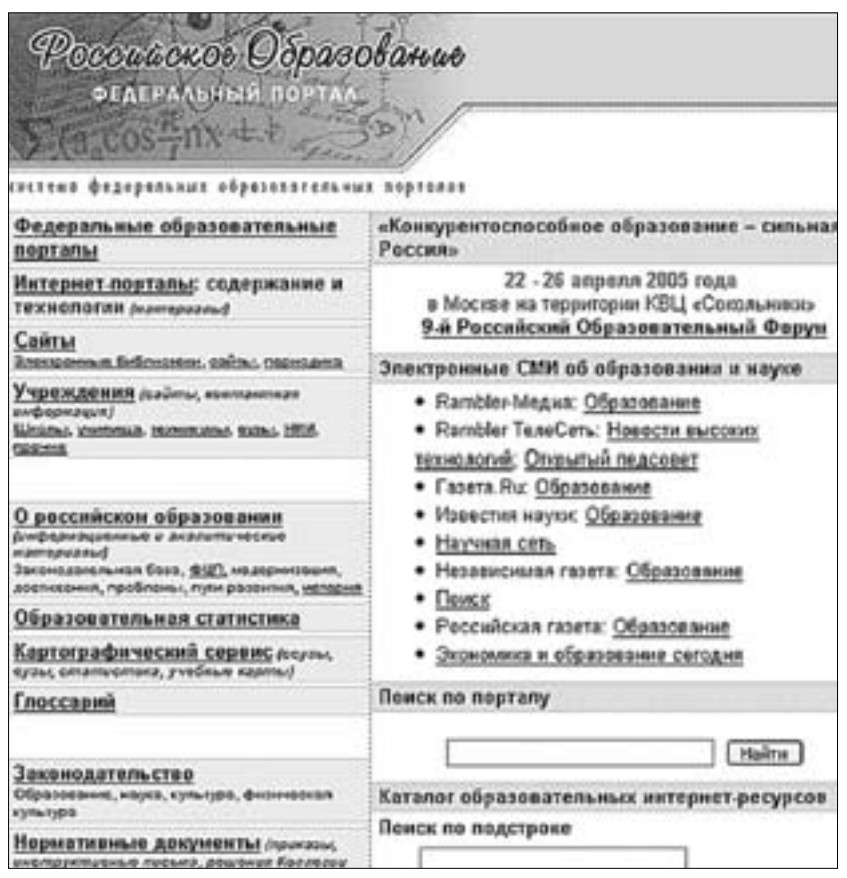

Переходите к изучению навигации отдельных образовательных порталов.

# Система федеральных образовательных порталов<br>(http://www.edu.ru/db/portal/sites/portal\_page.htm)

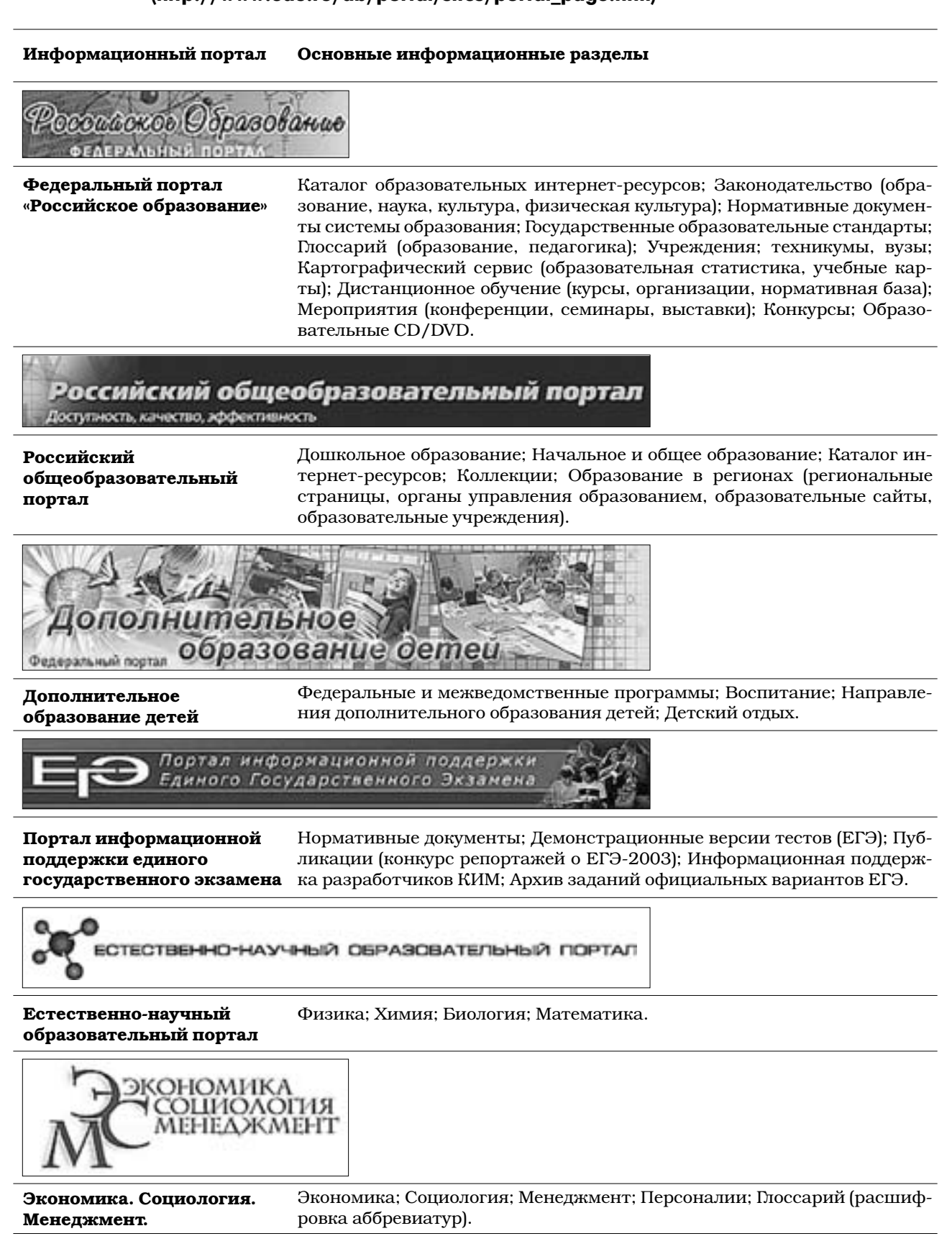

Информационный портал

Основные информационные разделы

# ческая Россия

Федеральный правовой портал «Юридическая **Россия»** 

Юриспруденция; Периодические издания; Новинки юридической литературы; Центр трудового права (материалы).

# («оциально-гуманитарное и политологическое образование

Социально-гуманитарное и История; Философия; Международные отношения; Государственное и политологическое муниципальное управление; Психология; Политические науки; Глоссаобразование рий (расшифровка аббревиатур).

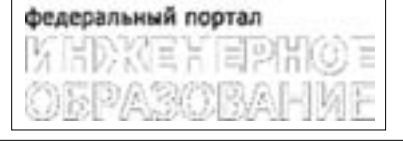

Инженерное образование

Каталог интернет-ресурсов (общепрофессиональные и специальные); «Методический кабинет»

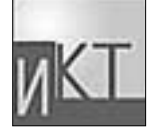

Библиотека (учебные и учебно-методические материалы); Книги (анно-Информационнокоммуникационные тации и оглавления); Интернет-ресурсы (метаописания и ссылки); Организации; Персоналии; Материалы конференций. технологии в образовании

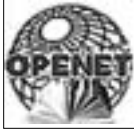

Российский портал Публикации; Интегральный каталог (карта виртуальных университеоткрытого образования тов); Электронные периодические издания; Виртуальная выставка; Библиотеки.

Образовательный портал по поддержке процессов обучения в странах СНГ Проект Министерства образования Российской Федерации від "Зместронная Россия" Форолого Образование<br>октячество на полнатична поречи

Поддержка процессов обучения в странах СНГ Нормативные документы; Каталог интернет-ресурсов; Дистанционное образование; Картографический сервис (поиск учебного заведения по географической карте); Учебные материалы.

# Международное образование

(Образовательный портал)

Международное образование

Российские школы; Виртуальная академия; Обзоры, анализ и статистика; Образовательные программы, проекты.

#### Информационный портал Основные информационные разделы

# Здоровье и образование

Здоровье и образование

Каталог ресурсов, библиотека (поисковые системы); Персоналии; Организации (справочная информация); Нормативно-правовое обеспечение (документация).

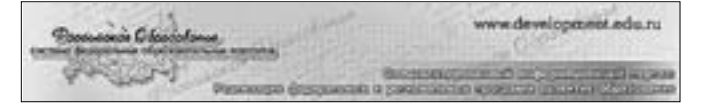

Реализация федеральных и региональных программ развития образования

База региональных программ развития образования; Федеральные целевые программы.

# ПРАКТИЧЕСКАЯ РАБОТА

Составьте в программе Microsoft Word таблицу с аннотацией от 3 до 5 найденных ресурсов по теме вашей деятельности.

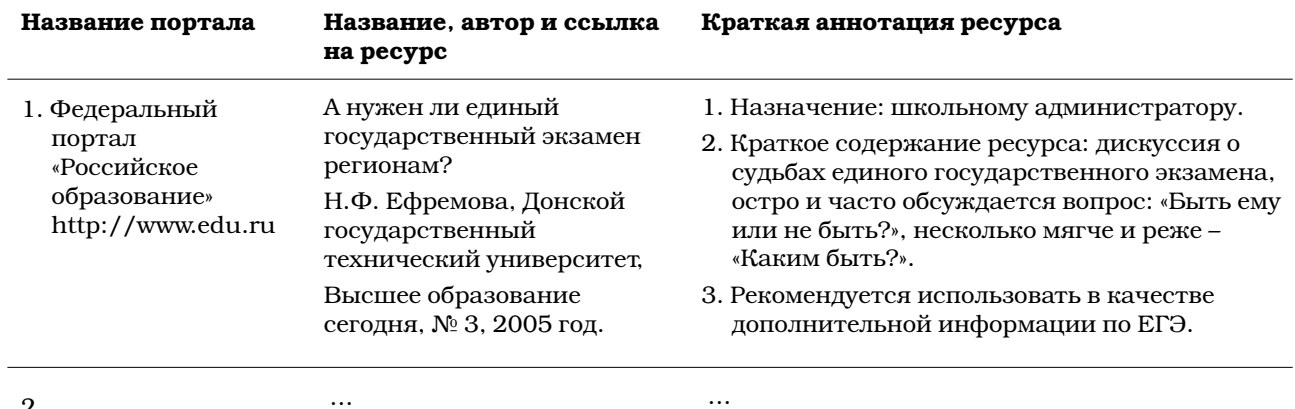

2.

Для выполнения упражнения используйте разные пути поиска информации, включая:

- поиск по порталу,  $\bullet$
- поиск по рубрикаторам,
- поиск в информационном портале, соответствующем вашей образовательной деятельности.

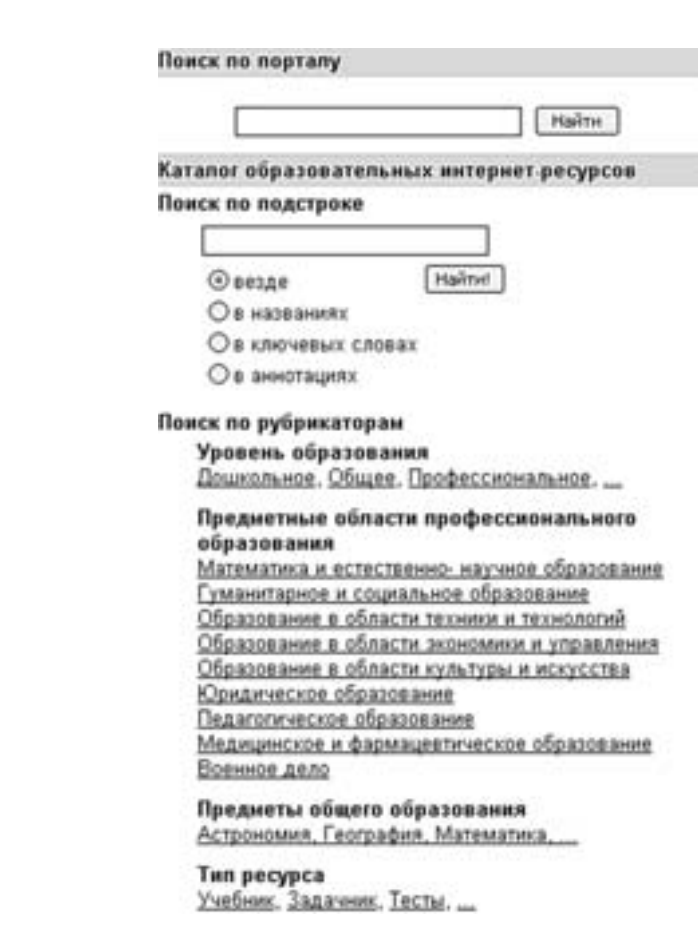

Сохраните файл под именем portal.doc.

# **СЕТЕВОЕ ВЕЩАНИЕ**

Интернет позволяет организовывать сетевое вещание по принципу радио и телевидения. После подготовки аудио- или видеопрограмма поступает на станцию оцифровки, которая преобразовывает аналоговый сигнал в цифровой, а затем сжимает его в специальный формат для передачи серверу вещания, откуда программа станет доступной пользователям Интернета по протоколам UDP или TCP/IP. Наиболее популярные форматы вещания:

- Microsoft Windows Media Audio. Этот формат разработан фирмой Microsoft.  $\bullet$ Для проигрывания музыки в реальном времени вам понадобится программа Windows Media Player последней версии.
- Real Audio/Video. В этом формате вещает наибольшая часть всех радиостанций. Для прослушивания вещания в формате Real Audio/Video необходимо воспользоваться программой Real Player.
- МРЗ. Сверхпопулярный mp3-формат для прослушивания музыки тоже стал вещательным форматом. Для него была разработана технология, получившая название shoutcast. Принимать потоки mp3 в формате shoutcast может самый обычный плеер WinAmp (свободно получить который можно на сайте www.winamp.com).

Существуют радиостанции, которые специализируются только на вещании в Интернете. Наиболее крупные из них требуют установки собственного плеера. Преимущество интернет-радиостанций состоит в том, что их трансляции почти не перебиваются аудиорекламой, содержат дополнительную информацию об исполнителях и набор удобных услуг. Например, прямо во время трансляции по одному щелчку на кнопке специализированного плеера вы отправляетесь в виртуальный магазин, чтобы купить понравившийся диск. Сам выбор каналов, как правило, очень широк.

# Радиостанция «Эхо Москвы» http://echo.msk.ru

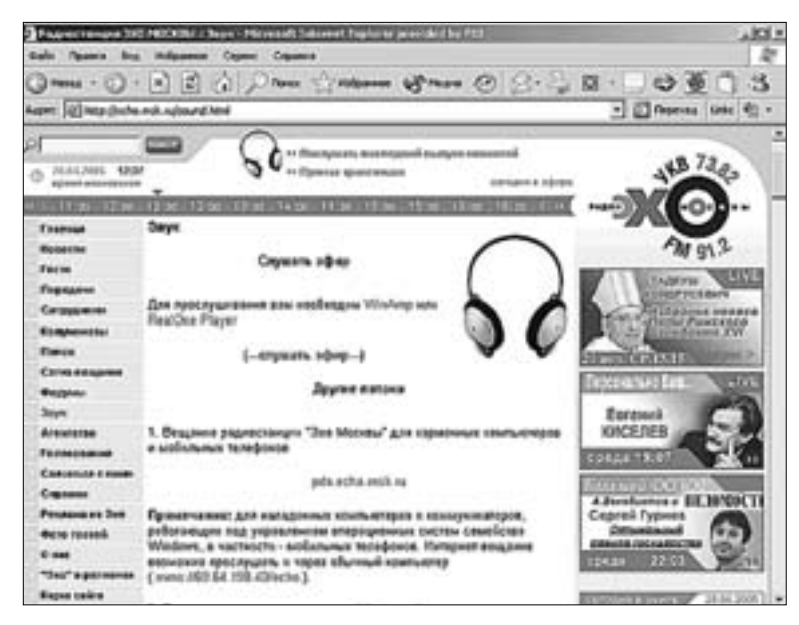

Сайт «Телеобъектив» http://www.nettv.ru/live/

# Образовательное сетевое вещание

# Спутниковый канал единой образовательной информационной среды http://sputnik.mto.ru/

Проект Минобразования России.

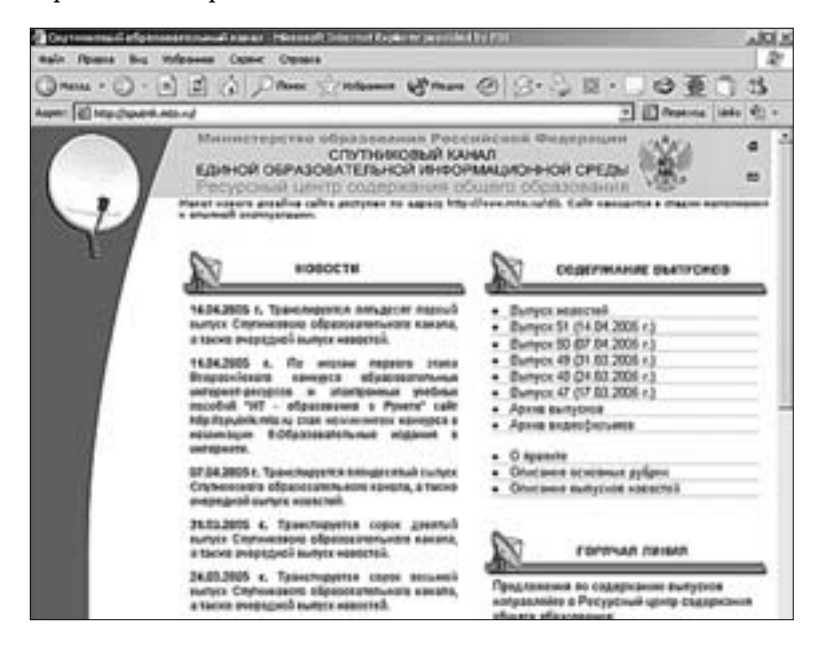

Основная цель проекта – обеспечить школам доступ к актуальной информации, интересной и полезной ученикам, учителям, методистам, школьным библиотекарям, руководителям школ.

Сегодня в тысячах сельских школ страны уже установлено оборудование и программное обеспечение для приема информации, транслируемой через систему спутников. Школам предоставляется возможность регулярно получать актуальные нормативные документы, материалы для организации и проведения ЕГЭ, учебные, методические, справочные материалы: тексты, базы данных, фильмы, электронные учебные пособия, архивы периодических изданий, а также новости образовательного Интернета и целые интернет-сайты. Также пользователи Спутникового канала ЕОИС еженедельно получают основные информационные выпуски и ежедневно – выпуски новостей.

Подготовку информации для трансляции и формирование выпусков Спутникового канала ЕОИС осуществляет Ресурсный центр обеспечения содержания общего образования (РЦ СОО), созданный Республиканским центром экспертизы, мультимедиа и телекоммуникаций в образовании Минобразования России. Ресурсный центр аккумулирует информацию, поступающую из различных источников, осуществляет анализ, отбор информации и формирует контент Спутникового канала ЕОИС.

Основные рубрики информационных выпусков Спутникового канала ЕОИС:

- Актуальные нормативные документы по общему образованию,
- Единый государственный экзамен,
- Фрагменты образовательного Интернета,
- Методические и учебные материалы,
- Информация заочных профильных школ,
- Выпускнику и абитуриенту,
- Повышение квалификации работников образования,
- Электронная библиотека «Педагогические журналы»,
- Материалы педагогических конференций,
- Адреса передового опыта,
- Конкурсы и гранты,
- Фестивали, выставки, слеты,
- Полезные компьютерные программы,
- Пользователю спутникового образовательного канала.

Формируя выпуски Спутникового канала ЕОИС, редакционная служба канала учитывает пожелания его пользователей. РЦ СОО организованы телефонная и электронная «горячие линии».

Ресурсный центр сотрудничает со множеством учреждений, организаций и предприятий, предоставляющих достоверную информацию, востребованную современной школой. Круг источников информации для Спутникового канала ЕОИС постоянно расширяется, все новые и новые образовательные организации и структуры узнают о проекте и стремятся принять в нем участие. РЦ СОО открыт для сотрудничества и готов рассмотреть все предложения по информационному наполнению канала.

## **Единая вещательная компьютерная сеть Российского государственного гуманитарного университета (РГГУ) http://universum.rsuh.ru/**

Предназначена в существующих условиях методологического, предметно-содержательного, информационного и финансового обеспечения университета уже сегодня предоставить возможности для свободного обмена всеми видами информации между отдельными преподавателями, кафедрами, факультетами и институтами университета. Любой студент также получает доступ к этой информации. Прямой эфир, записи лекций. Цикл фильмов «Портреты в камне» и многое другое.

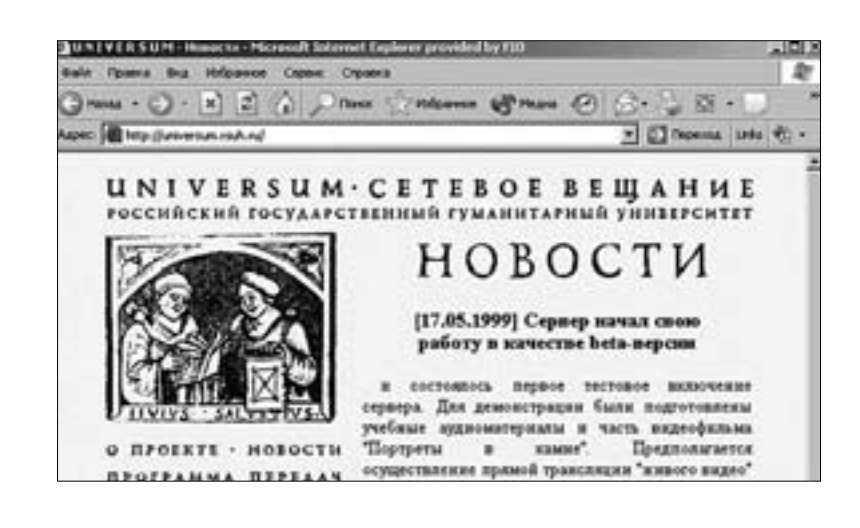

# Приемы работы с электронной почтой

В настоящее время широкое распространение получает использование интерактивных средств общения в системе управления школой. По электронной почте можно пересылать различную документацию, общаться с родителями и коллегами. Это довольно простой и достаточно дешевый способ, позволяющий оперативно взаимодействовать с людьми. Причем научиться пользоваться почтой очень не сложно. Опыт показал, что для того, чтобы обучить даже начинающего пользователя приемам отправки и получения почтовых сообщений, достаточно от двух до четырех часов. Тем более что современные операционные системы и программы весьма дружелюбны к пользователю, и сложных психологических барьеров при работе на компьютере, имевших место, скажем, лет 8-10 назад, уже практически не возникает.

# РЕГИСТРАЦИЯ ПОЧТОВОГО ЯЩИКА

Существует большое количество почтовых серверов, предоставляющих бесплатные почтовые ящики. Рассмотрим их на примере Яндекса (http://www.yandex.ru/), предоставляющего высококвалифицированный сервис с подробной системой помощи. Если у вас уже есть почтовый ящик, то заведите себе еще несколько для разных целей: для близких друзей, для регистрации на сайтах, рабочий адрес и т. п. Разделяйте потоки информации, это обеспечивает удобство в работе, помогает структурировать почту, особенно при больших объемах переписки, и защититься от спама.

Спам - нежелательная корреспонденция рекламного характера. Спам составляет в настоящее время большую часть почтовых сообщений. Не публикуйте своего личного почтового адреса, так как база данных спаммеров пополняется именно за счет почтовых адресов, приведенных на сайтах. Если нет прямой необходимости, публикуйте адреса только вспомогательных почтовых ящиков, чтобы избавить свой основной ящик от нежелательных сообщений.

Электронные адреса выглядят следующим образом: pushkinas@yandex.ru. Сначала идет имя пользователя (pushkinas), затем «коммерческая ЭТ» – @ (чаще всего этот значок называют «собакой»), потом доменное имя - имя сервера (yandex ru).

Записывайте ваши дальнейшие шаги (логины, пароли, контрольные вопросы).

- 1. Откройте Яндекс. В нижней части страницы найдите **Зарегистрироваться.** Следуйте инструкциям. Напишите по-русски ваше имя и фамилию. Придумайте себе логин (имя входа в почтовую систему, псевдоним), который должен состоять из символов A-z, 0-9, -, начинаться с буквы, заканчиваться буквой или цифрой и содержать не более 20 символов. Хороший логин должен давать представление о пользователе; например, pushkinas – хороший и запоминающийся логин, тогда как great\_poet – больше подходит для студенческой переписки, чем для официальной, и его трудно запомнить. Нажмите **Дальше** в нижней части страницы. Возможно, пользователь с таким именем уже существует, поэтому придется искать другой вариант. Яндекс предлагает несколько вариантов имен на выбор. Воспользуйтесь одним из них. Если вы хотите зарегистрироваться под простым именем, тогда регистрируйтесь на менее массовых, чем Яндекс, почтовых серверах.
- 2. Далее необходимо заполнить анкету с паролем и контрольным вопросом. Пароль вводится в виде звездочек, чтобы эта информация была недоступна для просмотра посторонними лицами. Пароль необходимо вводить дважды для проверки правильности ввода. Контрольный вопрос служит для восстановления пароля, если вы его забыли. Внимательно отнеситесь к этому пункту. В качестве пароля должен быть такой набор символов, который вы сможете вспомнить и через очень большой промежуток времени. В нижней части вы должны ввести контрольные цифры, изображенные специальным графическим шрифтом. Данные цифры используются в качестве защиты от спаммеров, так как человеческий глаз их может распознать, а программа – нет . Таким образом, робот не сможет автоматически завести себе почтовый ящик и рассылать нежелательную корреспонденцию (спам).
- 3. Введите дополнительную информацию о себе и нажмите кнопку **Добавить.**
- 4. Далее вы попадете на страницу **Паспорт.** Внимательно изучите ее.
- 5. Откройте раздел **Настройки/ Персональные настройки.** Необходимо настро-

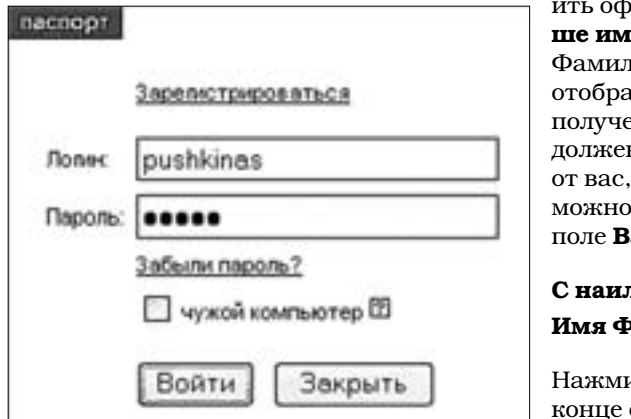

ить оформление письма. В поле **Ваше имя** обязательно введите Имя и иио. Эта информация будет отображаться в поле **От кого** при ении сообщения. Адресат н знать, что письмо пришло от вас, а не от кого-либо еще, возможно, с вирусом или спамом. В аша подпись введите:

**С наилучшими пожеланиями,**  .<br>Милия

ите **Сохранить изменения** в страницы.

- 6. Нажмите **Письма** в верхней части страницы, чтобы перейти в веб-интерфейс.
- 7. Нажмите **Выход** в правой верхней части страницы. Проверьте, как вы запомнили логин и пароль. Вход в почту на Яндексе осуществляется нажатием на **Войти в почту** в правой верхней части стартовой страницы
- 8. Вы снова вошли в веб-интерфейс. Поздравляем, вы успешно зарегистрировали почтовый ящик.

# Веб-интерфейс почтовых систем

Внимательно изучите навигацию почтового веб-интерфейса, из каких гиперссылок состоит экран. Перечислим основные:

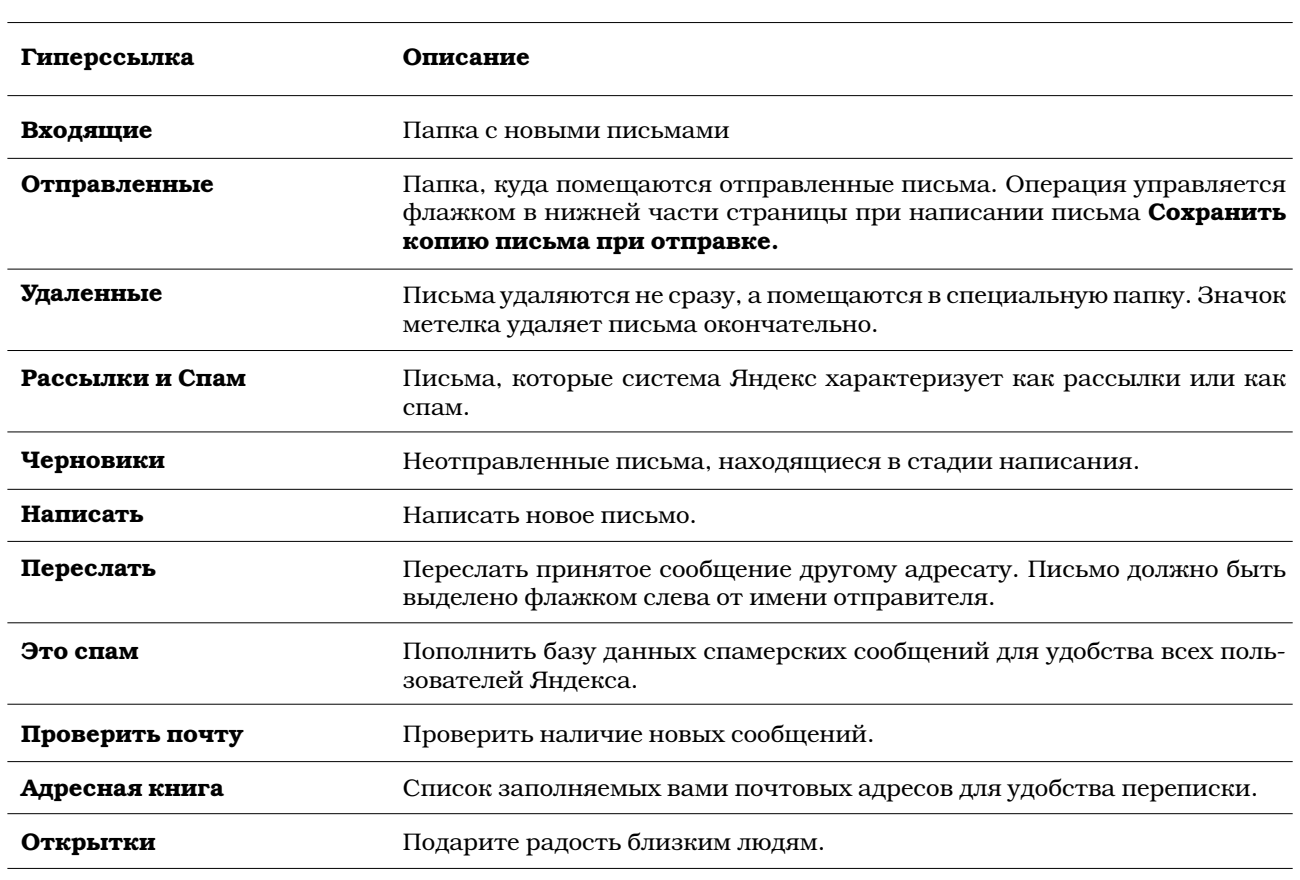

# **CIPAKTUYECKAЯ PAБOTA**

- 1. Напишите письмо себе. Щелкните **Написать.**
- 2. В поле **Кому** введите свой собственный адрес, который вы только что получили.
	- **Тема: проверка связи**
	- **Сообщение:**
	- **Добрый день!**
	- **Это проверка работы почты.**
	- **С уважением,**
	- **...**
- 3. В поле **Присоединить файл** нажмите кнопку **Обзор** и найдите любой графический файл в своей личной папке.
- 4. Щелкните **Отправить.** На экране появится сообщение о том, что письмо благополучно отправлено.
- 5. Полученные сообщения попадают в папку **Входящие.** На экране вы видите **тему** письма, **от кого** оно пришло, **дату** отправки письма и **скрепку** (если есть присоединенные файлы). Непрочитанные письма выделены жирным текстом.
- 6. Щелкните по теме письма (проверка связи), чтобы его просмотреть.
- 7. Щелкните **В адресную книгу...** в начале письма. Добавляйте адреса друзей и других людей, с которыми вы собираетесь переписываться, в адресную книгу, чтобы не запоминать массу логинов и доменных имен. Щелкните **Сохранить и закрыть.**
- 8. Просмотрите письмо.
- 9. Просмотрите прикрепленный файл в виде гиперссылки с именем файла.
- 10. Щелкните Ответить. Добавьте в тело сообщения слово Получил.

11. Щелкните Отправить.

Прочтите раздел Помощь (http://help.yandex.ru/mail/index.xml).

Э Открытки Отправьте себе открытку:

e á

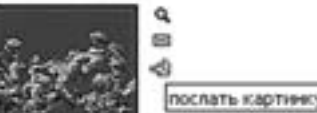

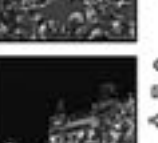

- 1. Щелкните по кнопке с надписью Открытки.
- 2. Внимательно просмотрите открывшуюся страницу. Выберите любую, понравившуюся вам тему. Щелкните по ссылке
- 3. Вы увидите несколько изображений по данной теме. Вы можете также продолжить выбор открыток, если увидите над каждым изображением подтему. Щелкните на ссылке.
- 4. Выберите понравившуюся вам открытку. Вы можете сразу выбрать изображение конверта (послать картинку) на страничке с группой изображений.
- 5. Можно щелкнуть по изображению (оно увеличится) и затем нажать на ссылку Отправить открытку.
- 6. Заполните необходимые поля. Обратите внимание, что информация, отмеченная \*, является обязательной для заполнения.
- 7. Выберите мелодию.
- 8. Щелкните кнопку Отправка.
- 9. Отправьте открытку.

### Правила хорошего тона

- Напишите тему письма, в двух словах отражающую его основное содержание.
- Начинайте письмо с обращения, например: Дорогой Александр Сергеевич. Нажмите на Enter, чтобы перейти на другую строку.
- Напишите основную часть письма. В тексте можно использовать улыбки последовательности символов для передачи настроения, эмоций: :- ) - радость, :- ( - грусть, ;- ) - подмигивание и т. п. Нажмите на Enter, чтобы перейти на другую строку.
- Завершайте письмо фразой «С уважением» или «С наилучшими пожеланиями» и т. п. Подпись. Постскриптум (по желанию). Данные правила надо соблюдать в официальных сообщениях.

# **РАБОТА С ПРОГРАММОЙ OUTLOOK EXPRESS. НАСТРОЙКА УЧЕТНОЙ ЗАПИСИ**

Пользоваться специализированными программами удобнее, чем получать почту в вебинтерфейсе. Например, в программе Outlook Express вы сможете настроить сразу несколько почтовых ящиков – один для деловой переписки, другой для личной и т. д. Вы можете писать письма, отвечать на них, сохранять к себе на диск, прикреплять к письмам различные файлы – графические изображения, текстовые документы и т. д. Если вы сомневаетесь в своей грамотности, почтовая программа поможет вам исправить ошибки в тексте. Если вы переписываетесь все время с одними и теми же людьми - в вашем распоряжении удобная адресная книга, которая также может служить вашей записной книжкой.

В данной программе можно настроить правила для сообщений. Они позволят вам ограничить размер входящей почты, занести в «черный список» тех адресатов, письма которых вы не хотите получать – обычно это письма рекламного характера (спам). Причем спам можно удалять прямо на сервере, не скачивая бесполезные килобайты (а то и мегабайты) информации в свой почтовый ящик.

Программа позволит вам автоматически сортировать входящую почту по различным папкам в зависимости от отправителя или темы сообщения (это очень удобно в том случае, если вы ведете очень активную переписку, получая множество писем зачастую от одного и того же человека или организации).

Outlook Express имеет удобный и дружелюбный русскоязычный интерфейс пользователя, позволяющий вам легко освоить основные приемы работы в данной программе и полюбить ее.

Мы с вами научимся настраивать учетные записи, получать и отправлять письма, прикреплять к письмам различные файлы, создавать простейшие правила для сообщений.

# Создание учетной записи

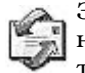

Загрузите программу Outlook Express. Для работы необходимо настроить учетные записи в программе, введя имена серверов (РОР и SMTP), логин и пароль, которые вы получили на бесплатном почтовом сервере.

При первом запуске программы вы увидите перед собой на экране компьютера последовательность диалоговых окон под названием Мастер подключения к Интернету. Нас будет интересовать только установка параметров электронной почты.

Щелкните кнопку Отмена, чтобы не устанавливать удаленное соединение. На экране появится следующее диалоговое окно Мастера подключения к Интернету, говорящее о том, что настройка подключения не завершена. Надо установить флажок Больше не использовать Мастер подключения к Интернету и щелкнуть кнопку Да. Перед вами откроется третье диалоговое окно Мастера подключения к Интернету.

Вызвать Мастер подключения к Интернету можно следующим образом:

Выберите команду меню Сервис/Учетные записи.

- 1. В диалоговом окне Мастер подключения к Интернету щелкните кнопку Добавить и выберите из списка команду Почта.
- 2. Напишите свое имя и фамилию в поле ввода Введите имя. Имя лучше вводить полностью, а не только фамилию с инициалами. Дело в том, что то, что вы наберете в данной графе, будет выводиться автоматически в письме, и даже если вы забудете подписать ваше сообщение, ваш адресат все равно поймет, как к вам обращаться. Если вы намерены общаться в основном с русскоязычными пользователями, то имя можно писать по-русски. Если вы хотите рассылать вашу корреспонденцию по всему миру, не поленитесь написать ваше имя и фамилию в транслитерации - латинским буквами.
- 3. Щелкните кнопку Далее.
- 4. Введите свой адрес электронной почты, который дал вам ваш провайдер, или тот адрес, который вы получили при регистрации на бесплатном сервере, например pushkinas@yandex.ru. Щелкните кнопку Далее.
- 5. Введите имена серверов входящих (POP3) и исходящих (SMTP) сообщений. Когда вы регистрируете адрес электронной почты, то на сервере вашего провайдера для вас выделяется специальный почтовый ящик, в который попадают все приходящие вам письма. Когда вы подключаетесь к серверу провайдера, письма из этого почтового ящика передаются на ваш компьютер. Система прохождения электронной почты по сети Интернет построена таким образом, что требует наличия двух программ-серверов (SMTP и POP3). В данном случае сервер это программа, установленная на компьютере в сети и обеспечивающая управление доступом к сетевым ресурсам.

Сервер SMTP (Simple Mail Transfer Protocol – Простой протокол передачи почты) занимается рассылкой писем в Интернете. Все письма, которые пишут пользователи Интернета, сначала попадают на этот сервер. Сервер РОРЗ (произносится «поп-три», Post Office Protocol - Почтовый протокол) осуществляет прием писем из Интернета.

Если вы завели электронный адрес у вашего провайдера, то данные имена серверов можно найти на информационном сайте провайдера (например, у провайдера MTU имена почтовых серверов POP3 и SMTP совпадают - pop.mtu.ru) или на карточке (например, имена почтовых серверов POP3 и SMTP провайдера ОСС - mail.oss.ru). Если вы получили адрес на Яндексе или на любом другом сервере, предоставляющем услуги электронной почты, то информацию о настройке почтовой программы и адресах POP3- и SMTP-серверов всегда можно получить в разделе Помощь. Если вы настраиваете учетную запись для Яндекса, то введите имя сервера входящих сообщений (РОРЗ) pop.yandex.ru и имя сервера исходящих (SMTP) сообщений smtp.yandex.ru.

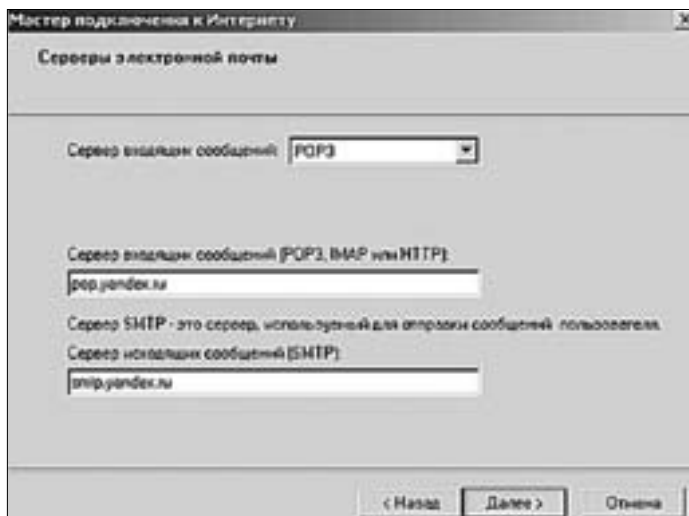

# 6. Щелкните кнопку Далее.

- 7. Введите свой пароль (имя пользователя обычно уже введено). В большинстве случаев регистрационное имя пользователя и пароль для почты совпадают с регистрационным именем и паролем для подключения к серверу вашего провайдера. Тем не менее иногда при регистрации адреса электронной почты провайдер дает отдельные имена пользователя и пароли. Это следует учесть, и, если вы сомневаетесь, лучше уточните эти данные у вашего провайдера. Если вы пользуетесь компьютером и данной программой в одиночку, то установите флажок Запомнить пароль. Если с этой программой на вашем компьютере работают и другие пользователи, то лучше этот флажок не устанавливать. Тогда программа каждый раз будет запрашивать у вас пароль при связи с почтовым сервером, но это обезопасит вашу личную переписку. Щелкните кнопку Далее, а затем Готово. Учетная запись настроена.
- 8. В появившемся окне Учетные записи в Интернете выделите вновь созданную учетную запись (например, pop.yandex.ru) и щелкните кнопку Свойства. Если у вас будет несколько учетных записей (адрес, данный провайдером, адрес бесплатной электронной почты и т. д.), то для удобства пользования в поле Введите имя для дальнейших обращений к данным серверам вместо существующей надписи (например, pop.yandex.ru) напишите свою учетную запись (например, wm45).
- 9. Выберите вкладку Серверы и установите флажок Проверка подлинности пользователя.

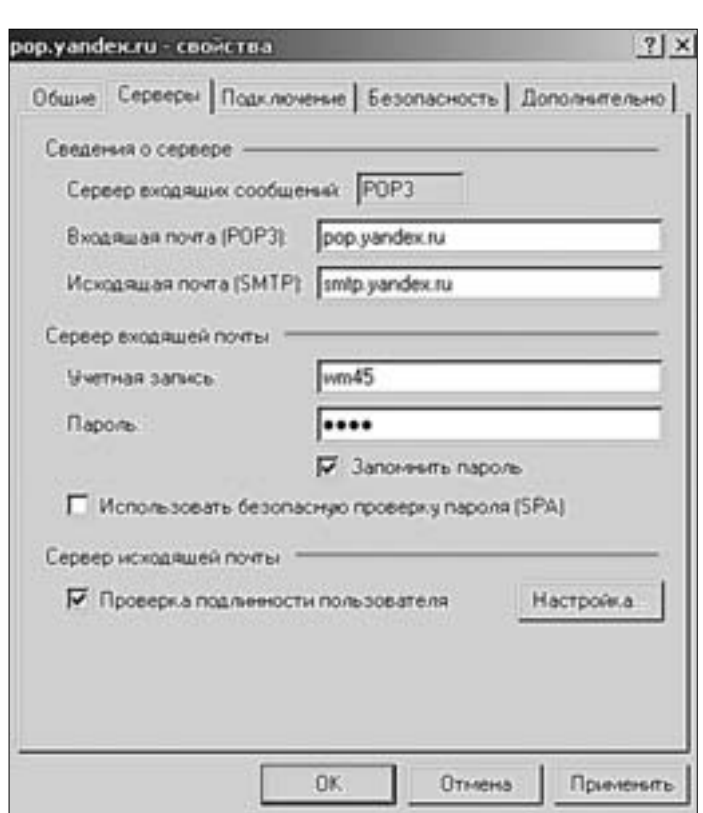

- 10. Если вы хотите, чтобы копии писем оставались на сервере и могли быть доступны также через веб-интерфейс, выберите вкладку **Дополнительно** и в разделе Доставка установите флажок Оставлять копии сообщений на сервере. В принципе, письма лучше забирать с сервера и не перегружать его. Размер почтового ящика зачастую ограничен, поэтому включать эту функцию нужно лишь в отдельных случаях.
- 11. Щелкните кнопки Применить, ОК и закройте Учетные записи.

Проверьте работу почтового ящика, щелкнув кнопку Доставить почту. Если программа выдала какие-либо ошибки, еще раз внимательно проверьте ваши настройки, вы могли просто допустить опечатку.

Если вы захотите настроить еще одну учетную запись, то вам надо будет опять выбрать команду меню Сервис/Учетные записи/Добавить/Почта. Вы увидите диалоговое окно Мастер подключения к Интернету. Далее вам надо настроить ваш следующий почтовый ящик. Когда вы будете вводить необходимые данные (имя, адрес электронной почты, почтовые серверы, имя пользователя и пароль), следует учесть еще один момент. При отправке почты через серверы некоторых провайдеров иногда требуется, чтобы имя сервера исходящей почты SMTP соответствовало SMTP-серверу вашего провайдера. Так, если вы подключаетесь к сети Интернет через провайдера MTU, имя SMTP-сервера исходящей почты - pop.mtu.ru, если через провайдера ОСС mail.oss.ru. Например, если вы выходите в Интернет через провайдера MTU и настраиваете учетную запись для почтового ящика, который вы зарегистрировали на сервере информационно-поисковой системы Яндекс, то для обеспечения отправки почты вам нужно ввести имя сервера исходящих (SMTP) сообщений pop.mtu.ru, а имя сервера входящих сообщений (POP3) - pop.yandex.ru.

Можно изменить некоторые настройки и параметры отправки и доставки сообщений. Например, когда вы выходите в Интернет с помощью телефонной линии через модем, то лучше отправлять ответы сразу на несколько сообщений и принимать почту, скажем, раз или два в день.

Выберите в меню команду Сервис/Параметры. Нажмите на вкладку Отправка сообщений и снимите флажок Сразу отправлять сообщения. В этом случае вся исходящая почта сначала будет помещаться в папку Исходящие и отправляться только тогда, когда вы соединитесь с Интернетом.

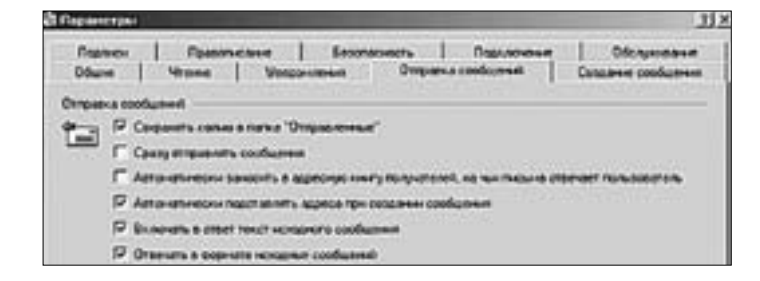

# Интерфейс программы

Сверху, как обычно, находятся элементы интерфейса программы - строка меню и панель инструментов со значками.

Слева вверху находится панель со списком папок:

- Входящие (ваша входящая почта),  $\bullet$
- Исходящие (если вы работаете в режиме отключения от Сети, то отправляемые письма сначала попадают сюда),
- Отправленные (письма, уже ушедшие в Интернет),
- Удаленные (то, что вы удалили),
- Черновики (то, что вы не дописали).  $\bullet$

Нечто подобное вы уже встречали, когда изучали приемы работы с почтой в веб-интерфейсе.

Слева внизу - список контактов, который у вас пока пуст.

Щелкните папку Входящие. Теперь окно программы можно условно разделить на четыре части. Слева вверху - Список папок, внизу - Контакты, справа вверху - область для вывода списка входящих писем, справа внизу - область просмотра сообщений.

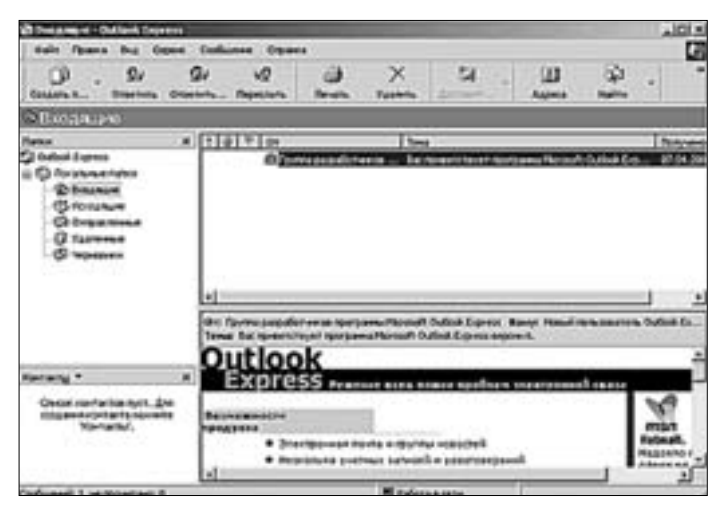

Если вдруг вы «потеряете» какую-то часть экрана, восстановить ее можно будет, используя команду Вид/Раскладка. Если же в процессе освоения программы у вас возникнут какие-то вопросы, обратитесь к справочной системе с помощью меню Справка.

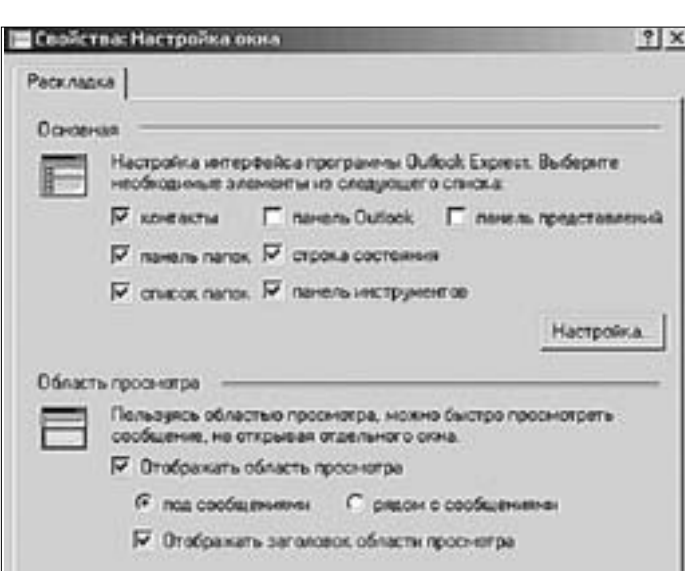

Пока у вас в списке сообщений в папке **Входящие** находится только одно письмо – приветствие от группы разработчиков.

Удалите его: выделите и щелкните кнопку **Удалить** на панели инструментов или нажмите клавишу **Delete** на клавиатуре.

Письмо попадет в папку **Удаленные.** У вас еще есть шанс восстановить его! В принципе, для того чтобы перенести письмо из папки в папку, надо выделить его, нажать левую кнопку мыши и, не отпуская ее, перенести в нужную папку, например обратно во **Входящие.** Работа по перемещению файлов напоминает перемещение файлов в программе **Проводник,** с которой вы уже знакомы, так что ничего нового в данном приеме нет.

Если вы не хотите восстанавливать письмо (переносить его в папку **Входящие**), вы можете удалить его из папки **Удаленные.** Сделать это можно обычным способом – выделить письмо и нажать клавишу **Delete** на клавиатуре или же подвести стрелку мыши к папке **Удаленные** и нажать правую кнопку. В контекстном меню выберите команду **Очистить папку Удаленные.** Папка вновь станет пустой. Эту команду также удобно применять в том случае, если в папке **Удаленные** находится много писем.

# **РАБОТА С ПРОГРАММОЙ OUTLOOK EXPRESS. СООБЩЕНИЯ**

### Как написать письмо

Для того чтобы написать и отправить письмо, нам нужен конверт и лист бумаги. Внимательно посмотрите на экран. В левом верхнем углу вы найдете значок с изображением конверта и листа бумаги – **Создать сообщение.**

- 1. Щелкните левой кнопкой мыши кнопку **Создать сообщение.**
- 2. В диалоговом окне **Создать сообщение** введите адрес (в поле **Кому**), главную мысль письма (в поле **Тема сообщения**). Если вы хотите отправить копию кому-либо, то введите адрес в поле **Копия.** В поле **Скрытая копия** тоже можно ввести адрес. В таком случае основной получатель не увидит, что копия была послана.
- 3. Если у вас настроено несколько почтовых ящиков, то на вашем конверте вы увидите еще одно поле – **От.** Справа от этого поля будет раскрывающийся список, показывающий все ваши адреса, настроенные в данной программе. Вы можете выбрать из списка тот, с которого вы хотите отправлять почту. Ответ на данное сообщение также придет на тот адрес, который вы выберете и с которого отправите письмо.

4. Ведите текст письма в поле для ввода текста сообщения. Существует несколько способов: можно сочинять его «экспромтом», набирая текст Вложить в поле для письма. Другой вариант - заранее подготовить письмо в текстовом редакторе Microsoft Word и применить команды Копировать и Вставить. Можно прикрепить готовое письмо с помощью кнопки Вложить, если оно у вас получилось большое и с рисунками. Кнопку Вложить с изображением скрепки вы увидите, если развернете конверт на весь экран или нажмете двойную стрелочку в верхнем правом углу конверта - там находятся те команды, которые не поместились в основное окно.

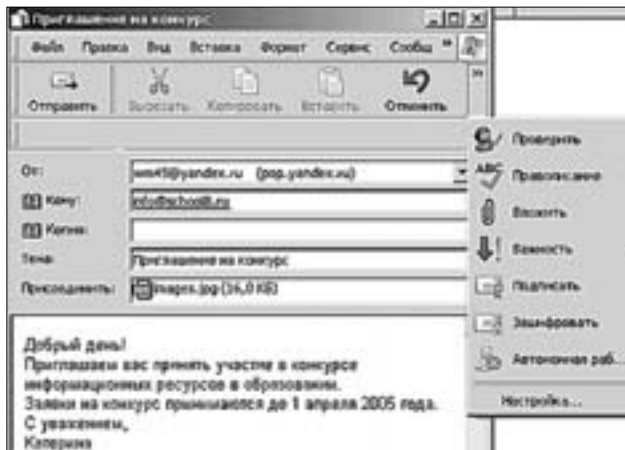

5. При написании текста вы можете выражать различные эмоции. Когда мы с вами общаемся в реальной жизни, мы можем смеяться, шутить, быть чем-то недовольными, удивляться... Когда мы общаемся в Интернете, мы не видим своего собеседника и он не видит нас. Бывает и такое: то, что вам кажется шуткой, кто-то может принять за оскорбление. Чтобы не было недоразумений и ссор, можно использовать «улыбки», или «смайлики» (от англ. слова smile - «улыбка»). Если за фразой следует один из знаков :- ) или просто :), то ее не следует воспринимать всерьез.

Внимательно присмотритесь к этим значкам - они состоят из обычных знаков препинания, которые легко найти на клавиатуре компьютера. Слегка наклоните голову влево, и вы увидите стилизованные изображения человеческого лица:

- ;-) или ;) подмигиваю;
- :-) или :) прими с улыбкой, я шучу;
- :- (или : (- расстроен, недоволен;
- :-0 удивлен;
- 8-) в очках;
- $:-|$  серьезен;
- :- \ удивлен, поморщился;
- :-{) с усами;
- %-) конец рабочего дня.

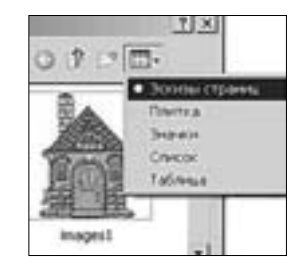

6. Прикрепите к письму рисунок или фотографию, также используя команду Вложить. При выборе рисунков, пользуйтесь просмотром эскизов страниц.

Прикрепляя тот или иной файл, не забудьте указать на это в поле для ввода сообщения или в теме письма, иначе человек, которому ваше письмо адресовано, может не сразу понять, что именно вы ему прислали, и удалить письмо, опасаясь вирусов.

58

7. После того как письмо готово, щелкните кнопку Отправить в левом  $\sim$ верхнем углу окна Создать сообщение. Otripasint

# Отправка писем

Для того чтобы отправить письмо в Интернете надо настроить программу таким образом, чтобы щелкнув кнопку Доставить почту, вы могли установить связь с провайдером.

- 1. Выберите в меню команду Сервис/Параметры.
- 2. Откройте вкладку Подключение и в разделе Соединение с Интернетом нажмите кнопку Изменить. Если у вас несколько провайдеров, то вы можете выбрать одного провайдера, соединение с которым будет использоваться по умолчанию. Для этого выделите его в списке и нажмите кнопку По умолчанию.
- 3. Установите переключатель Всегда использовать принятые по умолчанию.

Если вы хотите, чтобы при необходимости получения и отправки сообщений программа автоматически пыталась установить связь с Интернетом, установите переключатель Использовать при отсутствии подключения к сети. Щелкните кнопку ОК в данном диалоговом окне и в следующем, чтобы закрыть их. Для того чтобы письмо отправилось в путешествие по Сети до вашего адресата, щелкните кнопку Доставить почту. В этом случае загрузится диалоговое окно Удаленное соединение.

Если вы хотите только отправить и получить почту, установите флажок Разорвать соединение после завершения.

После завершения соединения в папке Входящие могут оказаться новые сообщения. На них нужно обязательно ответить, если, конечно, они не являются спамом.

Внимание! Когда вы принимаете почту, обращайте внимание на прикрепленные файлы. Если вы не знаете отправителя, приславшего вам письмо со скреп-

кой, лучше удалите письмо, не открывая - там может быть вирус.

Вы можете сортировать полученные письма по дате, теме или имени отправителя, для удобства поиска того или иного сообщения в списке. Для этого щелкните кнопку От, Тема или Получено на верхней панели данной части экрана.

# Ответ на письма

Можно отвечать на письма в режиме ответа или пересылать их, если вы считаете, что они интересны вашим друзьям и коллегам. Для этого служат кнопки Ответить отправителю и Переслать. Они активизируются при выделении того или иного письма.

Для ответа на письмо, выделите письмо и щелкните кнопку Ответить отправителю. На экране возникнет диалоговое окно Создать сообщение, содержащее конверт, на котором вы сразу найдете имя и адрес человека, приславшего вам это письмо, тему с приставкой Re: (от англ. respond - «ответ»).

Обратите внимание на то, что в поле Кому стоит не адрес, а подчеркнутое имя отправителя.

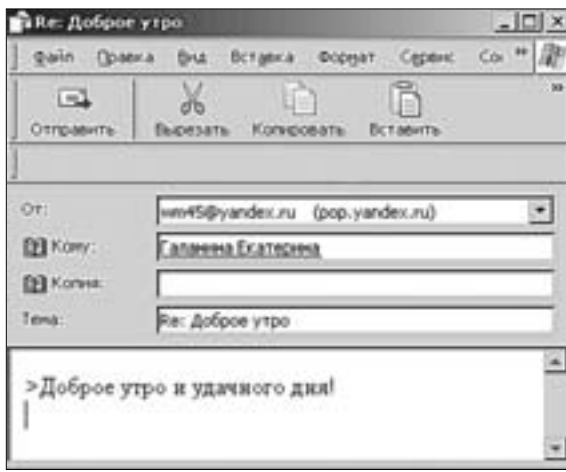

Вы можете убедиться, что адрес электронной почты там действительно присутствует, подведя стрелку мыши к имени и нажав правую кнопку. Появится контекстное меню, в котором надо выбрать команду Свойства. Вы увидите адрес электронной почты, который можно добавить в адресную книгу, нажав кнопку Добавить в адресную книгу.

Если по каким-то причинам вы не хотите отправлять письмо сейчас или хотите его дописать позже, сохраните его. Выберите команду Файл/Сохранить. Письмо сохранится в папке Черновики. Вы сможете дописать его и отправить в любое время.

Если вы хотите сохранить пришедшее к вам письмо на диске, выделите его и выберите в меню команду Файл/Сохранить как. Затем вам надо выбрать нужную папку. Имя файла, в котором содержится тема письма и тип файла - почта (\*.elm) - можно не менять. Тогда письмо сохранится в формате почтового сообщения, и вы всегда сможете прочитать его на своем компьютере, перенести на дискете на другой компьютер и поместить в почтовую программу путем обычного копирования файла.

# Создание адресной книги и работа с ней

Возможно, вы заметили, что, когда вы отвечаете на то или иное письмо, адресат автоматически заносится в список контактов. Затем вам остается всего лишь сделать на выбранном адресе в списке двойной щелчок мыши, и на экране возникнет конверт с уже готовым адресом в поле Кому.

Если вы не хотите, чтобы адресаты добавлялись в адресную книгу автоматически, выберите команду меню Сервис/Параметры, затем в появившимся диалоговом окне Параметры выберите вкладку Отправка сообщений и снимите флажок Автоматически добавлять в адресную книгу получателей, на чьи письма отвечает пользователь.

Вы можете добавить адресата в адресную книгу самостоятельно. Для этого щелкните кнопку Адреса. Затем нажмите кнопку Создать/Контакт. Далее введите данные, щелкните кнопки Добавить и ОК.

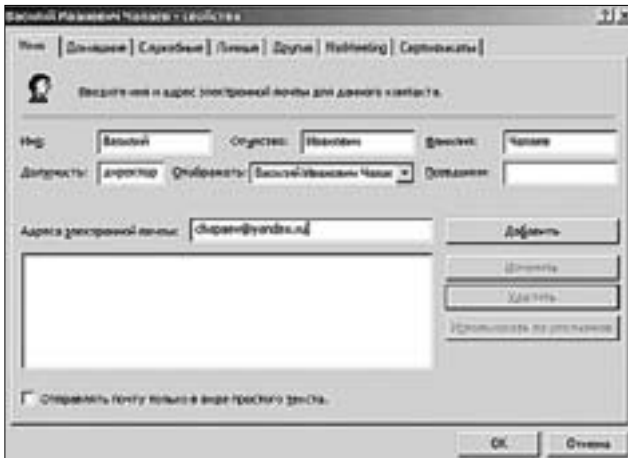

Вы можете использовать данную адресную книгу как личную записную книжку, заполнив вкладки Личные, Служебные, Домашние, Другие свойствами данного контактного лица. Но запомните, что обязательным для заполнения полем адресной книги является только адрес электронной почты и, для удобства пользования, имя.

Для того чтобы использовать адреса из адресной книги, вы должны открыть чистый конверт и щелкнуть на кнопке Кому. Затем выберите имя и адрес человека, которому вы собираетесь написать, и щелкните на кнопке Кому в центре окна, а затем на кнопке ОК. Таким же образом можно добавить адресата в поле Копия и Скрытая копия.

60

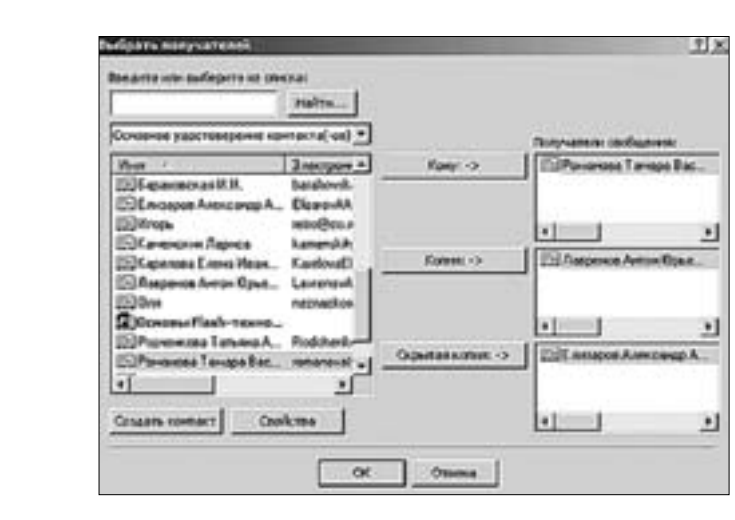

# ДОПОЛНИТЕЛЬНЫЕ ВОЗМОЖНОСТИ ПОЧТОВОЙ ПРОГРАММЫ

А теперь представьте себе, что вам обязательно надо узнать, прочитано ли ваше письмо получателем, или вы хотите сообщить что-то крайне важное. А может быть, вы ведете деловую переписку и вам надо использовать подпись, говорящую о ваших титулах, званиях и несущую контактную информацию. В этом случае при отправке сообщений вы можете использовать специальные функции, о которых мы сейчас и поговорим.

# Создание подписи

- 1. Выберите команду Сервис/Параметры.
- 2. В появившимся диалоговом окне Параметры выберите вкладку Подписи и щелкните кнопку Создать.
- 3. Введите необходимый текст в поле Изменить подпись.
- 4. Щелкните кнопку Дополнительно. Откроется окно Дополнительная настройка подписи. В списке вы увидите все ваши учетные записи (почтовые ящики). Установите флажок напротив того почтового ящика, для которого вы ввели текст подписи (Подпись №1). Для каждой учетной записи можно создать только одну подпись. Если она не выбрана, то будет выбрана подпись, используемая по умолчанию.
- 5. Для закрытия окна щелкните ОК.
- 6. Вы можете установить флажок Добавлять подпись ко всем исходящим сообщениям, а также установить (или снять, по вашему усмотрению) флажок Недобавлять подпись к ответам и пересылаемым сообщениям.
- 7. Для закрытия окна Параметры щелкните ОК. Теперь подпись будет добавляться к письмам, отправляемым с того электронного адреса (учетной записи), который вы указали в окне Дополнительная настройка подписи.

Аналогичным образом вы можете создать еще несколько различных подписей для остальных учетных записей. Если вам стала не нужна та или иная подпись - выделите ее и нажмите кнопку Удалить.

# Выбор важности сообщения

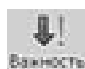

Для того, чтобы пометить письмо значком повышенной важности, необходимо использовать кнопку Важность в диалоговом окне Создать сообщение. Наж-Вакность мите стрелку справа от кнопки, и вы увидите список, состоящий из трех пунктов: Высокая важность, Обычная важность, Низкая важность. По умолчанию всегда стоит Обычная важность. Если вы хотите, чтобы на ваше письмо обратили особое внимание, выберите Высокую важность. Вы заметите, что в окне появилось дополнительное поле Данное сообщение имеет высокую важность с красным восклицательным знаком.

# Проверка ошибок

Если вы хотите проверить, не допустили ли вы грамматические ошибки при написании текста письма, нажмите кнопку Правописание на панели инст-Правопис рументов диалогового окна Создать сообщение. Если вы хотите, чтобы ошибки проверялись постоянно и в автоматическом режиме, сделайте следующее: выберите в меню программы Outlook Express команду Сервис/Параметры и на вкладке Правописание окна Параметры установите флажок Всегда проверять правописание перед отправкой.

# Уведомление о прочтении

Если же вам важно знать, благополучно ли письмо дошло до адресата и прочитал ли он его, то вам надо выбрать команду Сервис / Запросить уведомление о прочтении в меню диалогового окна Создать сообщение. Можно также сделать так, чтобы уведомления о прочтении запрашивались всегда. Для этого с помощью команды меню Сервис/Параметры откройте диалоговое окно Параметры, перейдите на вкладку Уведомления и установите флажок Запрашивать уведомления для всех отправляемых сообщений.

## Создание новых папок

Вы можете создать архив для полученных писем. Подведите стрелку мыши к словам Локальные папки, находящимся в левой верхней части окна, щелкните правой кнопкой мыши и в открывшемся меню выберите команду Создать папку. Создайте папку и перенесите в эту папку письма с помощью мыши так, как вы перетаскиваете файлы в Проводнике или подобных программах.

# Настройка правил для сообщений

- 1. Вам постоянно приходят письма от одного и того же человека или из одной и той же организации или вы не хотите получать письма от какого-то конкретного человека (организации).
- 2. У вас настроены несколько учетных записей, и вам было бы удобно получать письма на тот или иной адрес в отдельную папку.
- 3. Вы хотите ограничить объем получаемых сообщений из-за низкого качества связи и т. д.

Все это можно сделать, настроив правила для сообщений.

- 1. Выберите в меню команду Сервис/Правила для сообщений/Почта.
- 2. Выберите Условие для правила, Действие и Настроить описание. Например, вы хотите сделать так, чтобы вся входящая почта, присылаемая на ваш яндексовский адрес, попадала в папку Яндекс. Установите в первом поле Условия флажок Искать сообщения, содержащие адресатов в поле Кому, во втором поле Действия - флажок Переместить в заданную папку.
- 3. Настройте описание правила. Вы видите, что слова «содержащие адресатов» и «заданную» превратились в гиперссылку.

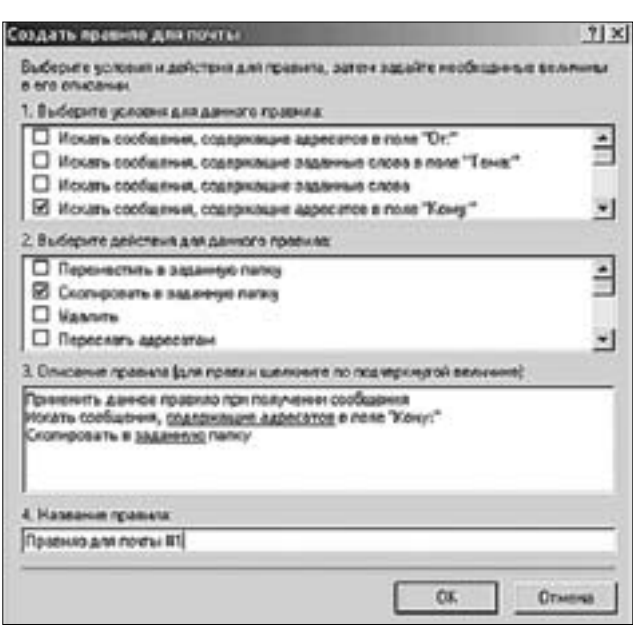

- 4. Подведите стрелку мыши к словам «содержащие адресатов» и щелкните левую кнопку. В поле выбор получателей напишите свой яндексовский адрес, щелкните кнопки **Добавить** и **OK.**
- 5. Щелкните на слове «заданную», далее нажмите кнопку **Создать папку,** создайте папку **Яндекс** и нажмите кнопку **OK,** потом еще раз **OK.**

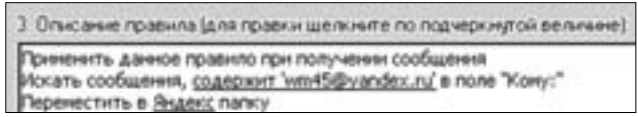

6. Для завершения создания правила надо нажать **OK** в окне **Создать правило для почты,** а потом в окне **Правила для сообщений.** Правило создано.

Вы можете создавать большое количество правил для самых разных случаев. Часто бывает так, что пользователям постоянно приходят различного рода рекламные рассылки или просто нежелательные письма. С помощью правил для сообщений вы сможете занести тех или иных адресатов в черный список и сделать так, чтобы их письма удалялись прямо с сервера. Это делается следующим образом:

- 1. Выберите в меню команды **Сервис/Правила для сообщений/Почта.**
- 2. Щелкните кнопку **Создать.** Вы увидите диалоговое окно **Создать правило для почты.**
- 3. Установите в поле **Условия** флажок **Искать сообщения, содержащие адресатов в поле «От».**
- 4. В поле **Действия** установите флажок **Удалить с сервера.**
- 5. Настройте описание правила. Вы увидите, что слова «содержащие адресатов» превратились в гиперссылку. Подведите стрелку мыши к словам «содержащие адресатов» и щелкните левой кнопкой мыши. В поле **Выбор получателей** введите тот адрес, письма с которого вы не хотите получать, щелкните кнопки **Добавить** и **OK.** Вы также можете не набирать адрес в этой графе, а скопировать его из письма.
- 6. Для завершения создания правила надо щелкнуть **OK** в диалоговом окне **Создать правило для почты,** а потом в окне **Правила для сообщений.** Еще одно правило создано.

Еще одним из важных моментов является настройка ограничения размеров сообщений, приходящих в ваш почтовый ящик. Эти настройки нужны для того, чтобы при не

очень хорошем качестве связи непомерно огромные сообщения не забивали ваш канал. Лля этого:

- 1. Выберите команду Сервис/Правила для сообщений/Почта и щелкните кнопку Создать.
- 2. В диалоговом окне Создать правило для почты установите в Условия флажок Искать сообщения, размер которых превышает заданный размер, а в поле Действия - флажок Не загружать с сервера.
- 3. Настройте описание. Вы увидите, что слова «заданный размер» превратились в гиперссылку. Подведите к ним стрелку мыши и щелкните левую кнопку. В диалоговом окне Размер сообщений введите нужный размер (например, 500 Кбайт). Шелкните ОК.

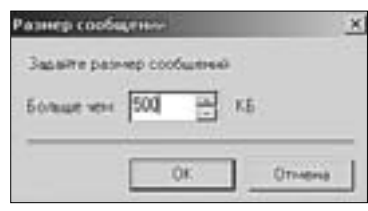

4. Щелкните ОК в окне Правила для сообщений. Правило создано.

# Представления о сетевом общении в Интернете

До появления Интернета существовали электронные доски объявлений, или ВВS-компьютеры, подключенные к телефонной линии, через которые происходил обмен сообщениями и файлами. Самые популярные из них превратились в клубы по интересам с довольно устойчивым кругом посетителей. Постепенно грани начали стираться: кроме профессиональных компьютерщиков и программистов в этих беседах стали принимать участие люди различных профессий, возрастов, национальностей, стран, политических суждений, объединенных общими интересами. С развитием Интернета сетевое общение резко возросло.

Самый простой способ сетевого общения – это электронная почта. Для включения в переписку участников некоторой группы заинтересованных лиц составляются списки рассылки. Такой способ позволяет охватить до нескольких десятков человек. Каждый, кто получил письмо, может в почтовой программе нажать Ответить всем и написать следующее сообщение участникам дискуссии. Однако такой способ обладает рядом недостатков, так как если кто-то хочет отказаться от рассылки, то он должен написать письмо всем участникам обсуждения с просьбой исключить свой адрес из рассылки. Также такой способ не позволяет охватить большого количества людей. В связи с ограничениями электронной почты предпочтительнее для организации сетевого общения пользоваться иными способами.

## **ТЕЛЕКОНФЕРЕНЦИИ. USENET**

Для организации глобального общения организуются телеконференции. Телеконференции предназначены для ведения дискуссии и обмена новостями.

UseNet - это все сообщества сетей, имеющих шлюзы в Интернет, например любительская сеть Fido. Фактически это набор дискуссионных групп по интересам, где можно обсудить все на свете: интересную книгу, вопросы воспитания детей и ремонта автомобиля, только что вышедший диск популярного музыканта, проблемы новой компьютерной программы и многое другое. Группы новостей считаются одной из старейших форм «коллективной электронной почты». В настоящее время существуют десятки тысяч различных групп новостей. Доска объявлений доступна через почтовую программу (например, Outlook Express), подобно электронной почте. Не отходя от компьютера, можно читать или помещать статьи в ту или иную конференцию, найти полезный совет или вступить в дискуссии. Статьи периодически уничтожаются, освобождая место для новых. Основной язык общения на международных досках объявлений – английский.

Порядок в публикациях обеспечивается самими участниками. В каждой конференции существуют правила поведения, которые должен знать каждый участник и неукоснительно соблюдать. За соблюдением правил следит пользователь, наделенный широкими правами и называемый модератором.

Новичкам необходимо будет посетить следующие телеконференции:

- relcom.answers правила телеконференций,
- relcom.newusers информация для новых пользователей.

Группы новостей организованы и сгруппированы по заголовкам с помощью составных имен, например, rec.sport.football.college. Здесь «rec» указывает на разделы по теме «recreation», «sport» – на подгруппу раздела «recreation» и т.д.

Вот пример некоторых популярных российских (русскоязычных) телеконференций:

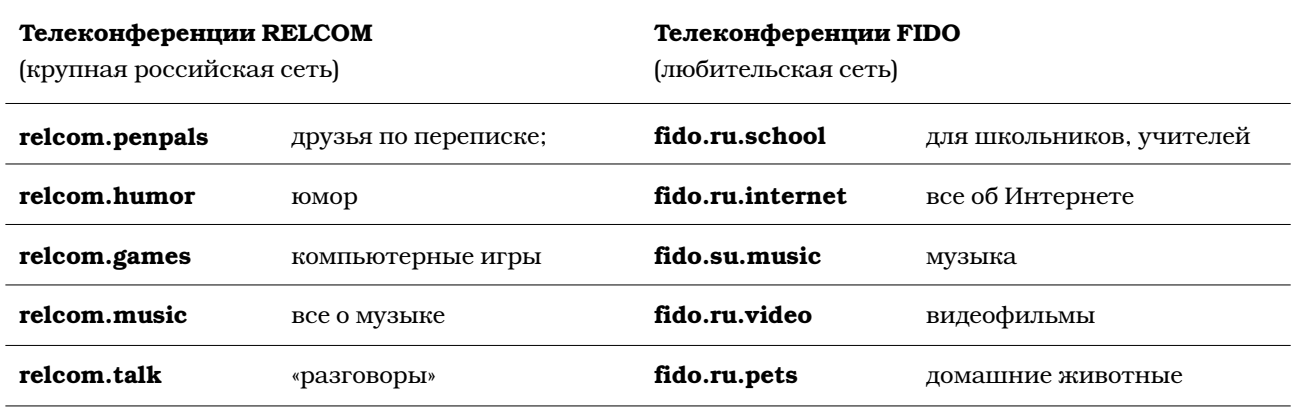

Есть неплохой способ найти себе конференцию по вкусу, воспользовавшись поисковой системой по группам новостей Google (http://www.google.ru/grphp?hl=ru&tab=wg&q=) (закладка **Группы**). Напишите в поле для ввода ключевых слов запрос по той теме, по которой вы хотите общаться. Причем решите для себя, нужны ли вам только русскоязычные конференции или же вы намерены общаться со всем миром. Если вы хотите общаться по-русски, то набирайте свой запрос на русском языке, если хотите выйти за пределы русскоязычных телеконференций – на иностранном. Вы получите множество сообщений, в которых обсуждалась интересующая вас тема. Необходимо отметить для себя название нужной телеконференции.

Людей, которые пользуются телеконференциями, можно разделить примерно на 2 группы: активно выступающие в телеконференциях и просто читающие сообщения в группах новостей. Работа с телеконференциями довольно проста. Основное правило – обращать внимание на стиль и атмосферу, царящие в той или иной телеконференции, избегать сообщений «ни о чем».

Все программы чтения новостей предполагают наличие сервера, который хранит архивы и обменивается данными с другими такими же серверами. Статьи таким образом путешествуют по всей Сети, и статья, опубликованная на одном сервере, становится доступной по всему миру миллионам абонентов.

# Настройка учетной записи

- 1. Загрузите программу Outlook Express.
- 2. Выберите команду меню Сервис/Учетные записи, а затем щелкните кнопку Добавить/Новости. Если вы уже настраивали в данной программе электронную почту, то фамилия и адрес должны появиться самостоятельно. Вам останется только согласиться (или не согласиться и написать адрес заново, если вы хотите использовать другой адрес электронной почты для работы с телеконференциями). Учтите, что основное большинство телеконференций - международные. Если вы хотите общаться с людьми из разных стран, напишите ваше имя и фамилию в транслитерации латинскими буквами.
- 3. Щелкните кнопку Далее.
- 4. Введите имя сервера новостей (NNTP). Откуда можно взять имя этого сервера? Если вы подключены к Сети через какого-то конкретного провайдера, то имя новостного сервера можно найти на его сайте в информационном блоке для клиентов. Доступ к любительской сети Fido открыт практически с любых подключений, поэтому мы в качестве примера возьмем конференции именно этой сети. Введите в поле Сервер новостей (NNTP) адрес, например news.fido7.ru.

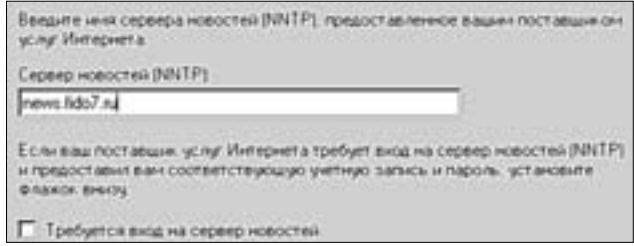

- 5. Если вы подписываетесь на группы новостей через своего провайдера, то установите флажок Требуется вход на сервер новостей. Если выходите на сервер новостей Fido, флажок устанавливать не надо.
- 6. Щелкните Далее, введите имя пользователя и пароль (при настройке групп новостей сети Fido сразу щелкните кнопку Далее, а затем Готово). Учетная запись настроена.

# Подписка на сетевые новости

Когда вы щелкните кнопку Закрыть в диалоговом окне Учетные записи, на экране появляется сообщение, содержащее вопрос, надо ли загружать группы новостей. Ответьте Да. Программа пошлет запрос на сервер сетевых новостей, и вы увидите процесс загрузки телеконференций (вы увидите только их названия) в вашу программу.

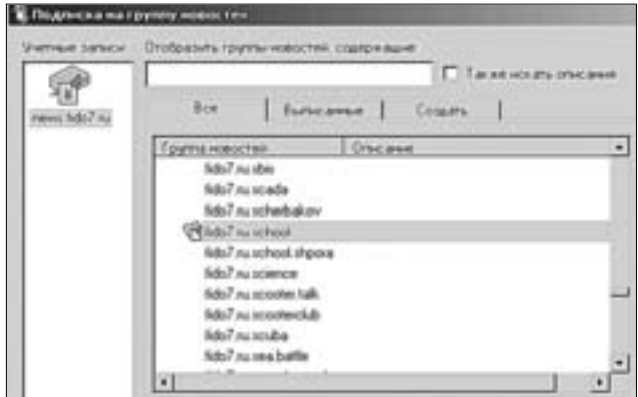

Далее вы должны выбрать одну из предложенных вам телеконференций. Вы должны понять, о чем говорится в конференции, исходя из тех слов, которые есть в названии. Fido7 говорит о том, что это телеконференции любительской сети Fido (варианты relcom, medlux и т. д.), su., ru., ukr. - обозначения стран. Конференции su. появились еще во времена существования Советского Союза, потом эту аббревиатуру не стали переименовывать. Music, comp, game - тематика конференций, тут вам надо немного знать английский или вооружиться словариком. Даже если обсуждения в телеконференциях ведутся на русском языке, названия все равно пишутся на английском. Вы можете выбрать из предложенного списка любую понравившуюся вам телеконференцию, например fido7.ru.school. Выделите ее и щелкните кнопку Подписаться, а затем ОК.

# Общение в телеконференции

Обратите внимание на окно почтовой программы. Слева, в списке папок появились две новые папки: news.fido7.ru и вложенная в нее fido7.ru.school.

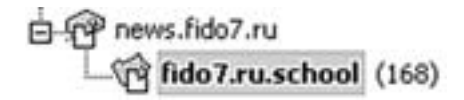

Откройте папку fido7.ru.school. В правой верхней части окна вы уведите сообщения, присланные в данную телеконференцию. Выбрав то или иное сообщение, вы можете его прочитать в нижнем правом поле для сообщений.

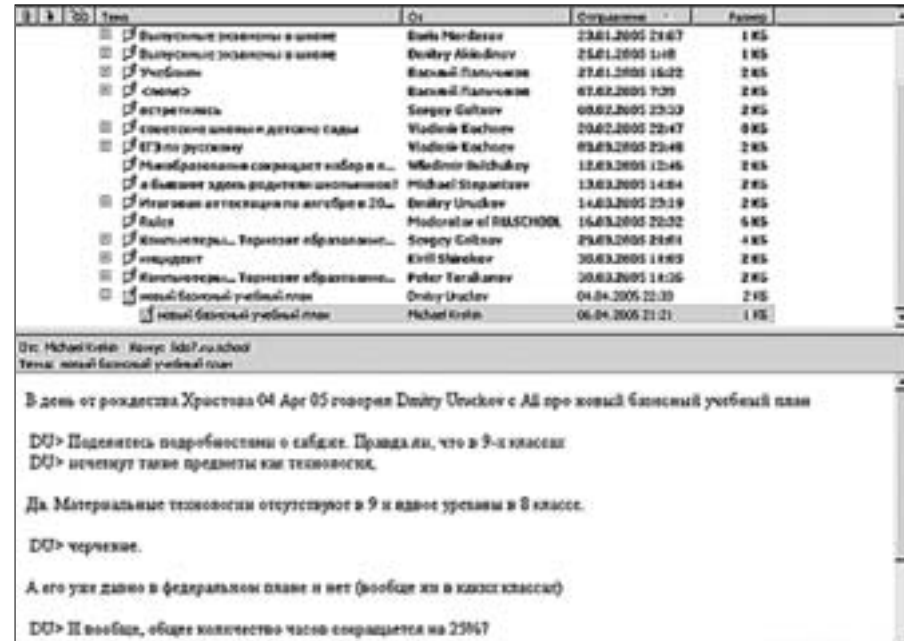

Посмотрите, как изменились элементы интерфейса: изменился значок на кнопке Создать сообщение, появилась кнопка Ответить в группу, добавилась новая кнопка Группы новостей.

Совет. Подпишитесь сначала на одну телеконференцию, не забивайте свой почтовый ящик избыточной информацией. Если она вам покажется неинтересной, всегда есть возможность отказаться от нее и подписаться на другую.

Прежде чем начать писать сообщения в ту или иную телеконференцию («эху»), надо внимательно прочитать те сообщения, которые там уже находятся. Начать нужно с поиска в списке сообщения с темой «Rulers» (Правила) от модератора (если таковой в конференции имеется). Вам необходимо внимательно ознакомиться с представленными там правилами.

Модератор оставляет за собой право предупреждать провинившихся вплоть до отключения от конференции с помощью специальных символов, например:

- \* предупреждение;
- + = \* \* \* серьезное нарушение;
- + + + отключение от конференции.

Модератор оговаривает точное назначение конференции и определяет список того, что в ней запрещено делать. Например, обсуждение любой другой тематики считается оффтопиком. Помещение оффтопика отмечается символом \*. Кроме того, любая тема считается оффтопиком, если таковой ее объявит модератор. Модератор может дать список других телеконференций данной серии, например другие «эхи» из серии su.music:

- su.music общая музыкальная эха широкой направленности;
- su.music.art.rock арт-рок;
- su.music.metal металл и его клоны;
- su.music.techno электронная музыка;
- su.music.jazz джаз;
- su.music.lyrics поиск текстов песен;
- su.music.russian русскоязычная музыка всех направлений;
- su.music.gothic готическая музыка;
- su.music.pictures различные музыкальные фотографии.

В телеконференциях обычно запрещается:

- Оскорблять участников переписки и использовать ненормативную лексику;
- Помещать письма о купле-продаже и рекламу коммерческого толка;
- Писать личные письма (это не относится к функции электронной почты **Ответить отправителю,** личные письма не должны появляться в эхе!);
- Помещать сообщения не по теме (оффтопики);
- Писать бессодержательные письма типа «Согласен», «Hет» и т. д.;
- Цитировать исходное письмо при ответе сверх меры (имеется в виду подпись, приветствие);
- Вообще не цитировать исходное письмо при ответе;
- Допускать расхождение содержимого письма и поля **Тема.**

И самое главное правило для всех без исключения телеконференций – всегда относиться к участникам переписки так, как вы бы хотели, чтобы другие относились к вам.

После того как вы нашли и прочитали правила (автоматически считается, что вы с ними согласились, а если вы не согласны, то вам лучше вообще не входить в сетевое сообщество), внимательно прочитайте некоторые сообщения в телеконференции и ответы на них. Ответы «скрываются» под значком «+» около сообщения. Если вы щелкнете на этом значке левой кнопкой мыши, то увидите все дерево ответов на сообщение. Вам нужно понять стиль общения в данной конференции, принятые обращения и т. д. Вы также можете ответить на сообщение или же на ответ на сообщение, заранее выделив его и прочитав. В принципе, вся ваша дальнейшая работа будет строиться по образу и подобию работы с электронной почтой.

- 1. Для того чтобы создать сообщение, щелкните кнопку **Создать сообщение.**
- 2. Напишите свою тему (пишется обязательно, должна выражать основную мысль сообщения), текст и щелкните кнопку **Отправить.**
- 3. Для ответа на уже имеющиеся там сообщения: выделите то сообщение, на которое вы хотите ответить.

4. Щелкните кнопку **Ответить в группу.** Если вы не хотите, чтобы ваше сообщение было доступно всем, вы можете ответить автору лично, выбрав кнопку **Ответить отправителю.** Вы также можете сохранить адреса заинтересовавших вас людей в адресной книге и написать им письма.

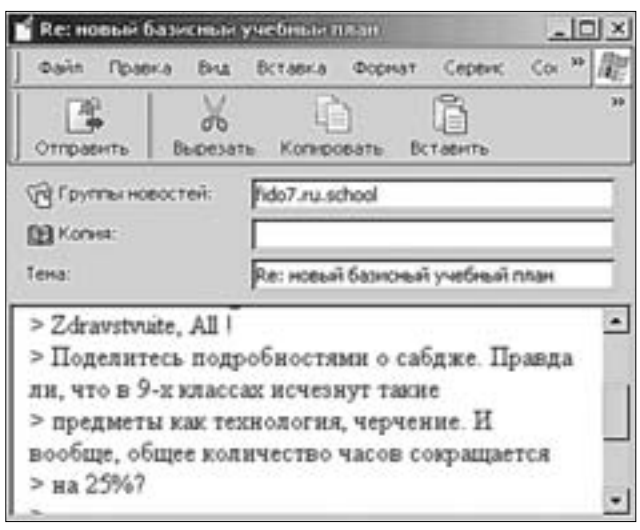

# **СЛУЖБЫ РАССЫЛОК**

В Интернете, также как и на обычной почте, существует служба доставки рассылок по вашему адресу электронной почты. Рассылки могут быть организованы на любом сайте путем составления базы данных адресов электронной почты. Есть специализированные сервера рассылок. Пример наиболее популярного сервера рассылок – Subscribe.ru.

Почему удобно получать информацию прямо в почтовый ящик?

- 1. Вы никогда не пропустите ничего нового.
- 2. Вы сэкономите время.
- 3. Вы сможете создать свой собственный архив информации.
- 4. Вы можете отказаться от подписки в любой момент.

Почему Subscribe.ru?

- 1. Больше всего рассылок в Рунете, содержащих полезную и качественную информацию.
- 2. Легко найти информацию.
- 3. Удобно управлять ею.

Вы можете подписаться на одну или несколько понравившихся вам тем и раз в неделю (или чаще) получать сообщения в свой почтовый ящик. В случае необходимости вы всегда можете отказаться от ненужных вам рассылок.

Для получения рассылок необходимо зарегистрировать ваш почтовый ящик в системе, нажав на гиперссылку **Регистрация.** Пользователь получает широкие возможности для управления рассылками.

Раз в неделю выходят Новости службы рассылок, в которых приводится список неоткрытых недавно рассылок. Рассылку может организовать любой желающий, но это требует журналистского таланта. Рассылка попадает в список новостей после нескольких пробных выпусков. Если рассылка успешная, то автор начинает получать отклики читателей, по которым формируется идеология дальнейших сообщений. Вокруг рассылки формируется сетевое сообщество.

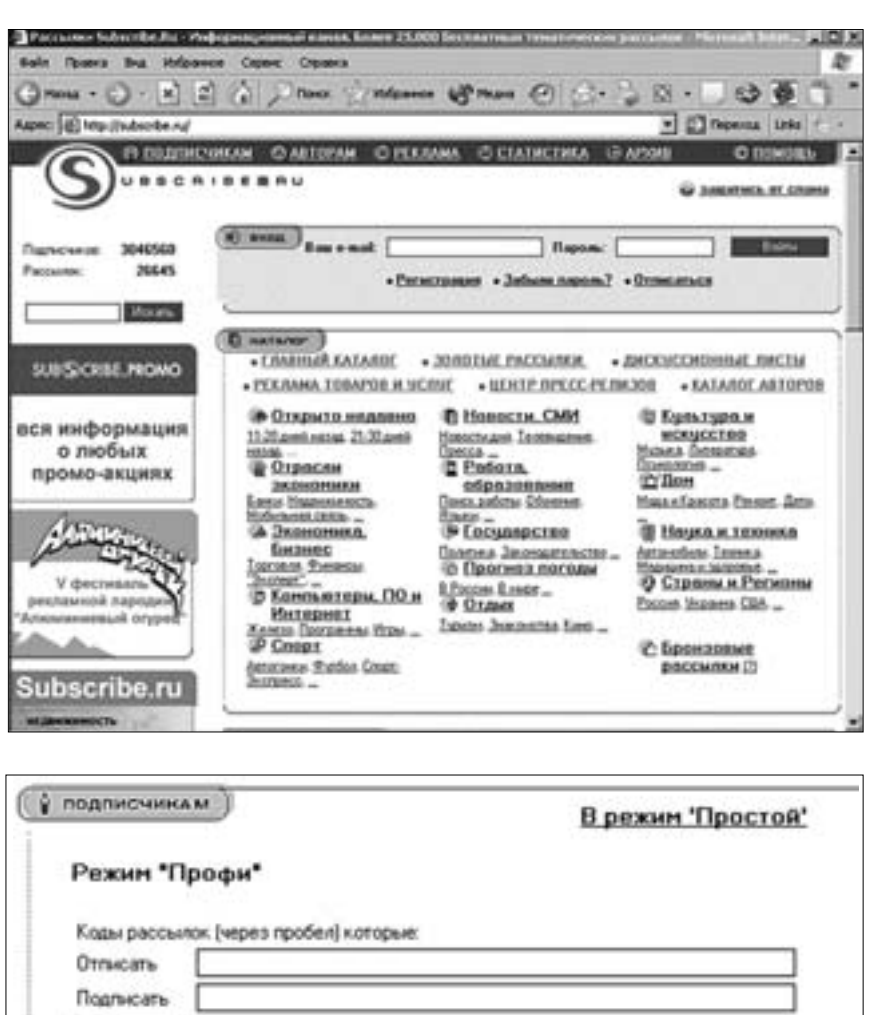

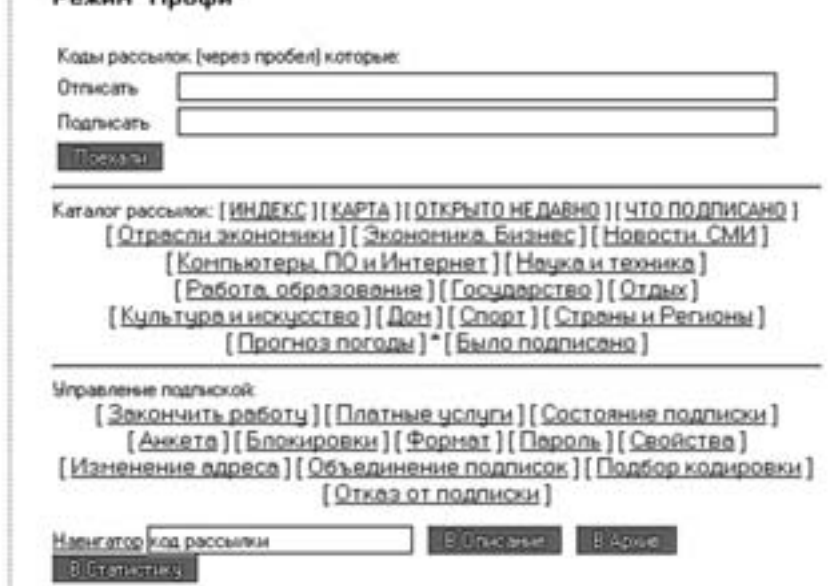

Ознакомьтесь с доступными рассылками в разделе Образование (http://subscribe.ru/ catalog/job/education?). Щелкните по названию одной из рассылок, ознакомьтесь с аннотацией и просмотрите в нижней части страницы несколько выпусков из раздела «Архив». Вы получите представление о информационном содержании рассылки.

Подпишитесь на рассылку журнала «Вопросы Интернет-образование» с сайта http://vio.fio.ru/.

# **ФОРУМЫ**

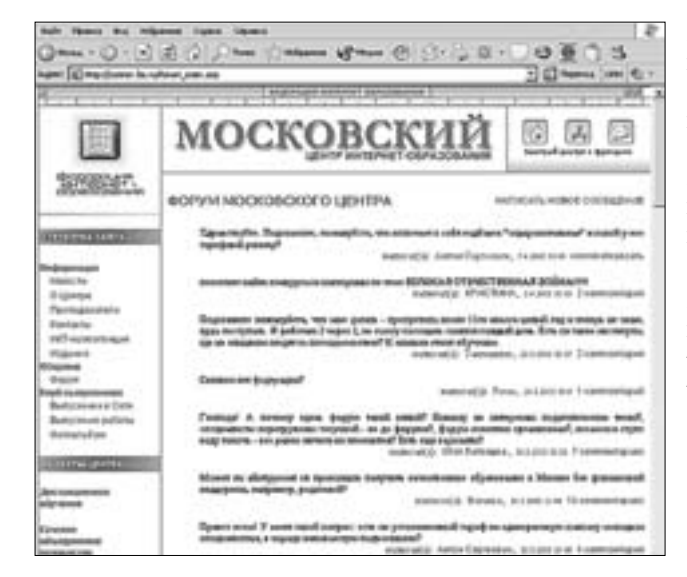

Веб-форумы, которые вы часто встречаете, путешествуя по просторам Всемирной паутины, довольно сильно отличаются от системы телеконференций UseNet. Во-первых, работа в них всегда происходит в веб-интерфейсе, а посещаемость напрямую зависит от посещаемости сайта.

Если вас интересуют проблемы интренет-образования, обратитесь на форум Московского центра Федерации Интернет Образования.

- 1. Введите в адресной строке программы Internet Explorer адрес http://center.fio.ru/ forum\_main.asp.
- 2. Для того чтобы написать новое сообщение на форум или оставить комментарий (ответить на чье-то сообщение), внимательно ознакомьтесь с сообщениями, уже имеющимися на форуме.
- 3. Выберите то, на которое хотите ответить (Комментировать), или же напишите новое, щелкнув кнопку Написать новое сообщение.
- 4. Заполните предлагаемую форму и щелкните кнопку Отправить.

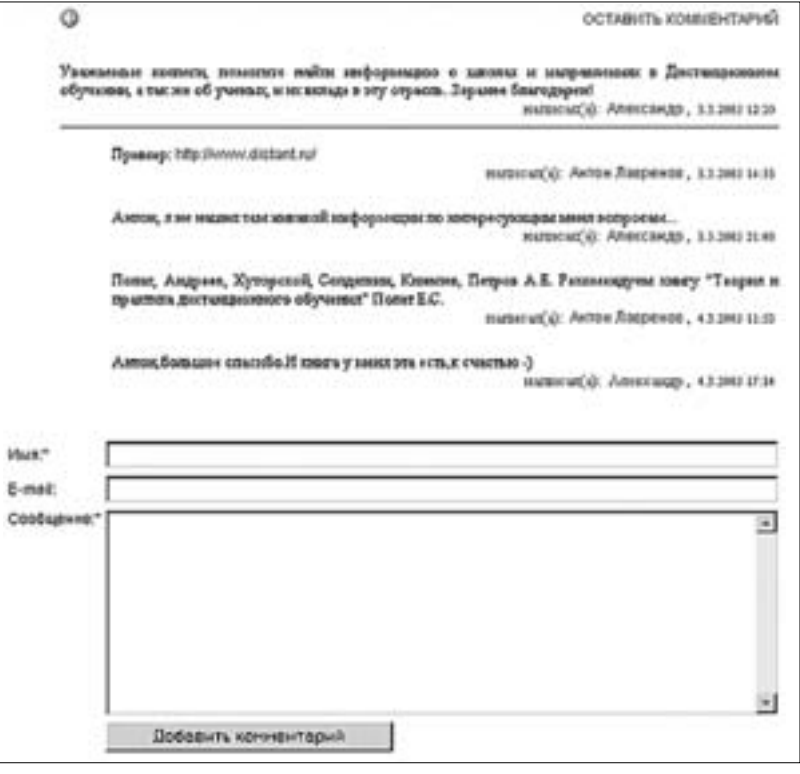
Ответ на ваше сообщение может прийти сразу, а может и через несколько часов или дней. Все зависит от популярности выбранного вами форума. На некоторых форумах даже ваше собственное сообщение может появиться в списке не сразу – сначала его должен просмотреть модератор, а уж потом опубликовать или не опубликовать его в форуме. Это делается для того, чтобы в форум не попадали сообщения не по теме или такие, которые оскорбляют людей. Так что с помощью системы закладок **Избранное** проверяйте данный сайт, не пришел ли ответ на ваш вопрос или комментарий на ваше сообщение.

На некоторых форумах требуется обязательная регистрация. Вы заполняете предложенную форму и вам присылают имя пользователя и пароль для участия в форуме. Некоторые форумы открыты для всех. Также на многих форумах вы найдете правила поведения в них, с которыми мы вам советуем внимательно ознакомиться. Запомните, что кажущаяся анонимность обманчива. Вы можете зарегистрироваться в форуме под вымышленным именем, но тем не менее человека, пытавшегося нахамить в том или ином сетевом сообществе, можно «вычислить» по IP-адресу компьютера, с которого он выходил в Интернет, и наказать. Допустим, вы решили отправить анонимное сообщение. Если вы оскорбите кого-то в нем, то этот человек (или модератор форума) может связаться со своим провайдером и попросить разыскать обидчика. Такая работа обычно входит в обязанности любого провайдера. Посмотрев на IP-адреса, дату и время, указанные в служебных полях сообщения, ваш собственный провайдер, к которому обратятся обиженные, может сказать, кому он выделял такой-то IP-адрес такого-то числа в такое-то время. Также ему известно ваше имя, номер телефона и адрес – те данные, которые вы когда-то вводили при регистрации на сервере провайдера. Если вы выходите в Интернет из интернет-кафе, вас могут больше не пустить туда. Поэтому никакой анонимности в Интернете нет, и, зная об этом, вы избежите множества проблем в будущем. Старайтесь быть вежливыми и внимательными по отношению к другим пользователям.

Работа в форумах очень проста: вы заполняете необходимые поля в специальной форме (чаще всего это имя, тема и собственно само сообщение) и щелкаете кнопку **Отправить.** Ваше сообщение появляется в списке других. Но не забудьте сначала внимательно прочитать сообщения, которые уже имеются в данном форуме, а также соблюдайте правила сетевого этикета! Обратите также внимания на правила общения в том или ином форуме, которые обязательно там присутствуют.

Вы имеете возможность не только участвовать в сетевых форумах по различным темам, но и завести собственный форум:

- http://forum.userline.ru
- http://www.fastbb.ru

Посмотрите примеры форумов, направленных на обсуждение различных школьных и методических проблем:

- Форум школы № 127. Учительская (http://127.edu.ru/forum)
- Межшкольный ресурсный центр (http://forum.edunet.uz/)
- Проект http://uchim.info

**óÄí**

Школьный учитель очень занятой человек, и, естественно, проводить время в чате у него времени нет. Но! В чатах общаются ваши ученики, и иногда полезно бывает зайти в чат и «поговорить» с ними. Может быть, таким способом они лучше услышат вас? Да и чаты бывают тематические, в которых могут обсуждаться школьные проблемы.

Слово «чат» (chat) по-английски означает «разговор». Найти подходящий человеку чат в сети Интернет несложно, достаточно загрузить одну из поисковых систем, написать в поле для ввода ключевых слов слово чат и нажать кнопку **Искать** или воспользоваться предложенными ниже ссылками на списки чатов. Зайдя по ссылке на тот или иной чат, вы увидите, что это не совсем обычная веб-страница, на которой в реальном времени общаются несколько человек. И делают они это с помощью текста. В одних чатах обязательна регистрация, другие приглашают всех желающих. Каждый присутствующий (и вы в том числе) при входе вписывает свой ник (от англ. «nickname»), то есть псевдоним. Вот несколько ссылок для желающих пообщаться в чатах:

- http://www.dir.ru/internet/chats/russian/index.htm список чатов;
- http://catalogline.narod.ru/catalog/94.htm список тематических чатов;
- http://basic.com.ru/catalog/12122.html список чатов;
- http://chat.userline.ru чаты на Userline . Возможность создать собственный чат;
- http://basic.com.ru/catalog/12122.html список чатов;
- http://list.mail.ru/10145/1/0101.html список чатов на List.ru.

В чатах обсуждается все что угодно. Например, есть чаты, где обычно ведется болтовня «ни о чем», а есть тематические чаты, где можно обсудить юридические вопросы со студентами-юристами или побеседовать с администратором аптеки. Существует огромное количество чатов для молодежи и «Чат для тех, кому за 30», чат для любителей собак и чат для любителей музыки, «пивной чат», чат, посвященный компьютерным играм, чаты, работающие по определенным правилам, и «чат, свободный от всяких правил».

Давайте зайдем какой-нибудь чат. Например, наберите в адресной строке программы Internet Explorer http://www.roller.ru/chat/chat.phtml – адрес чата для любителей кататься на роликах. Чат на RolleR.ru является тематическим. Это означает, что в чате приветствуются и поддерживаются темы роллер-спорта. Основная задача чата – знакомство, объединение, общение людей, которые им интересуются или занимаются. При этом иные темы не запрещены, но являются менее предпочтительными. Поэтому учтите, что беседы на другие темы, которые вы, возможно, хотели бы предложить, могут не найти отклика или будут просто проигнорированы.

Когда сайт загрузится, можете добавить ссылку в **Избранное** в папку **Общение.** Вы можете выбрать любой другой чат из предложенного выше списка, принципы работы во всех чатах практически одинаковы.

Мы вводим свой псевдоним и заходим в чат. Сначала внимательно ознакомьтесь с правилами чата – будет очень неприятно, если вас «выкинут» из чата, то есть при попытке зайти на чат возникнет надпись о том, что доступ для вас закрыт.

Обычно в чатах запрещается ругаться нецензурными словами, оскорблять собеседников, в том числе на расовой, религиозной или иной почве, выдвигать политические лозунги. Нельзя замусоривать чат повторением одной и той же фразы несколько раз, пропагандировать фашизм, наркоманию и другие антисоциальные явления. В чатах лучше не использовать прописные буквы. По негласным правилам сетевого общения, надпись в верхнем регистре (созданная в режиме Caps Lock или при нажатой клавише Shift) означает отчаянный крик. Пример: ПОМОГИТЕ!

К нарушителям правил администратор может применить следующие меры воздействия:

- предупредить нарушителя текстовым сообщением;
- без предупреждения удалить нарушителя, оставив возможность повторного захода;
- без предупреждения удалить нарушителя на одни сутки;
- полностью запретить возможность захода в чат с конкретного IP-адреса или из всей подсети.

После внимательного изучения правил понаблюдайте за беседой. Вы увидите, что на экране одни фразы сменяют другие, которые за последние несколько секунд отправили посетители. Сначала надо внимательно прочитать, о чем здесь говорят. Если вы понимаете, что разговор вас не заинтересовал, то вы можете:

- уйти в другой чат;
- задать свой вопрос, напрямую связанный с темой чата;
- понаблюдав за общением, напечатать свою фразу и отправить ее.

В некоторых чатах вам предложат выбрать цвет, которым ваше сообщение будет выводиться на экране. Это необходимо для удобства прочтения текста, если все посетители будут писать только черным по белому, текст будет сливаться.

Никогда не начинайте свое общение в чате со слов «Я – новенький, пожалуйста, поговорите со мной». Также никогда не выражайте своих эмоций фразами типа «Что за скукотища у вас такая!». Если в чате появляется умный и интересный человек и собеседник, он может развернуть любую, даже ничего не значащую беседу в нужное русло. И самое главное – слушайте, что вам говорят, не перебивайте и не отвечайте невпопад. Тогда к вам будут относиться с уважением, так же как и в реальной жизни.

Обычно в чате может происходить несколько параллельных разговоров, поэтому имеет смысл обращаться к конкретным лицам. Опять же, при одновременном общении нескольких десятков людей посетители порой не успевают прочитать все сообщения, и в этом случае они читают только те, которые начинаются с их имени. Поэтому фразу лучше всегда начинать с обращения по нику. В одних чатах ник того человека, к которому вы хотите обратиться, можно выбрать из списка, в других просто набрать его в поле, в которое вы вводите свою фразу.

Вы можете также разместить в чате информацию о себе, свою фотографию. В принципе, это делается по желанию. Если вы по каким-то причинам не хотите оставлять свои данные в Интернете, это ваше право. Вообще с этим надо быть поосторожнее. Одно дело, если вы даете информацию о себе в регистрационной форме, которая будет доступна только администратору сайта. И совсем другое, когда информация будет открыта для всех. Последствия иногда бывают не совсем приятные, помните об этом!

#### СЛУЖБЫ МГНОВЕННЫХ СООБЩЕНИЙ. ICQ

Представьте себе, что вы хотите пообщаться с человеком, живущим в Новосибирске или в Мюнхене. Или же, вы хотите получить немедленный ответ на свой вопрос от одного из своих учителей. Вы можете «поговорить» с ним с помощью коротких текстовых сообщений в режиме реального времени (он-лайн). И не в чате, где всегда много народу, а один на один, с помощью программы ICQ.

Программа ICQ (среди российских пользователей ее принято называть просто «Аська» от Ай-Си-Кью, близкому по звучанию к английской фразе I seek you – «Я ищу тебя») была разработана израильской фирмой Mirabilis сравнительно недавно, в 1996 г. Она относится к классу так называемых интернет-пейджеров – программ, которые позволяют переписываться с другим пользователем такой же программы в реальном времени. Современные пейджеры кроме сообщений могут пересылать файлы, электронную почту, SMS на мобильные телефоны, заменять телефонную связь (система интернет-телефонии Skype http://skype.com/) и т. д.

Сегодня ICQ – очень широко распространенная программа, она насчитывает миллионы пользователей. Номер ICQ по значимости приравнивается к телефонному номеру.

С возникновением этой программы буквально перевернулись все имеющиеся представления о способах связи и общения в Интернете. Принципиально новым оказался элемент внесения «реального режима» в общение с вашим собеседником в сочетании с тем, что для начала разговора вам не надо «идти в условленное место встречи» Интернета (в чат, конференцию, форум). Вы включаете компьютер и устанавливаете соединение с Интернетом. Если у вас уже установлена программа ICQ, то она автоматически

**74**

стартует, и вы немедленно получаете возможность связаться с человеком в любой точке мира. Естественно, при условии, что у него также установлена эта программа.

Подробную информацию об этой программе вы можете найти на сайте ICQFoto.ru. Там же можно найти информацию о русификаторах, фотографии пользователей ICQ, новости, чат и еще много интересной информации.

Скачать программу можно с сайта ICQ.com (есть русскоязычная версия). После того как вы сохраните программу себе на диск, вы должны установить ее, дважды щелкнув на значке программы. Инсталляция начнется с окна **Welcome to ICQ (Добро пожаловать в ICQ).** Щелкните кнопку **Next (Далее).** Cледите за тем, что происходит на экране, периодически при необходимости щелкая кнопки **Next (Далее).** После завершения инсталляции на экране появится сообщение об этом. Щелкните кнопку **OK.**

После инсталляции программы на вашем экране должно появиться окно регистрации в программе. Для регистрации:

- 1. Выберите кнопку **New User (Новый пользователь).**
- 2. Вводите свои имя и фамилию, псевдоним (nickname), пароль, подтверждение пароля. Данные лучше вводить латинскими буквами, возможно, вы будете общаться не только с русскоязычными пользователями.

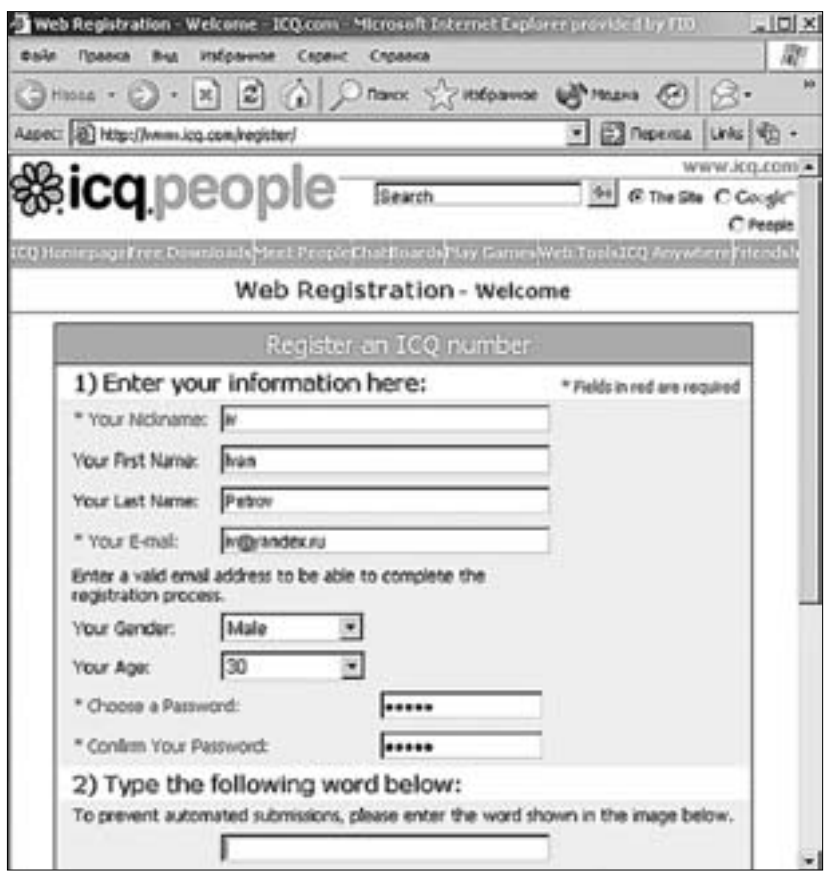

Если вы уже регистрировались и получали номер «Аськи», а теперь хотите установить ее на другом компьютере, зарегистрируйтесь не как новый пользователь **(New User),** а как уже известный **(Existing User),** введя **UIN-номер** и пароль. Тогда ваш номер ICQ, известный другим пользователям, останется прежним, а также сохранится контактлист, содержащий сведения о тех пользователях, с которыми будете общаться.

Во время первичной регистрации при желании вы можете сообщить о себе дополнительные сведения. Вам выдадут специальный номер – **UIN (Universal Internet Number),** который состоит из нескольких цифр. Запишите его и введенный пароль.

В том же окне, в котором будет показан ваш **UIN-номер,** вам надо определить степень секретности вашего доступа. То есть:

- разрешить всем без исключения пользователям добавлять вас в свой контакт-лист **(All users may add me to their Contact List);**
- запрашивать разрешение на авторизацию, перед тем как внести ваш номер в контакт-лист **(My authorizations required before users add me their Contact List).**

 $C<sub>c</sub>$ QG Challenge your friends to a multiplayer game! **FREE** 58 Sumo ø Volleyball **PLAY NOW** œ  $\bullet$  Amign:  $4/6$ ۸ Orline Ħ John Kate 88 Michel es lise Offine 88 Adam **CB** kathy **PA SMS**  $3.575$ (am) Add/Find Online Main Search Google" œ

Также желательно установить флажок **Allow others to view my online/offline status from the Web (Позволять другим пользователям видеть мой статус подключения к Интернету).**

Затем щелкните кнопку **Next (Далее)** и рассмотрите возможности, предложенные данной программой. Если вы плохо знаете английский, то воспользуйтесь словарем. Подумайте, какие функции вам можно будет оставить, а какие отключить. Например, можно не делать информационный сайт ICQ по умолчанию домашней страницей, с которой вы хотите всегда начинать свое путешествие в Интернете (пункт второй). Также вы можете не включать по умолчанию подпись (signature) во все исходящие сообщения электронной почты (четвертый пункт). Если вы не хотите, чтобы вас приглашали к участию в чате, снимите флажок в третьем пункте, и т. д.

После того как вы нажмете кнопку **Start (Запуск),** перед вами появится окно с интерфейсом программы ICQ.

Конечно же, если вы хорошо знаете английский язык, то проблем у вас не будет совсем. Но даже если вы его не знаете или знаете плохо (что в принципе не очень хорошо: работая на компьютере, вы часто будете встречаться с различными нерусифицированными программами, и поэтому английский лучше чуть-чуть подучить или вооружиться словарем), все равно не расстраивайтесь. Интерфейс ICQ довольно прост, все команды продублированы специальными значками. В принципе, в Интернете можно найти русификатор для ICQ (его можно получить на сайте ICQfoto (http://www.icqfoto.ru) или на официаль-

ном сайте ICQ (http://www.icq.com/download). Но в большинстве случаев лучше ограничиться английской версией. Опыт показывает, что перевод интерфейса различных программ не всегда бывает корректным, «исчезают» какие-то функции и т. д.

Окно программы состоит из нескольких частей. Сверху в поле заголовка вы увидите цифры – это ваш номер, или **UIN.** Ниже будет располагаться список тех людей, с которыми вы поведете беседу. Этот список будет разбит на группы:

- **Online (Доступен) –** это те, кто находится в настоящее время в Сети;
- **Offline (Недоступен) –** пользователи, отключенные от нее.

Но после первичной загрузки этого списка у вас нет – вы же еще не нашли и не пригласили ни одного пользователя к общению с вами. Но вы сразу увидите ссылку **Find A Friend! (Найти друга),** а также кнопку **Add/Invite Users (Добавить/Пригласить пользователей).**

- 1. Щелкните кнопку **Add/Invite Users (Добавить/Пригласить пользователей).** Перед вами поисковый механизм ICQ.
- 2. Если вы уже знаете ICQ-номер вашего будущего собеседника, то поставьте галку в ячейке **Search by ICQ Number (искать по номеру ICQ)** и введите его в соответствующее поле.
- 3. Щелкните кнопку **Search (Поиск).**
- 4. Добавьте найденный номер ICQ в **Contact List (Список контактов),** нажав кнопку **Add User (Добавить пользователя),** которая расположена внизу данного окна.
- 5. В следующем окне, спрашивающем о том, действительно ли мы хотим добавить этого пользователя в контакт-лист, нажмите кнопку **Next (Далее),** а затем кнопку **Done (Готово),** чтобы завершить операцию.
- 6. Для того чтобы найти человека по имени и фамилии, используйте поля **Search by First Name (Имя)** и **Last Name (Фамилия).** Попробуйте ввести имя и фамилию русскими буквами, если поиск вас не удовлетворит, введите то же самое латинскими буквами.
- 7. Если вы знаете адрес электронной почты этого человека, то вы можете поставить галку в ячейке **Search by E-mail (поиск по адресу электронной почты)** и ввести в поле **E-mail** адрес.
- 8. Щелкните кнопку **Search (Поиск)** и ждите результатов. Если вам повезет, то вы обязательно кого-нибудь найдете, пусть не с первой попытки.
- 9. Далее не забудьте добавить его в свой контакт-лист описанным выше способом.

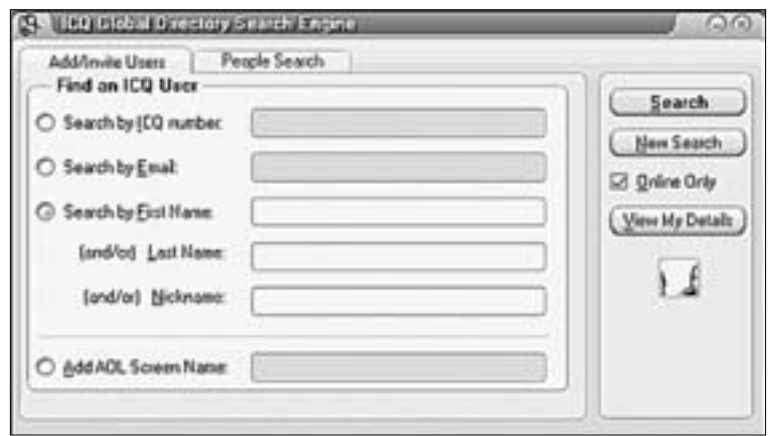

Вкладка **People Search –** поиск человека. Обеспечивает поиск человека по возрасту, полу, территории пребывания, языку общения и ключевым словам (используется редко, так как их мало кто заполняет).

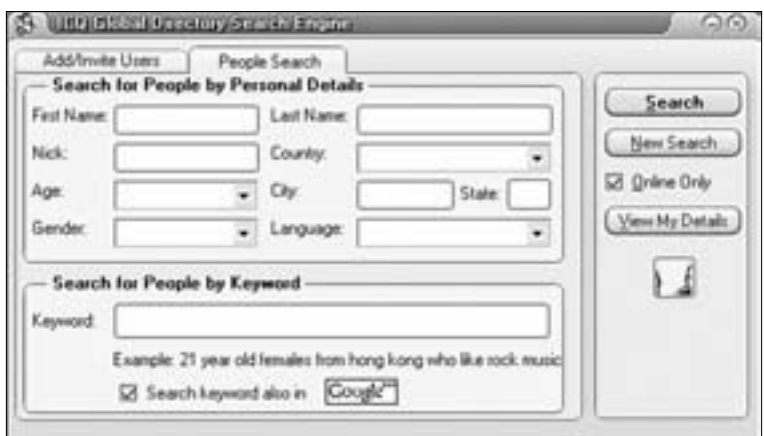

Внизу отражено ваше состояние:

- **Offline (Disconnect) (Недоступен/Соединение не установлено) –** вы отключены от Сети,
- **Online (Connect) (Доступен/Соединение установлено) –** вы доступны серверам ICQ.

Если вы если очень заняты, то выбирайте **Away (Отсутствует).** В этом случае ваши друзья будут знать, что вы им нескоро ответите.

Если вы щелкнете на кнопке **ICQ Web Guide (ICQ Веб-проводник)** или **Go (Вперед),** то получите инструкцию по использованию данной программы.

Если вам повезло и вы оказались в Сети одновременно с найденным вами человеком (он добавился в контакт-лист в раздел **Online (Доступен),** то можете общаться! Пригласите на беседу любого человека из представленного списка, просто дважды щелкнув мышью на нужном вам псевдониме. Можно послать вашему собеседнику короткое сообщение, которое он сразу получит.

Вы пишете свое сообщение в нижнем поле, где стоит курсор, выбираете любой смайлик из предложенных на панели редактирования текста, отключаете или, наоборот, включаете звуковое сопровождение вашего разговора и нажимаете кнопку **Send (Отправка).** Здесь же доступна история ваших сообщений **(History).**

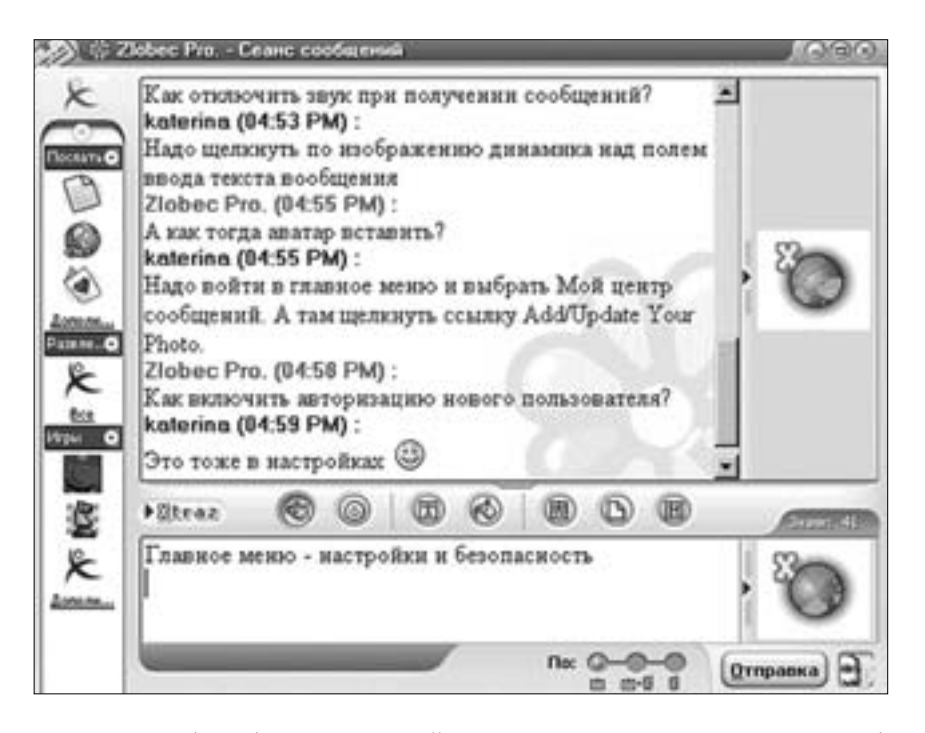

Если кто-либо добавил вас в свой контакт-лист или вам пришло сообщение, то сервер ICQ незамедлительно сообщит вам об этом изображением мигающего значка на панели задач вашего компьютера. Со временем ваш контакт-лист станет большим, так что вы почти всегда сможете застать кого-либо одновременно с вами в Интернете. ICQ – очень увлекательная возможность Интернета, недаром она так популярна в мире.

Вы можете добавлять в свой контакт-лист пользователей, приславших вам сообщения, подтверждать (или отвергать) авторизацию, удалять пользователей из списка контактов, получать подробную информацию о человеке, с которым вы общаетесь, с помощью контекстного меню, которое появляется на экране при однократном щелчке на имени пользователя левой кнопкой мыши.

Если вы хотите написать сообщение тому пользователю, который в данный момент отключен от Сети, это можно легко сделать. Вы выбираете в списке **Offline (Недоступен)** его имя, дважды щелкаете на нем левой кнопкой мыши, пишете сообщение и отправляете его. Как только он выйдет в сеть и загрузит программу ICQ, он тут же получит ваше послание и ответит на него.

Сама программа (помимо основной своей функции) поддерживает еще и целый ряд удобных сервисов, не уступающих по качеству и оперативности основному. Например, выделив мышью файл (или группу файлов) на своем компьютере, вы можете тут же отправить их своему собеседнику (или группе собеседников). Удобно запускается и ваша штатная почтовая программа. Если вам надо отправить письмо по электронной почте, то вы просто щелкаете левой кнопкой мыши на адресате, и почтовая программа стартует, автоматически поместив электронный адрес собеседника в поле Кому. При наличии на компьютере звуковой карты и соответствующего программного обеспечения вы можете - в прямом смысле этого слова - разговаривать с вашим собеседником. Более того, вы можете запустить ICQ в режиме чата. В этом случае работа с программой мало чем отличается от большинства чатов, где вы, возможно, уже побывали. К этому чату вы (и ваш собеседник) имеете возможность добавлять новых людей из своих контакт-листов.

Добавьте ко всему вышеперечисленному поддержку сетевых игр, возможность оперативного поиска нужных вам людей в Сети и учтите бесплатность этой программы. Будет понятно, почему ICQ пользуется просто огромным успехом у пользователей Интернета и почему уникальный идентификационный номер (UIN), который вы получаете при регистрации, стало принято указывать на визитных карточках.

# ЖИВОЙ ЖУРНАЛ

Что делать, если вы хотите организовать сетевое сообщество или создать свой электронный журнал? Одним из способов является создание собственного веб-сайта с необходимым набором средств общения, однако эта процедура трудоемкая и требует специальных знаний. Если у вас нет необходимости создания сайта, то для создания собственного сетевого сообщества рекомендуем воспользоваться Живым Журналом службой электронных дневников Livejourmal.com.

Живой Журнал (ЖЖ) – это простое в обращении, но очень мощное и хорошо настраиваемое средство для публикации ваших текстов в Интернете (ведения блоков), основанное на ПО с открытым исходным кодом.

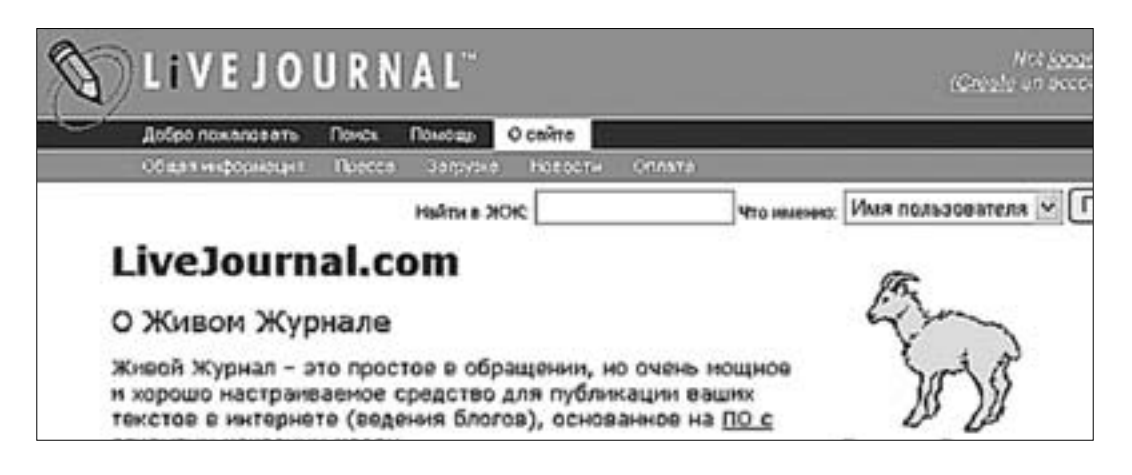

Число пользователей Живого Журнала исчисляется миллионами человек. Его популярность обусловлена его удобством, легкостью установления контактов, поиска людей и организации собственного пространства. Форумы и чаты носят форму разговора и не особенно продумываются, поэтому информация в них носит временный характер. В ЖЖ пользователи ведут электронные дневники, как правило, думая над содержанием, излагая мысли и чувства. В дневнике любой пользователь может написать комментарий. При этом можно сразу посмотреть, кто за человек вам написал, просмотрев ЖЖ человека, оставившего комментарий. Читая дневник человека можно установить его интеллектуальный уровень, образование, интересы. Если человек интересен, то его можно добавить в список друзей и в дальнейшем читать все его сообщения в ленте друзей. Также в друзья можно добавлять целые сообщества. С течением времени количество друзей увеличивается и может достигнуть нескольких сотен.

Основной интерфейс ЖЖ находится в верхней части страницы. Он состоит из главного меню на темно-синей полосе и подменю строчкой ниже. Зарегистрируйтесь в ЖЖ.

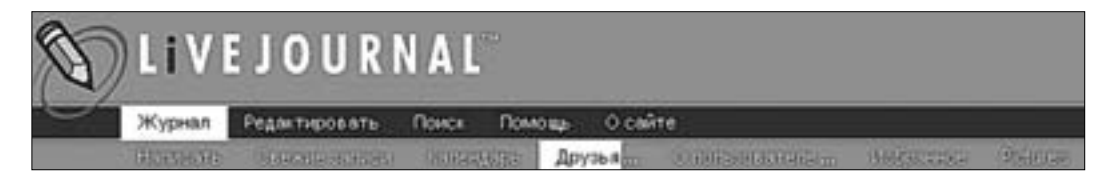

Пользователь ЖЖ при регистрации собственного журнала указывает свои интересы, пишет своему дневнику аннотацию. Каждый интерес – это гиперссылка, по которой сразу можно найти пользователей и сообщества с такими же интересами. Введи в строку поиска следующий запрос:

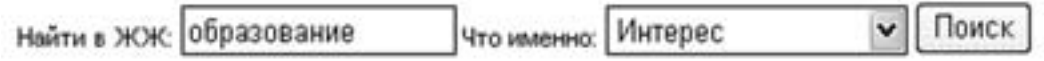

Щелкните кнопку **Поиск.** Вы увидите список заинтересованных сообществ и пользователей. Выберите, например, сообщество «Все о школах» (http://www.livejournal.com/ community/ru\_schools/).

В левой части экрана приведена информация о сообществе. **Recent Entries –** недавние записи (на странице обычно располагается 25 сообщений), **Archive –** архив сообщений, Friends – лента друзей, **Iser Info –** информация о сообществе или пользователе.

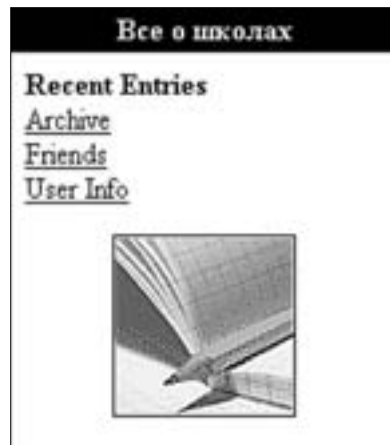

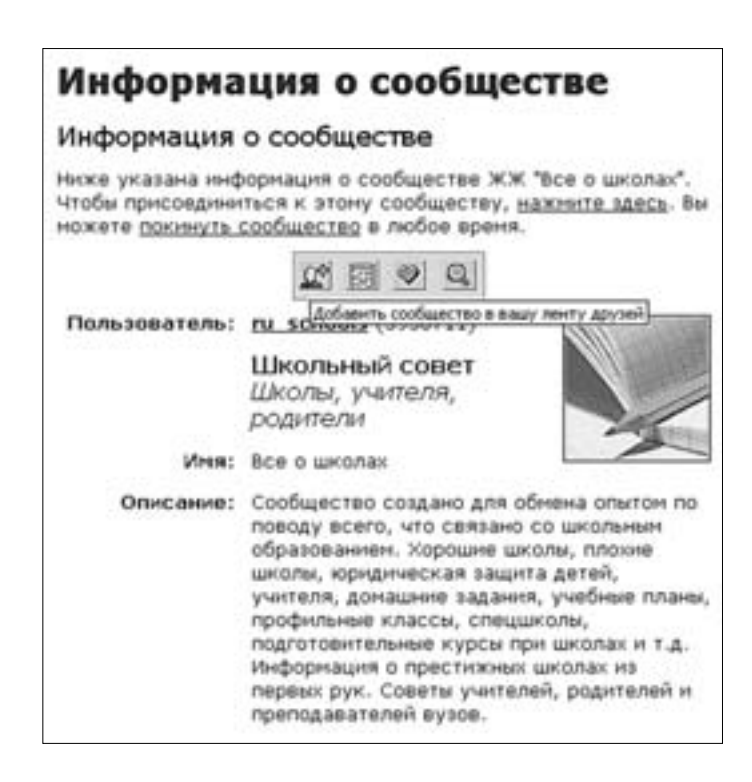

Кнопка позволяет добавить пользователя или сообщество в свою ленту друзей.

Раздел **Интересы** позволяет определить набор ключевых слов, по которым «Школьный совет» можно найти. Просмотрите данные интересы для поиска других подобных сообществ и добавьте их в свою ленту друзей.

Интересы: ЕГЭ, дети, иностранные языки, образование, педагогика, спецшколы, учебники, учебные программы, учителя, школы, школьники.

# **КОНТРОЛЬНОЕ ЗАДАНИЕ**

- 1. Зайдите на форум Uchim.info (http://www.uchim.info), зарегистрируйтесь там и примите участие в дискуссии.
- 2. Зайдите на сайт Бесплатные гостевые книги и форумы FastBB http://www.fastbb.ru.
- 3. Зарегистрируйтесь в разделе Регистрация. Создайте табличный форум. Внимательно читайте аннотацию к необходимым полям заполнения. Дождитесь подтверждения о регистрации в вашем почтовом ящике, внимательно ознакомьтесь с текстом письма.
- 4. Заведите форум для обсуждения вопросов, касающихся вашей школы. Темы для обсуждения вписываются в разделе Настройки в режиме администрирования форума.

# Представление о файлообмене в Интернете

#### **FTP-CEPBEPA**

FTP (File Transfer Protocol) – протокол передачи файлов. FTP-сервера представляют собой специализированные хранилища файлов.

Для входа на FTP-сервер необходимо набрать имя и пароль, которые существуют в базе данных сервера. Пример: ftp://ftp.narod.ru/. После входа на данный север, вы можете записать на него свой сайт либо скачать уже имеющиеся файлы для их редактирования и просмотра.

В Интернете существует большое количество анонимных FTP-серверов, не требующих предварительной регистрации. В качестве имени пользователя используется апопуmous, а в качестве пароля - произвольный адрес электронной почты. На этих серверах размещаются файлы разнообразного содержания: программное обеспечение, драйверы оборудования для разных операционных систем, игры, музыка, видео и т. д. и т. п. Как правило такие сервера поддерживают крупные научные организации и организации, предлагающие интернет-услуги. Как правило, FTP-сервера располагаются на операционных системах семейства Unix, что отражается на структуре папок сервера.

Существуют поисковые системы, специализирующиеся на поиске по FTP-серверам. Среди самых популярных можно назвать следующие:

- русскоязычная поисковая система FileSearch.ru;
- международная поисковая система для поиска по FTP alltheweb.com;
- русскоязычная поисковая система, в основном предназначенная для поиска программного обеспечения, www.softsearch.ru.

Поиск ведется по имени файла (или его части), которое пишется латинскими буквами. Можно вести поиск по расширению имени файла, например, в строке запроса написать icq .exe, что будет указывать на поиск icq в имени программы, так как все имена файлов программ оканчиваются на .exe.

#### Форматы файлов

Рассмотрим наиболее популярные форматы файлов (список показывает выборочные форматы, так как их очень большое количество).

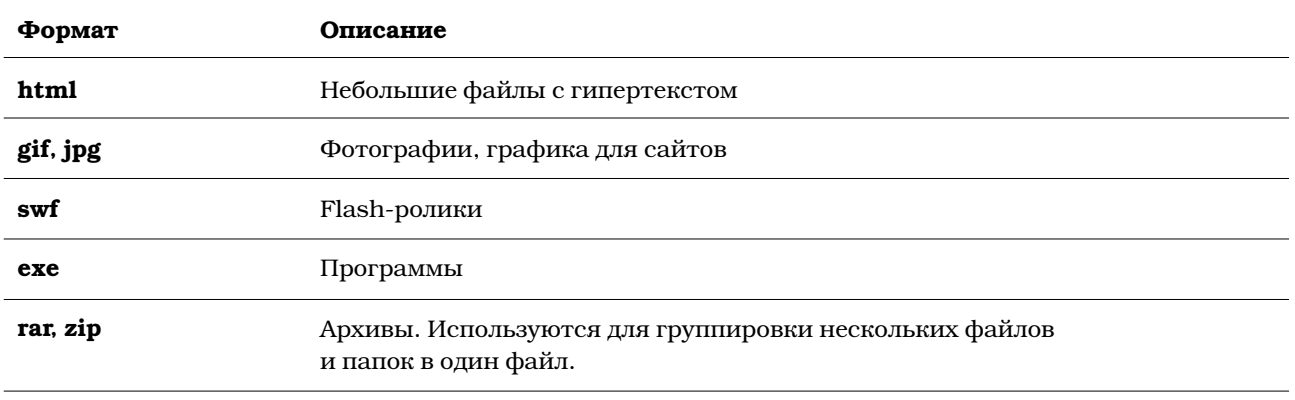

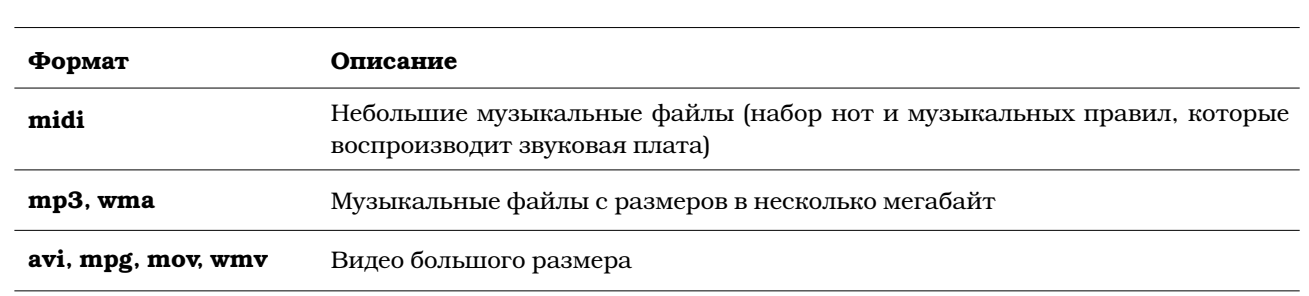

Сайты, как правило, создаются из файлов в формате HTML, GIF и JPG. Размер файлов должен быть минимален для быстрой загрузки страниц. Основной объем передаваемой информации приходится на файлы других форматов.

# **CIPAKTИЧЕСКАЯ РАБОТА**

- 1. Зайдите на сайт FileSearch.ru.
- 2. Введите в поле для ввода ключевых слов dir32\_trial.exe.

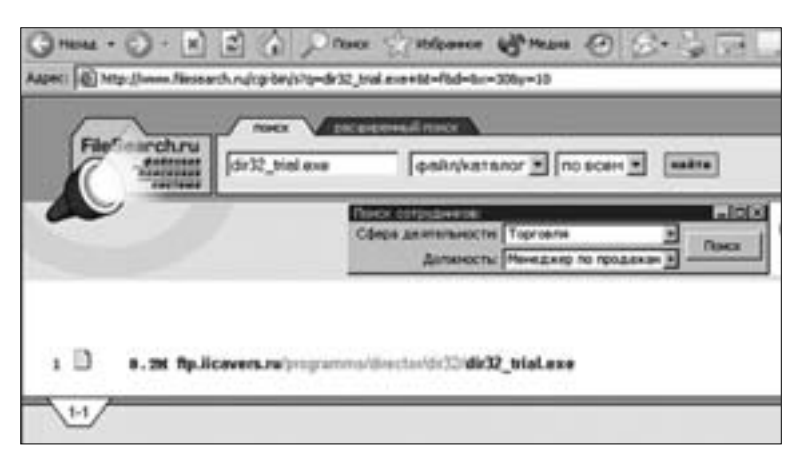

- 3. Щелкните по словам dir32\_trial.exe в появившейся ссылке.
- 4. В появившемся диалоговом окне щелкните кнопку Сохранить.

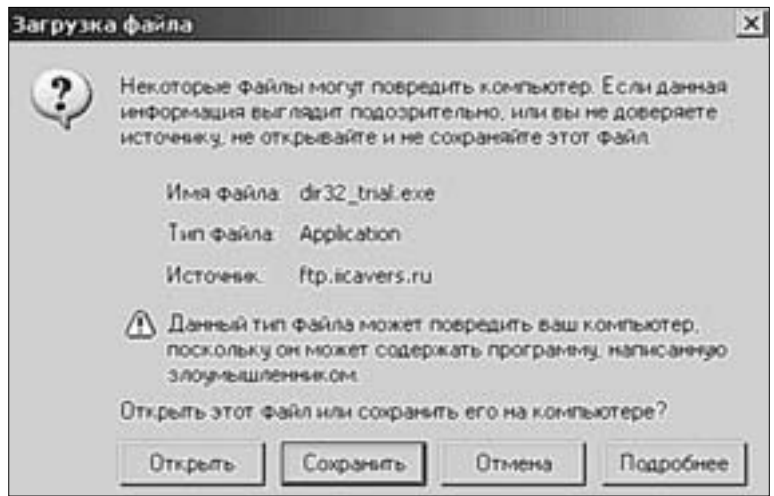

5. Скачайте «Демонстрационную версию автоматизированной информационноаналитической системы руководителя образовательного учреждения» к себе на компьютер.

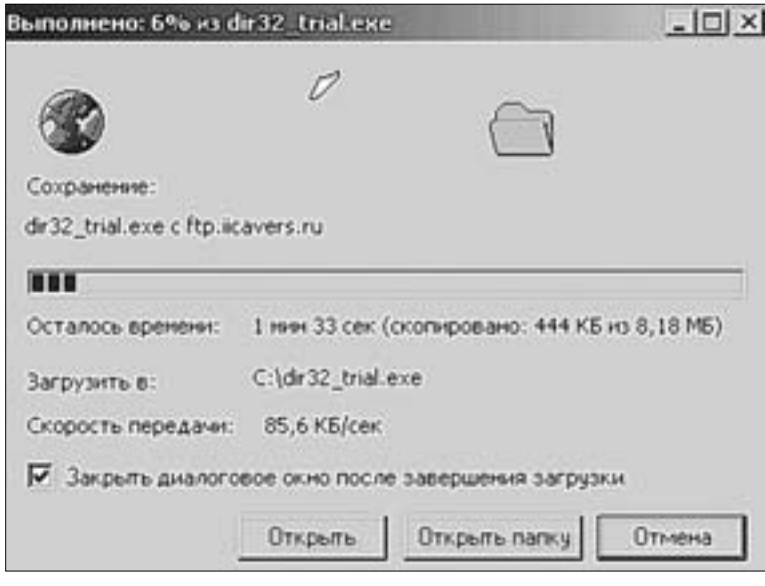

Замечание. Вообще, найти те или иные файлы, драйверы, программы и тому подобное можно через обычные, уже хорошо знакомые поисковые системы по вебсерверам, которые хорошо приспособлены для навигации в информационном поле. Очень часто именно с их помощью можно найти описания программных документов вместе с ссылкой на FTP-сервер, на котором можно увидеть и скачать нужную программу. Поисковые машины ищут не по имени документа, а по всем словам из всех известных документов. И вам даже не обязательно знать сложные и непонятные имена файлов - сформулируйте, какие ключевые слова могут встречаться в нужной вам теме, и обратитесь к одному из поисковых серверов.

#### ПИРИНГОВЫЕ СЕТИ

Для обмена музыкой, фильмами, клипами используются специальные системы, называемые пиринговыми сетями Peer-to-Peer (P2P). Обмен файлами подразумевает непосредственный контакт одного пользователя и другого. Образцом такого общения является ICQ, там вы можете посылать сообщения и даже файлы напрямую другому пользователю. Давайте кратко рассмотрим ситуацию с двумя пользователями А и Б, которые хотели бы скачать друг у друга по файлу. Первое препятствие на их пути – это найти друг друга в Интернете. Если А и Б дружат с детства, вместе работают или как-то общаются, то это не проблема, проблема – если А не знает, кого искать. Знает только то, что искать (например, имя файла). В этой ситуации необходима некоторая программа, которая может «поделиться сведениями» о том, что Б готов отдать кому угодно некий файл. Эта программа должна быть расположена в Интернете и доступна всем. Фактически это сервер, к которому могут обращаться клиенты.

При подключении к одному из сотен серверов через специальную программу вы посылаете список файлов, лежащих у вас в выделенной папке на компьютере. Эти файлы становятся доступными для скачивания и попадают в поисковую сеть большого количества серверов. Вы можете набрать имя или часть имени файла и начать поиск интересного вам ресурса. После того как файл найден, запускается процесс скачивания. Каждому файлу сопоставляется контрольная сумма, по которой происходит его идентификация. Т. е. если вы переименуете файл, то система сможет его распознать по контрольной сумме. Затем считается количество источников скачивания, например: на 100 компьютерах этот файл есть целиком, а на 100 - частично. Дальше программа ищет свободный для связи компьютер и начинает процесс скачивания.

Peer-to-Peer - чрезвычайно «живучая» сеть, так как закрытие одного или нескольких серверов не влияет на ее работоспособность. На нее приходится половина мирового интернет-трафика.

#### ПОВЫШЕНИЕ ЭФФЕКТИВНОСТИ ПОИСКА И СКАЧИВАНИЯ

Повысить эффективность работы с Интернетом можно, устанавливая дополнительные программы-менеджеры для скачивания файлов, основные функции которых следуюшие:

- $\bullet$ ускорение скачивания,
- докачка (в случае разрыва связи),
- работа по расписанию (позволяет полностью автоматизировать процесс от соединения с провайдером до выключения компьютера).

Примером менеджера для скачивания файлов является программа FlashGet (http://www.3dnews.ru/download/ftp/flashget). Она позволяет разбить каждый файл при загрузке на несколько частей, закачиваемых параллельно, в результате чего скорость получения файла увеличивается. Она также позволяет продолжить скачивание файла, если произошло неожиданное отключение от сервера. Кроме того, рекомендуем использовать такие программы, как:

- Go!Zilla,
- ReGet Deluxe.
- NetTransport.

Основной функцией оффлайновых программ просмотра, таких как Teleport Pro, Web-Downloader, HttTrack и т.д., является загрузка без участия оператора целых веб-сайтов на ваш компьютер, благодаря чему вы получаете возможность быстрого просмотра содержимого сайта с локального диска.

Существуют аналогичные программы-сборщики новостей («ньюс-грабберы»), например News Bin Pro. Программы такого типа позволяют скачать сообщения из телеконференций для их последующего просмотра без подключения к Сети.

Существуют также программы для скачивания flash-роликов, например Flash Saver (http://soft.mail.ru/program\_page.php?grp=4033).

Поищите эти программы в известных вам поисковых системах.

Для повышения эффективности поиска дополнительно рекомендуем:

- Интеллектуальная поисковая система **Copernic Pro** (http://www.copernic.com) умеет производить поиск, используя одновременно поисковые механизмы многих поисковых систем. В программе предусмотрено деление поисковых механизмов на категории, соответствующие их предназначению. После запуска программы вам следует лишь выбрать нужную категорию поиска, например МРЗ, Программы или Изображения, и задать ключевое слово. В данной программе имеется огромное количество вариантов поиска, которые вы сможете задать, для того чтобы облегчить себе жизнь.
- SearchPlus (http://srchplus.chat.ru/) это отечественная разработка, которая во многом привлекательнее для российского потребителя, чем Сорегпіс. Во-первых, интерфейс этой программы заметно проще. Во-вторых, программа использует русскоязычные поисковики. В-третьих, в ней несколько десят-

ков категорий поиска: Погода, Логотипы фирм, Hardware, Драйверы, Программы, Безопасность, Библиотеки, Бизнес, Журналы, Игры, Телеконференции, Магазины, Медицина, Мультимедиа, FTP, Наука и образование, Медицина, Работа, Энциклопедии, Рефераты, Техническая документация и т.д. И самое главное и немаловажное для российского пользователя - она абсолютно бесплатна.

Незаменимость подобных программ вы оцените сразу, попробовав хоть раз с ними поработать. С новинками программного обеспечения, помогающими при работе в Интернете, можно ознакомиться на специализированных сайтах, найти которые можно, например, через Яндекс по запросу бесплатные программы.

### **КОНТРОЛЬНОЕ ЗАДАНИЕ**

Создайте отчет о результатах поиска и скачивания «Демонстрационной версии автоматизированной информационно-аналитической системы руководителя образовательного учреждения»:

- $\bullet$ Время поиска программы,
- Количество найденных ссылок,
- Время скачивания программы на ваш компьютер.

# Интернет для учителя

Пособие для системы дополнительного профессионального образования

Федерация Интернет Образования

Россия, 115191, Москва, ул. Малая Тульская, 59 Телефон (495) 247-2880, факс 755-8000 http://www.fio.ru e-mail: info@fio.ru

Россия, 115191 Москва, ул. М.Тульская, 59<br>Тел. (495) 247-2880, факс (495) 755-8000 Internet: www.fio.ru, e-mail: info@fio.ru, fio@fio.ru

# ФЕДЕРАЦИЯ ИНТЕРНЕТ ОБРАЗОВАНИЯ